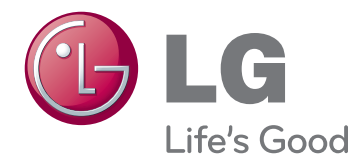

# ANVÄNDARHANDBOK SIGNAGE-SKÄRM

Läs den här handboken noggrant innan du använder produkten och spara den för framtida bruk.

47WV30 SIGNAGE-SKÄRMMODELLER

# **INNEHÅLL**

## **[MONTERA OCH FÖRBEREDA](#page-3-0)**

- [Uppackning](#page-3-0)
- [Delar](#page-4-0)
- [Installera bildskärmen stående](#page-5-0)
- [Ta bort de vinkelformade skydden innan](#page-5-0)  [bildskärmen installeras](#page-5-0)
- [Lyfthandtag](#page-6-0)
- [Flytta enheten i vertikalt läge](#page-6-0)
- [Flytta enheten i horisontellt läge](#page-6-0)
- [LAGRINGSMETOD FÖR ATT SKYDDA](#page-7-0)  [RUTAN](#page-7-0)
- [Rätt sätt](#page-7-0)
- [Fel sätt](#page-7-0)
- [Installera på en vägg](#page-8-0)
- [INSTALLATION AV EXTERN UTRUST-](#page-9-0)[NING](#page-9-0)
- [IR-MOTTAGARE](#page-9-0)
- [Montera flera skärmar kant-i-kant](#page-10-0)
- [Sammanfoga bildskärmar Installera](#page-10-0)  [bildskärm 1](#page-10-0)
- [Sammanfoga bildskärmar Installera](#page-11-0)  [bildskärm 2](#page-11-0)
- [Sammanfoga bildskärmar Installera](#page-12-0)  [bildskärm 3](#page-12-0)
- [Sammanfoga bildskärmar Installera](#page-13-0)  [bildskärm 4](#page-13-0)
- [Passa in kabelhållaren](#page-14-0)

# **[FJÄRRKONTROLL](#page-15-0)**

- [Visar namnet på den enhet som är](#page-17-0)  [ansluten till en ingång](#page-17-0)
- [Bild-ID](#page-18-0)

## **[ANVÄNDA BILDSKÄRMEN](#page-19-0)**

- [Ansluta en bärbar dator](#page-19-0)
- [RGB-anslutning](#page-19-0)
- [DVI till DVI-anslutning](#page-20-0)
- [HDMI-anslutning](#page-20-0)
- [Ljudanslutning](#page-21-0)
- [IR-mottagaranslutning](#page-21-0)
- [Justera skärmen](#page-22-0)
- [Välja bildläge](#page-22-0)
- [Anpassa bildalternativen](#page-22-0)
- [Anpassa alternativ för PC-visning](#page-23-0)
- [Justera ljudet](#page-23-0)
- [Välja ett ljudläge](#page-23-0)
- [Anpassa ljudalternativen](#page-24-0)
- [Använda fler alternativ](#page-24-0)
- [Justera bildformat](#page-24-0)

# **[UNDERHÅLLNING](#page-26-0)**

- [Ansluta till ett kabelanslutet nätverk](#page-26-0)
- [Nätverksstatus](#page-27-0)
- [Ansluta USB-lagringsenheter](#page-28-0)
- [Bläddra bland filer](#page-29-0)
- [Titta på filmer](#page-30-0)
- [Visa foton](#page-34-0)
- [Lyssna på musik](#page-36-0)
- [DivX-registreringskod](#page-38-0)

# **[ANPASSA INSTÄLLNINGAR](#page-40-0)**

- [Komma åt huvudmenyerna](#page-40-0)
- [Inställningar för BILD](#page-41-0)
- [Inställningar för LJUD](#page-43-0)
- [Inställningar för TIME \(TID\)](#page-44-0)
- [Inställningar för ALT.](#page-45-0)
- [NETWORK \(Nätverksinställningar\)](#page-47-0)

# **[ANSLUTA](#page-48-0)**

- [Ansluta en HD-mottagare, DVD-spelare](#page-49-0)  [eller videospelare](#page-49-0)
- [HDMI-anslutning](#page-49-0)
- [DVI–HDMI-anslutning](#page-49-0)
- [AV-anslutning](#page-50-0)
- [Ansluta en USB-enhet](#page-50-0)
- [Ansluta till det lokala nätverket \(LAN\)](#page-50-0)
- [LAN-anslutning](#page-50-0)
- [Kedjekoppla bildskärmar](#page-51-0)
- [RGB-kabel](#page-51-0)
- [DVI-kabel](#page-51-0)

## **[FELSÖKNING](#page-52-0)**

[Allmänt](#page-52-0)

## **[SPECIFIKATIONER](#page-54-0)**

- **[RS-232-STYRNING](#page-56-0)**
- **[LICENSER](#page-66-0)**

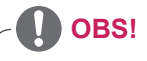

- Följande tre fenomen kan uppstå på grund av egenskaperna hos den supertunna platt-LCDskärmen. De beror inte på skärmens prestanda.
	- 1. Kanterna på skärmen kan bli mörkare eller skuggor kan uppträda.
	- 2. Ljusläckage kan uppstå beroende på visningsvinkeln.
	- 3. En del komponenter som styrkanten eller styrklämman kan synas på skärmens kanter.

# <span id="page-3-0"></span>**MONTERA OCH FÖRBEREDA**

# **Uppackning**

Kontrollera att din produktkartong innehåller följande föremål. Om några tillbehör saknas ska du kontakta den återförsäljare som du köpte produkten av. Bilderna i den här handboken kan skilja sig från den verkliga produkten och tillbehören.

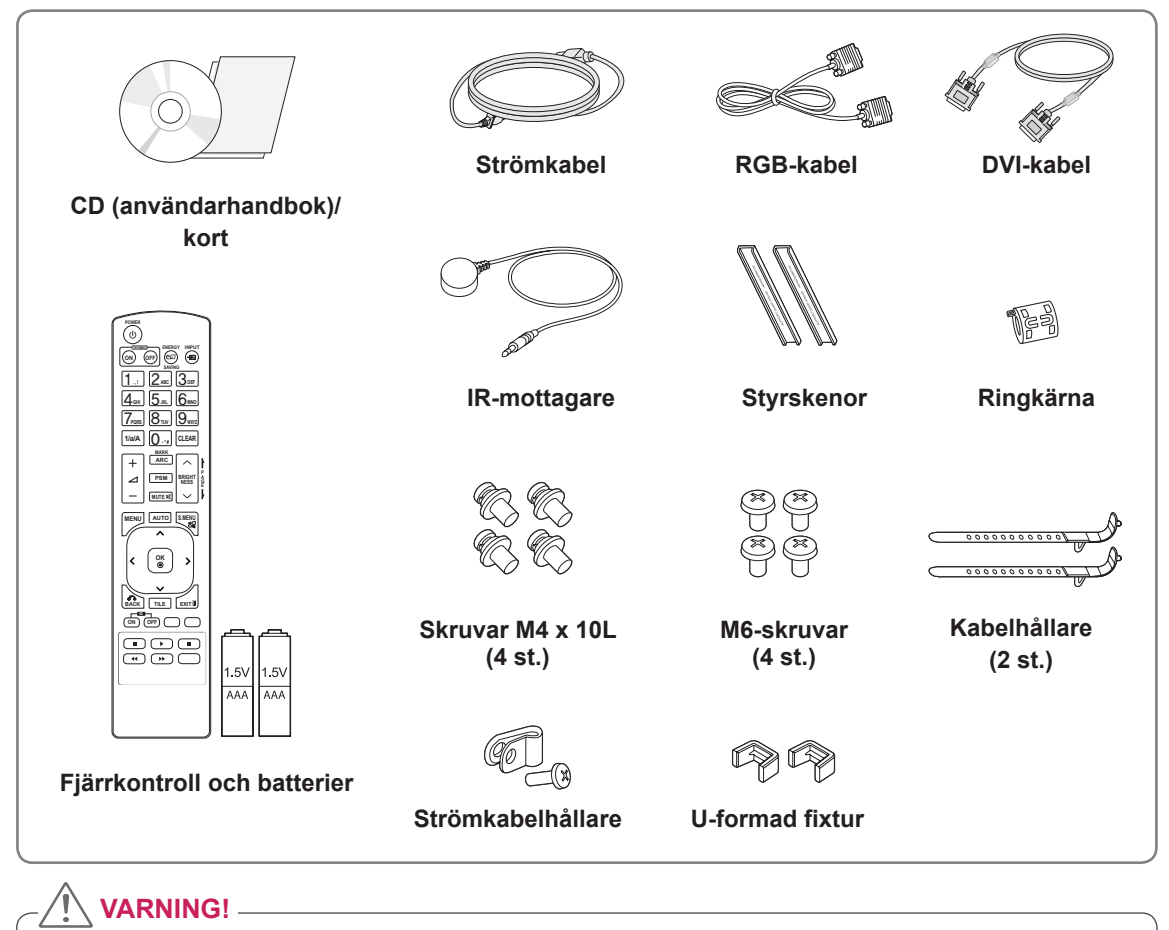

## • Använd inte några piratkopierade produkter eftersom det kan äventyra säkerheten och produktens livslängd.

• Alla skador eller personskador som orsakats av användning av piratkopierade produkter täcks inte av garantin.

# **OBS!**

- Vilka tillbehör som medföljer din produkt kan variera beroende på modell.
- Produktspecifikationer och innehåll i den här handboken kan ändras utan föregående meddelande på grund av uppgradering av produktens funktioner.

### y **Använda en ringkärna**

En ringkärna reducerar de elektromagnetiska vågor som IR-mottagaren ger ifrån sig. Träd kabeln en gång genom kärnan, på det sätt som visas på bilden, innan du använder den. Ringkärna

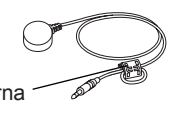

# <span id="page-4-0"></span>**Delar**

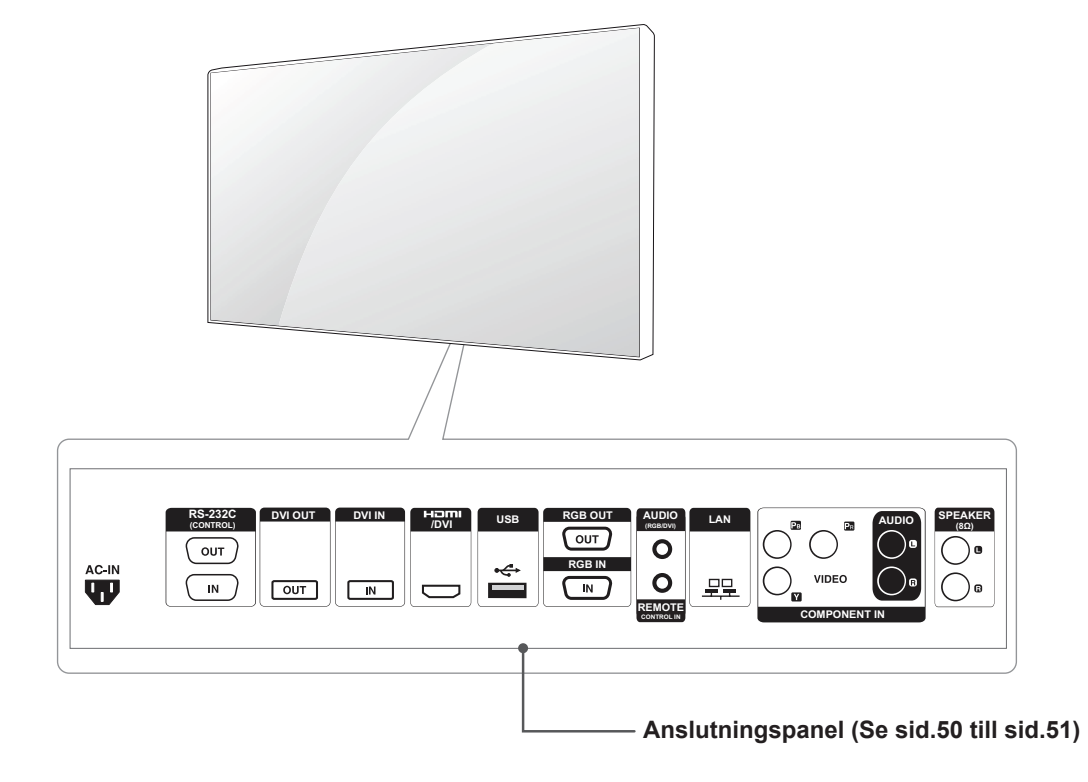

# <span id="page-5-0"></span>**Installera bildskärmen stående**

När du installerar bildskärmen stående, vrider du den medurs med framsidan emot dig.

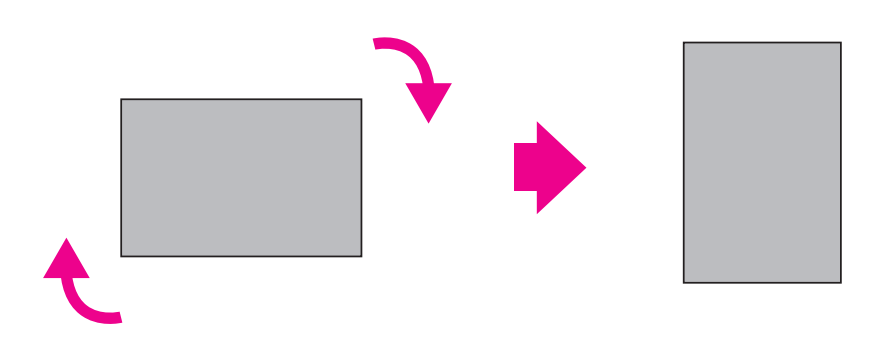

# **Ta bort de vinkelformade skydden innan bildskärmen installeras**

Ta bort de vinkelformade skydden från varje hörn innan du installerar bildskärmen.

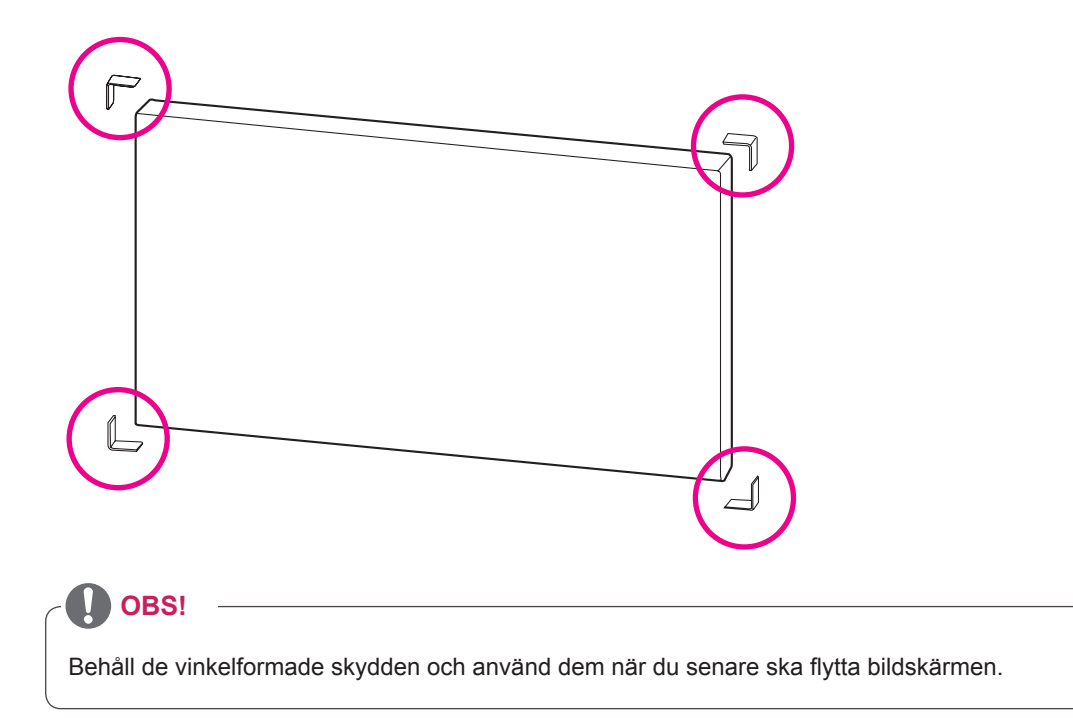

# <span id="page-6-0"></span>**Lyfthandtag**

# **Flytta enheten i vertikalt läge**

Håll i de vertikala handtagen på vänster och höger sida eller i de vänstra och högra handtagen på skärmens baksida.

# **Flytta enheten i horisontellt läge**

Ha skärmens framsida vänd nedåt och håll i de vertikala handtagen på vänster och höger sida.

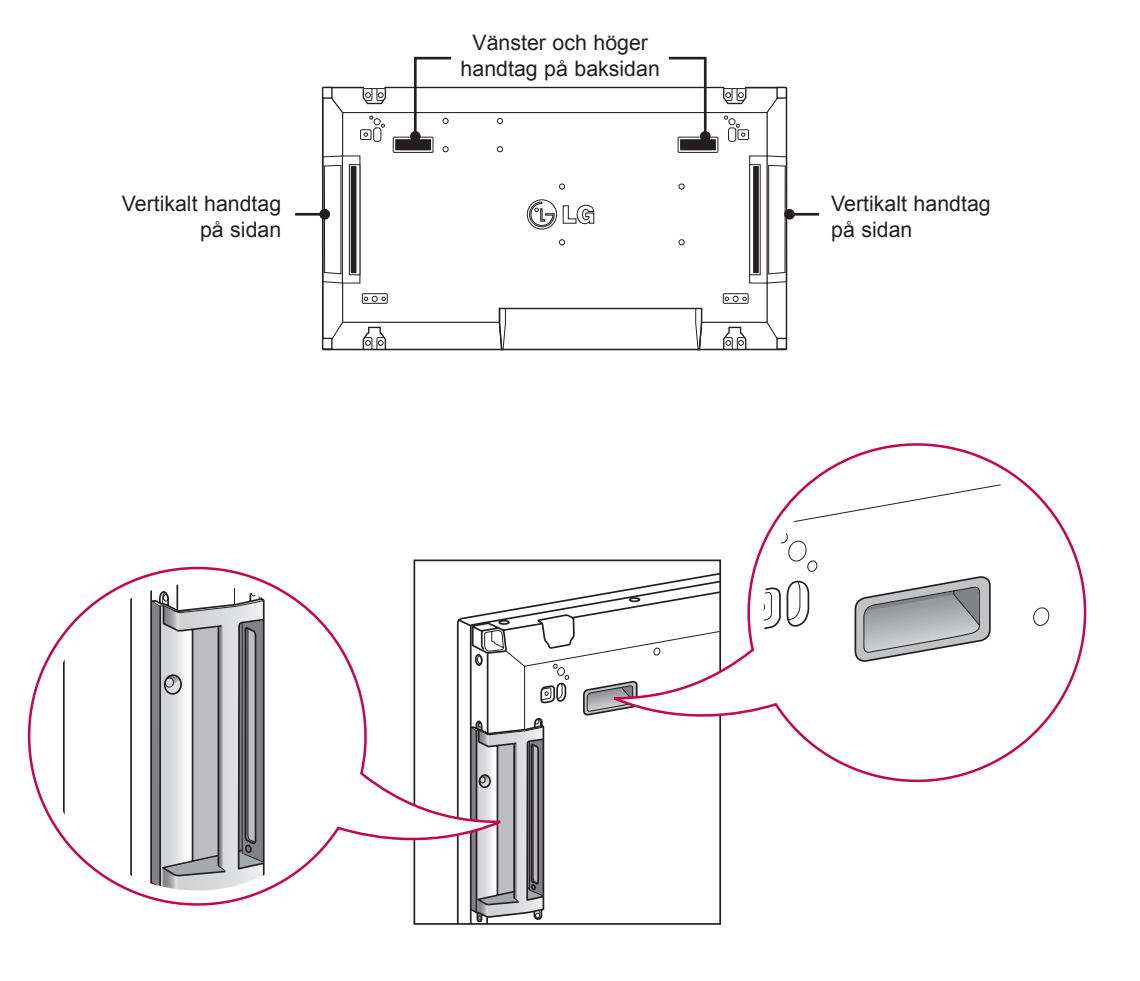

## **VARNING!**

- Var noggrann med att inte direkt röra vid rutan eller utsätta den för stötar när du flyttar bildskärmen.
- Håll bildskärmen i handtagen eftersom hörnen på rutan är vassa och kan skada dig.

# <span id="page-7-0"></span>**LAGRINGSMETOD FÖR ATT SKYDDA RUTAN**

**Rätt sätt Fel sätt**

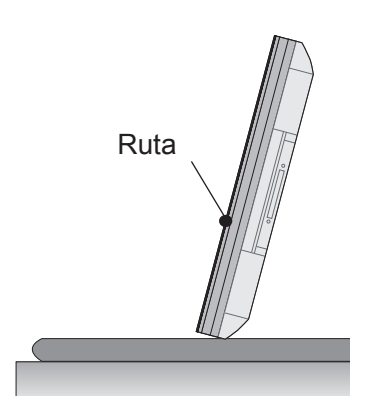

Om produkten behöver ställas upp håller du i den på bägge sidor och lutar den försiktigt bakåt eftersom rutan inte får nudda golvet.

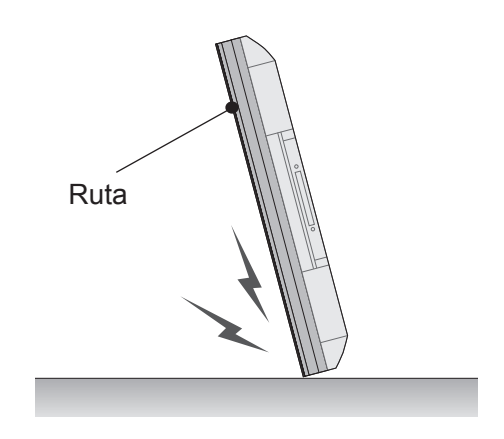

Om produkten lutas åt sidan på rutan, kan rutans nederdel skadas.

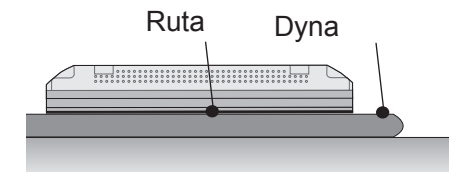

När du lägger ned produkten lägger du den på en dyna med rutan nedåt.

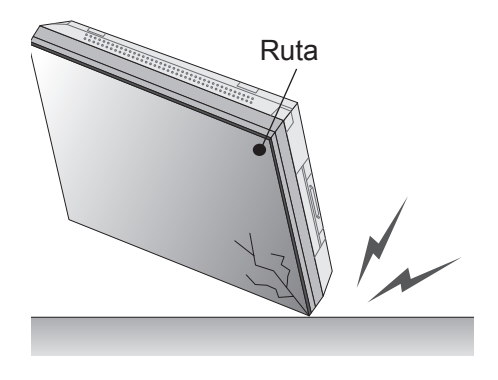

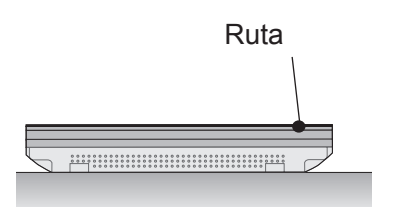

Om du inte har tillgång till någon dyna ser du till att golvet är rent och lägger sedan försiktigt ned den med rutan uppåt eller nedåt. Se noga till att inga föremål faller ned på rutan.

Om produkten lutas på rutans kant kan kanten skadas.

# <span id="page-8-0"></span>**Installera på en vägg**

Installera monitorn minst 10 cm från väggen och lämna ca 10 cm fritt utrymme omkring monitorn så att ventilationen fungerar som den ska. Detaljerade installationsanvisningar finns att få från elektronikhandeln. Läs i handboken om du vill ha information om hur du installerar ett lutande väggmonteringsfäste.

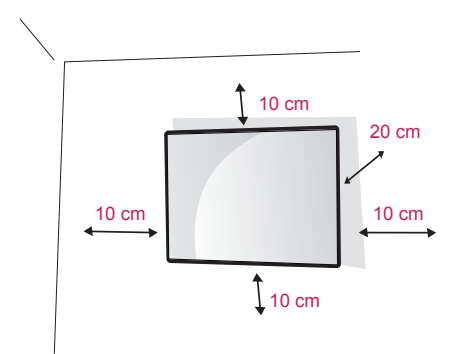

Om du vill montera monitorn på väggen (valfritt) fäster du väggmonteringsfästet på monitorns baksida.

Kontrollera att väggmonteringsfästet sitter ordentligt fast i monitorn och i väggen.

Använd plattan för väggmontering och skruvar som uppfyller VESA-standarden.

Använd plattan för väggmontering och skruvar som uppfyller VESA-standarden.

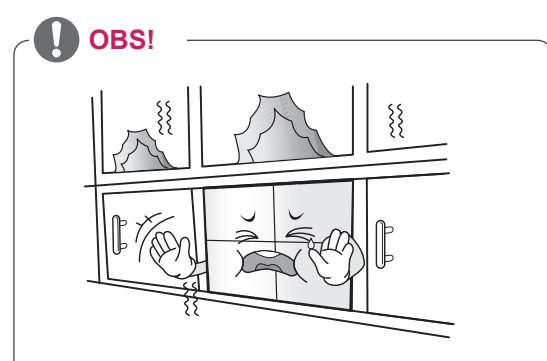

Installera inte produkten på en plats som saknar ventilation (t.ex. i en bokhylla eller ett skåp) eller på en matta eller dyna. Om det inte finns något annat alternativ än att montera skärmen på en vägg, kontrollerar du att det finns tillräckligt med ventilationsutrymme innan du installerar den. - Om du inte gör det kan brand uppstå på

grund av att innertemperaturen ökar.

# **VARNING!**

- Koppla först bort strömkabeln och flytta eller installera sedan bildskärmen. Annars finns risk för elektriska stötar.
- Om du installerar bildskärmen i taket eller på en lutande vägg kan den falla och orsaka allvarliga personskador. Använd ett godkänt väggmonteringsfäste från LG och kontakta en lokal återförsäljare eller kvalificerad personal.
- Dra inte åt skruvarna alltför hårt eftersom det kan skada bildskärmen och medföra att garantin blir ogiltig.
- y Använd skruvar och väggfästen som uppfyller VESA-standarden. Skador eller personskador som orsakats av felaktig användning eller olämpliga tillbehör täcks inte av garantin.

# **OBS!**

- Använd skruvar som följer specifikationerna i VESA-standarden.
- I väggmonteringsutrustningen ingår en installationsmanual och nödvändiga delar.
- Väggmonteringsfästet köps separat. Du kan köpa ytterligare tillbehör från din lokala återförsäljare.
- Längden på skruvarna kan variera beroende på väggmonteringen. Se till att använda rätt längd.
- Mer information finns i anvisningarna för väggmonteringsutrustningen.

# <span id="page-9-0"></span>**INSTALLATION AV EXTERN UTRUSTNING**

# **IR-MOTTAGARE**

Här kan en fjärrkontrollsensor placeras på avsedd plats. Sedan kan andra skärmar styras via den skärmen med en RS-232-kabel. Det finns mer information på sidan 19.

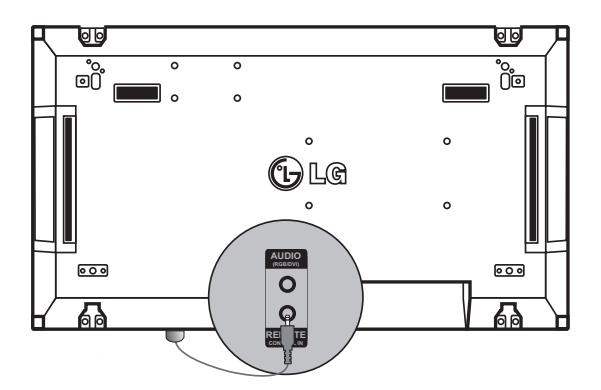

# <span id="page-10-0"></span>**Montera flera skärmar kant-i-kant**

## **Sammanfoga bildskärmar – Installera bildskärm 1**

### **\*Exempel på 2 x 2 kant-i-kant**

\* Numren som används i exemplet (1, 2, 3 och 4) används för att det ska gå lätt att följa installationsproceduren. Numren har inget att göra med det Set ID (apparat-ID) som används för användning av fjärrkontrollen.

Placera styrskenorna i styrskenas fästskåra med skruvar och montera bildskärmen på väggmonteringsplattan eller på väggen.

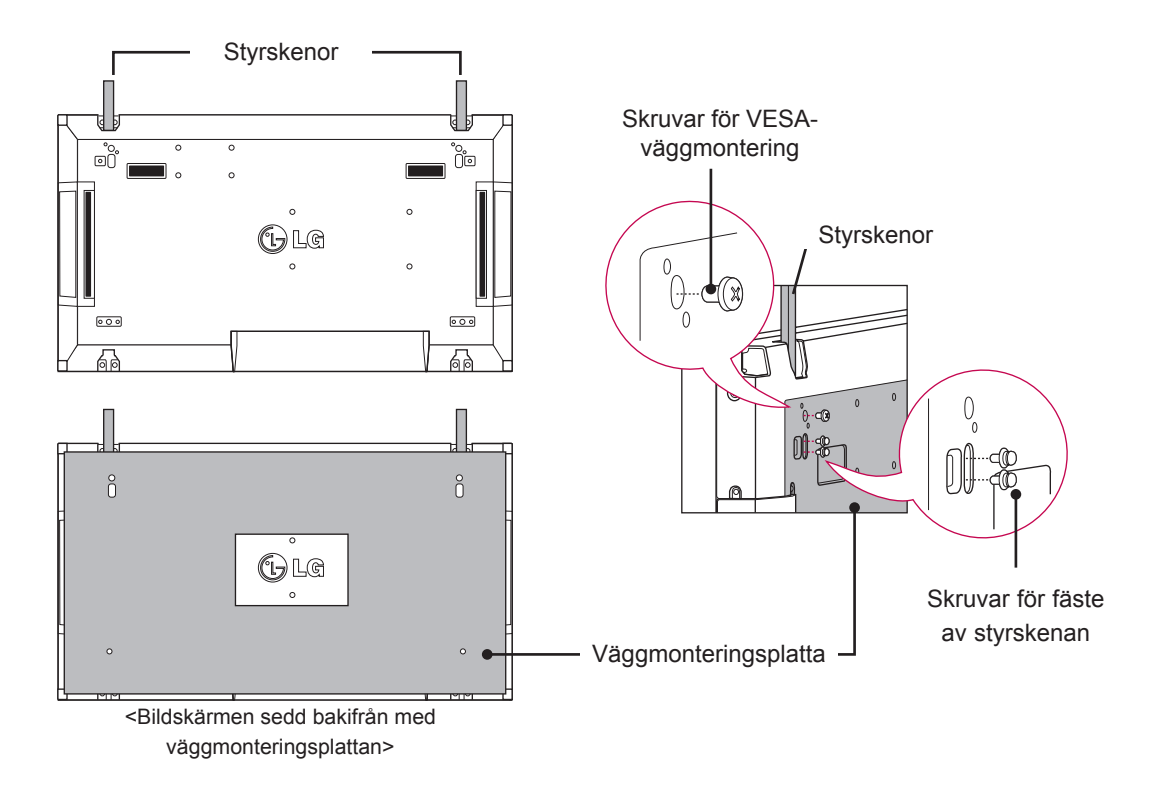

\* Väggmonteringsplattan är nedtonad i grått på bilden för att du ska se den tydligt.

## <span id="page-11-0"></span>**Sammanfoga bildskärmar – Installera bildskärm 2**

Sammanfoga bildskärm 2 med bildskärm 1 med styrskenorna ovanpå bildskärm 1 och montera de två bildskärmarna på väggmonteringsplattan eller väggen.

Ta bort styrskenorna när bildskärmarna har monterats.

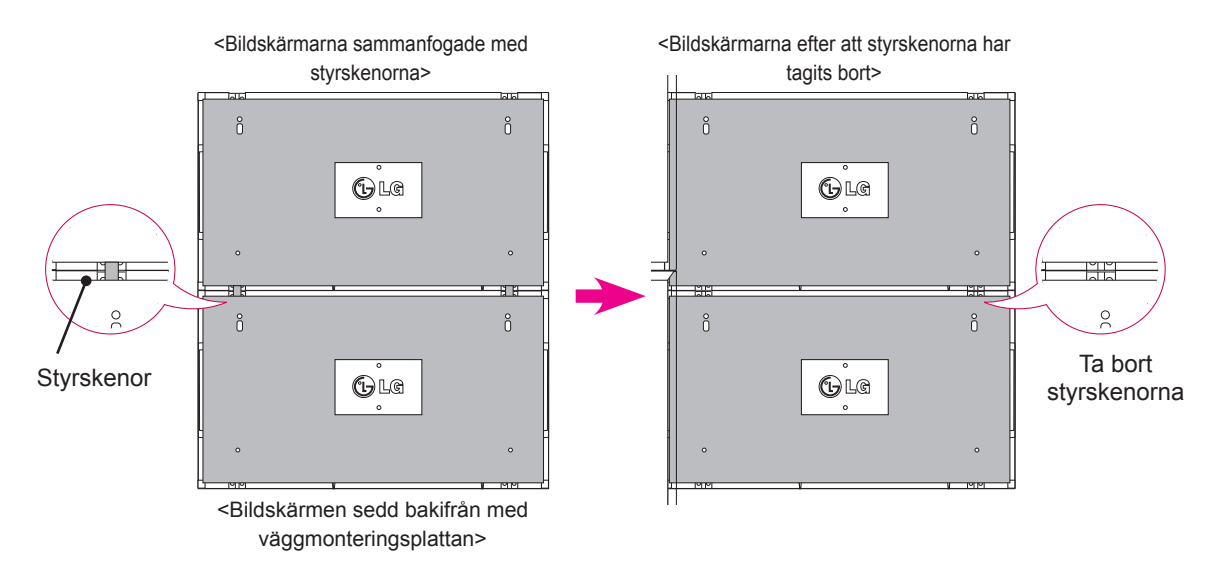

### **Ta bort styrskenorna**

- \* Skruva loss styrskenans skruvar från bildskärmens baksida och ta bort styrskenorna.
- \* När du har tagit bort skruvarna faller styrskenorna ner. Du måste då ta bort dem genom öppningarna på bildskärmens sidor.
- \* Det kan du bara göra när det finns tillräckligt med utrymme mellan bildskärmen och väggmonteringsplattan eller väggen för att skruva bort skruvarna. (Kontrollera att det finns tillräckligt med utrymme för att ta bort skruvarna innan du fäster styrskenorna.)

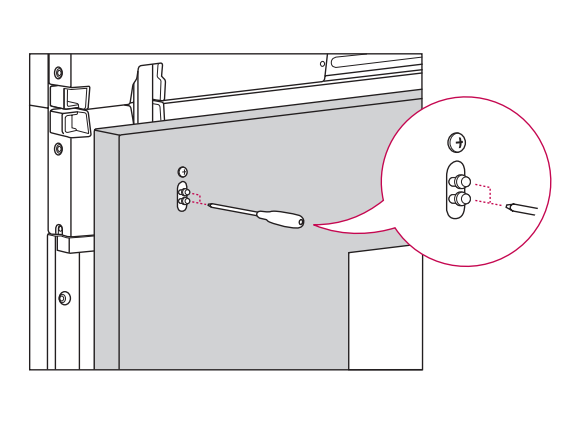

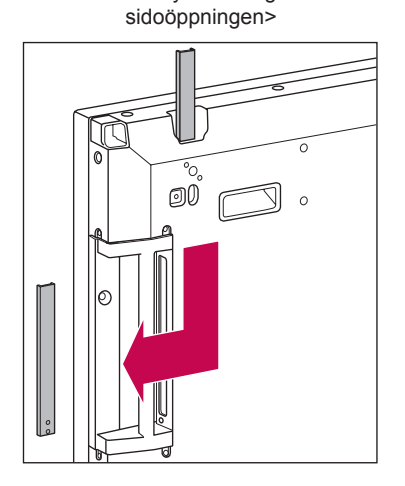

<Ta bort styrskenan genom

# <span id="page-12-0"></span>**Sammanfoga bildskärmar – Installera bildskärm 3**

Fäst styrskenorna på bildskärm 3 enligt stegen ovan och montera bildskärmen löst på väggmonteringsplattan eller väggen.

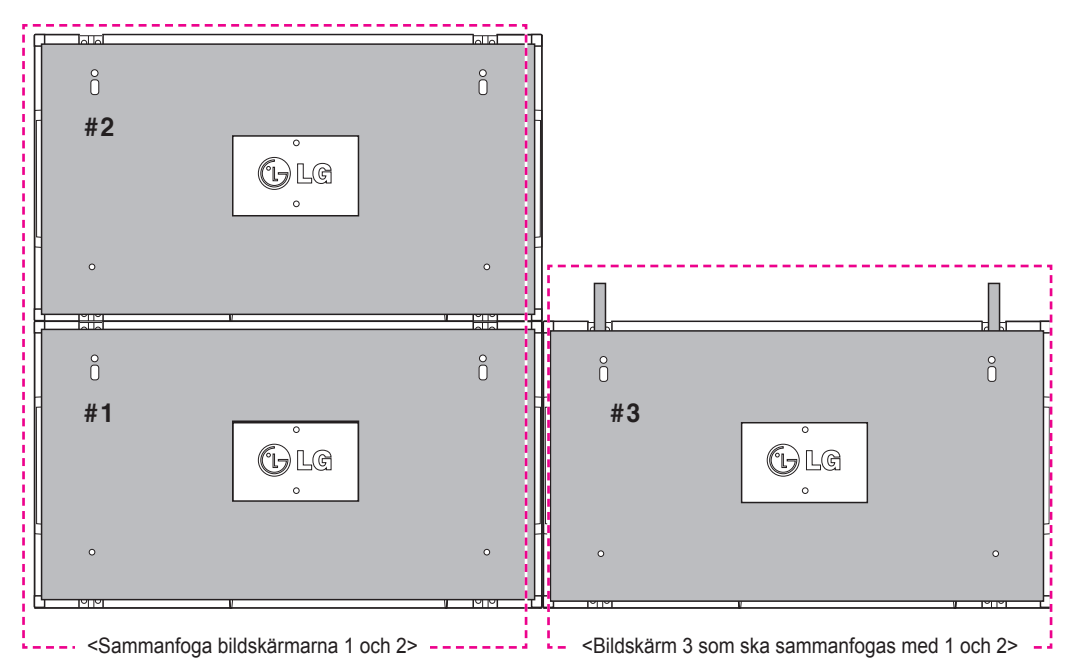

Minimera mellanrummet mellan bildskärmarnas sidor med hjälp av de U-formade fixturerna. När bildskärmarna är sammanfogade med minsta möjliga avstånd mellan dem, monterar du fast dem på väggmonteringsplattan eller väggen.

När bildskärmarna är ordentligt monterade på väggen tar du bort de U-formade fixturerna.

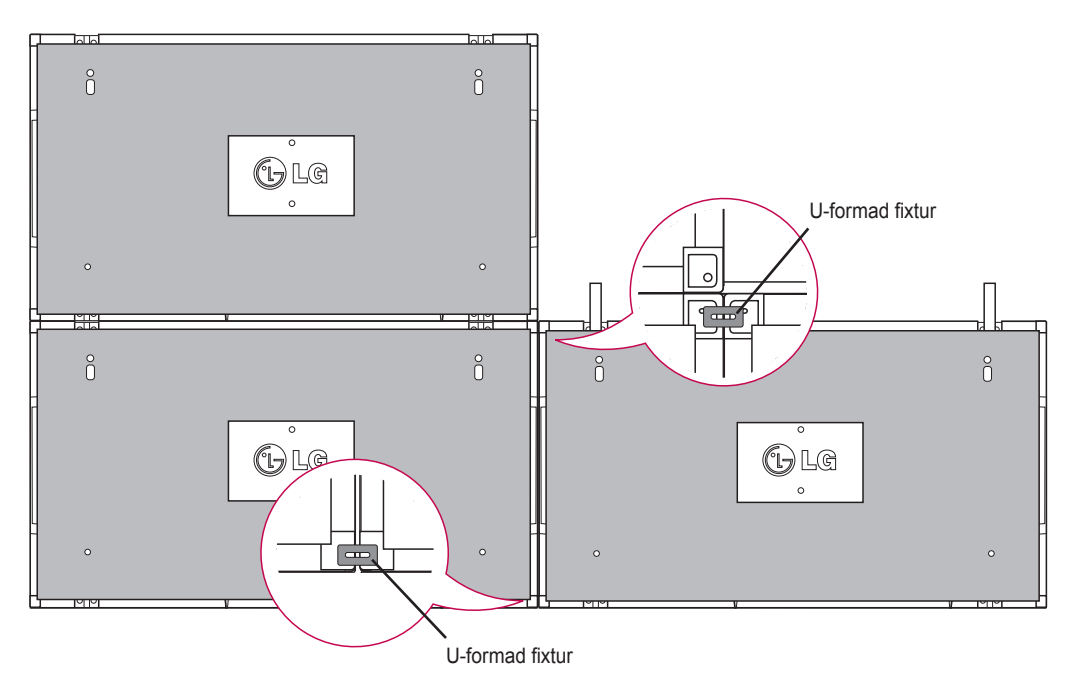

## <span id="page-13-0"></span>**Sammanfoga bildskärmar – Installera bildskärm 4**

Montera bildskärm 4 löst på väggmonteringsplattan eller väggen och minimera mellanrummet mellan bildskärmarna med de U-formade fixturerna.

När bildskärm 4 är ordentligt monterad på väggen tar du bort de U-formade fixturerna.

Ta bort styrskenorna. Se <Sammanfoga bildskärmar - Installera bildskärmar2,3>.

Nu är kant-i-kant-sammanfogning 2 x 2 klar.

Du kan sammanfoga på detta sätt i olika kombinationer, t.ex. 3 x 3.

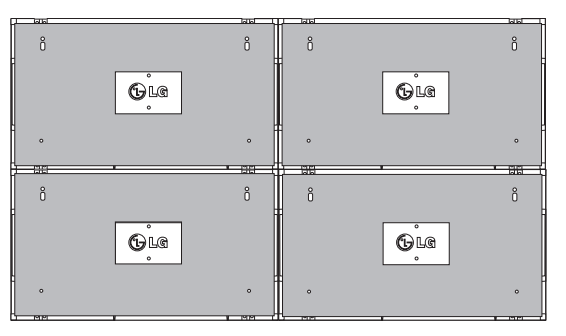

Bildskärm 4 sammanfogad med resten av bildskärmarna (2 x 2 kant-i-kant)

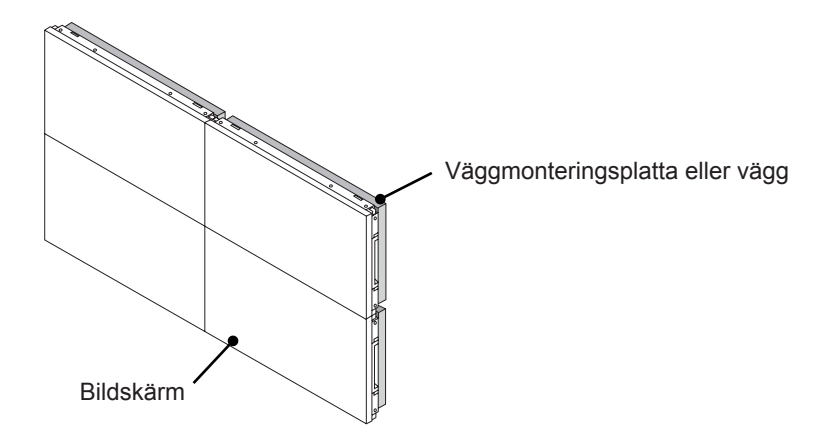

# **OBS!**

- Styrskenorna för kant-i-kant-montering ska bara användas för att sammanfoga bildskärmarna och ska genast tas bort när skärmarna är sammanfogade.
- Styrskenorna ska bara användas som hjälpverktyg under kant-i-kant-monteringen. Belastningen på varje bildskärm ska bäras upp av väggmonteringsplattan eller väggen med hjälp av en VESA-väggmontering (800 x 400).
- y (Varje enskild skärm måste monteras fast ordentligt på väggmonteringsplattan eller väggen.)
- Styrskenorna måste genast tas bort när skärmarna är sammanfogade. Om bildskärmarna sammanfogas utan att styrskenorna tas bort, krävs extra försiktighet för att förhindra skador pga. bildskärmens vikt.
- De U-formade fixturerna måste också tas bort när bildskärmen har monterats på väggmonteringsplattan eller väggen.
- y Du kan montera bildskärmarna utan att använda styrskenorna eller de U-formade fixturerna då de inte påverkar enheternas prestanda.

# <span id="page-14-0"></span>**Passa in kabelhållaren**

Få ordning på kablaget genom att passa in två kabelhållare i hålen i botten på bildskärmens baksida, på det sätt som visas på bilden.

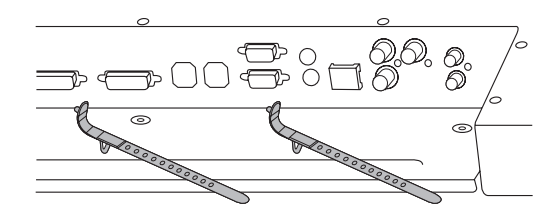

Följ bildanvisningen när du skruvar i kabelhållaren i hålet i botten på bildskärmens baksida så att kablarna hålls samman. (För att placera strömkablarna inuti hållaren.)

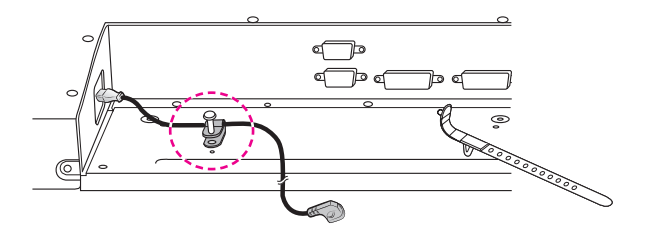

# <span id="page-15-0"></span>**FJÄRRKONTROLL**

Beskrivningarna i den här handboken utgår från knapparna på fjärrkontrollen. Läs handboken noggrant och använd bildskärmen på rätt sätt.

När du ska byta ut batterierna öppnar du luckan och byter ut batterierna (1,5 V AAA). Se till att  $\oplus$  och

 är vända åt det håll som visas på etiketten inuti batterifacket och stäng sedan luckan. Nar du ska ta ur batterierna gör du precis som vid isättning, men tvärtom.

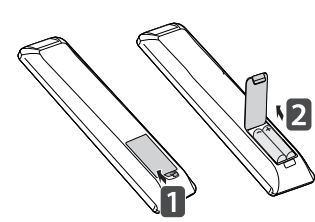

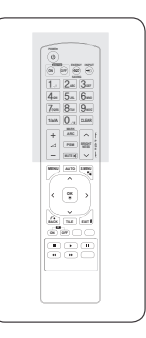

**VARNING!**

• Blanda inte gamla och nya batterier, eftersom det kan skada fjärrkontrollen.

Se till att fjärrkontrollen riktas mot fjärrkontrollsensorn på bildskärmen.

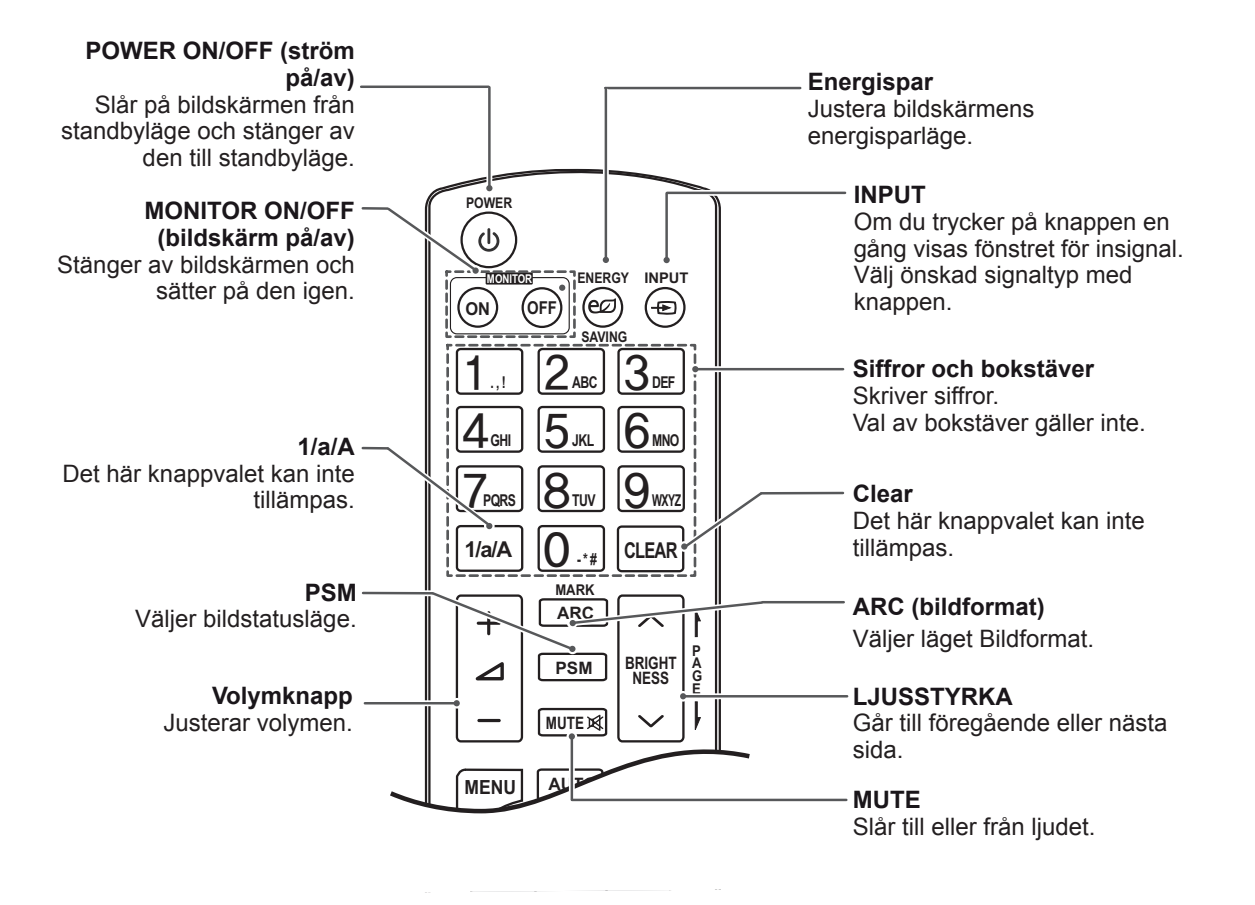

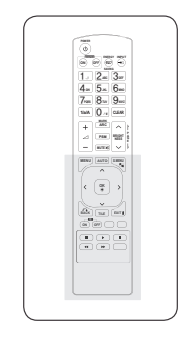

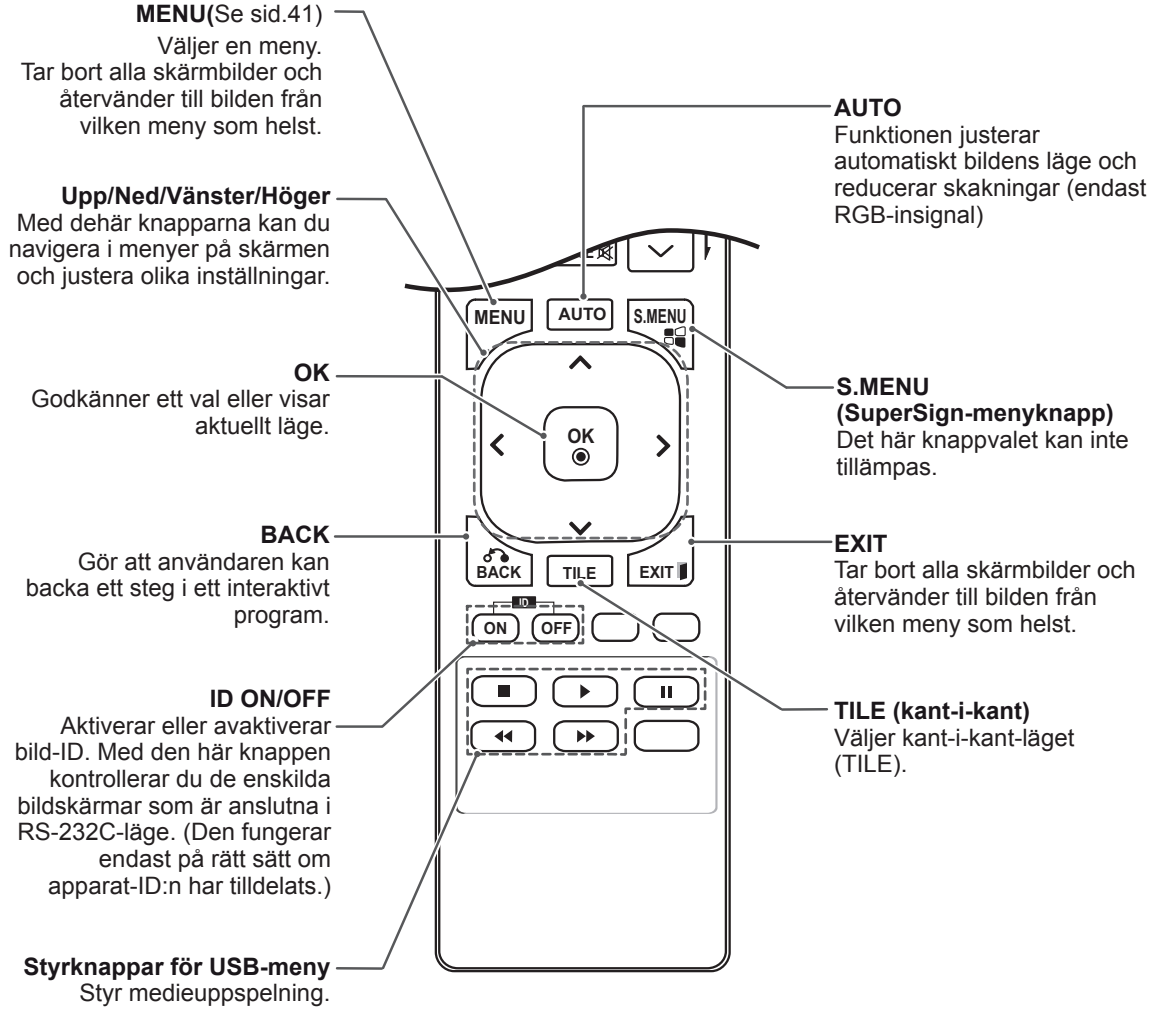

# <span id="page-17-0"></span> $V$ isar namnet på den enhet som är ansluten till en ingång

Visar vilka enheter som är anslutna till vilka externa **P A G PSM BRIGHT NESS** ingångar.

**S.MENU AUTO MENU** 1 Gå till skärmbilden med ingångslistan och tryck på den blå (ingångsetikett) knappen på fjärrkontrollen.

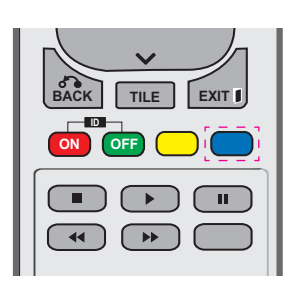

2 Du kan tilldela varje ingång, utom USBporten, en ingångsetikett.

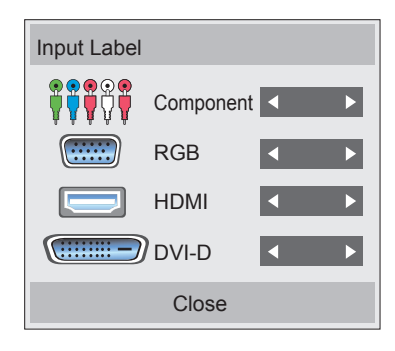

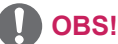

(Komponent), RGB, HDMI, DVI-D • Externa ingångar som stöds: Component

**GHI JKL MNO**

**E**

**NESS**

- **OK** (Spel), PC (Dator), Blue-ray, HD-DVD • Tillgängliga etiketter: VCR, DVD, Set top box (Digitalbox), Satellite (Satellit), Game
- Ingångsetiketterna visas på skärmbilden Ingångsetikett eller överst i skärmbilden när du ändrar inställningen för extern ingång.
- **För DTV/PC-kompatibla signaler,** t.ex. 1080p 60 Hz, ändras kanske skärminställningen i enlighet med ingångsetiketten. Alternativet Just Scan (Hel bild) är tillgängligt om en dator är ansluten till en extern enhet.

# <span id="page-18-0"></span>**Bild-ID**

Bild-ID används för att ändra inställningen för en särskild bildskärm som använder en enskild IRmottagare för multivision. Den bildskärm som tar emot IR-signalen kommunicerar med andra bildskärmar via RS232-kontakten. Varje bildskärm identifieras av ett apparat-ID. Om du tilldelar bild-ID:t med fjärrkontrollen, kommer bara bildskärmar med samma bild-ID och apparat-ID att kunna fjärrkontrolleras.

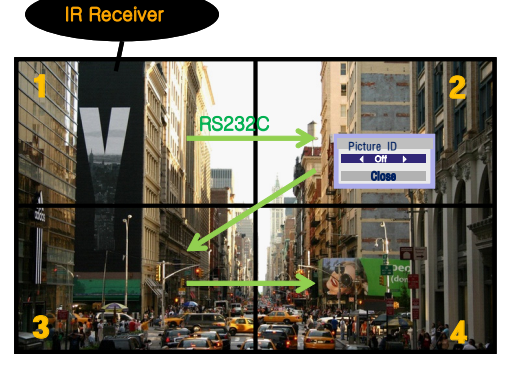

**P A BRIGHT** 2X2 multivision (antal apparat-ID:n: 4) **G E PSM NESS** Apparat-ID:n tilldelas på det sätt som visas i bilden.

1 Tryck på den röda ON-knappen på fjärrkontrollen för att tilldela bild-ID:t. **OK**

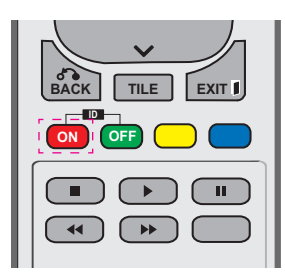

2 Om du trycker på vänster-/högerknapparna eller trycker på ON upprepade gånger bläddrar bild-ID:t mellan OFF och 0 till 4. Tilldela det ID du vill använda.

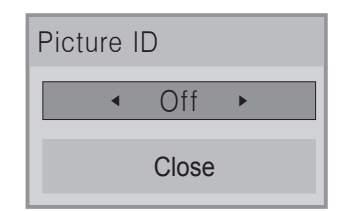

- Om du tilldelar apparat-ID:t till varje bildskärm med multivision och sedan bildskärm med multivision och sedan<br>tilldelar bild-ID:t med den röda knappen på fjärrkontrollen, visas knappkommandot för varje bildskärm med samma apparat-ID och varje bildskärm med samma apparat-lD ocr<br>bild-ID. En bildskärm med olika bildskärmsoch bild-ID:n kan inte styras av IR-signaler. **ON OFF**
- Mer information om hur du tilldelar apparat-ID:t finns i avsnittet "Tilldela apparat-ID till **ARC** produkt" [på sidan 46](#page-45-1). **<sup>P</sup> PSM**

# **OBS!**

- **OK** skärmen (Apparat-ID: 2) styras med IR-• Om bild-ID är satt till 2 kan den övre högra signaler.
- **ID** NETWORK (Nätverk) och MY MEDIA (Mina **BACK TILE EXIT** PICTURE (Bild), AUDIO (Ljud), TIME (Tid), medier) eller för snabbvalsknapparna på • Du kan ändra inställningarna för menyerna fjärrkontrollen för varje enskild bildskärm .
- Om du trycker på den gröna OFF-knappen för bild-ID:n, stängs bild-ID:na av för alla bildskärmarna. Om du sedan trycker på någon av knapparna på fjärrkontrollen startar alla bildskärmar igen.
- Bild-ID:t avaktiveras medan du använder menyn MINA MEDIER.

# <span id="page-19-0"></span>**ANVÄNDA BILDSKÄRMEN**

# **Ansluta en bärbar dator**

# **OBS!**

• Vi rekommenderar att bildskärmen används med HDMI-anslutningen för att få den bästa bildkvaliteten.

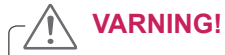

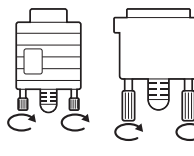

• Anslut signalkabeln och spänn åt genom att vrida skruvarna medurs.

# <span id="page-19-1"></span>**RGB-anslutning**

Sänder den analoga videosignalen från din PC till bildskärmen. Anslut PC:n till bildskärmen med D-sub 15-stiftskabeln på det sätt som visas på bilderna nedan.

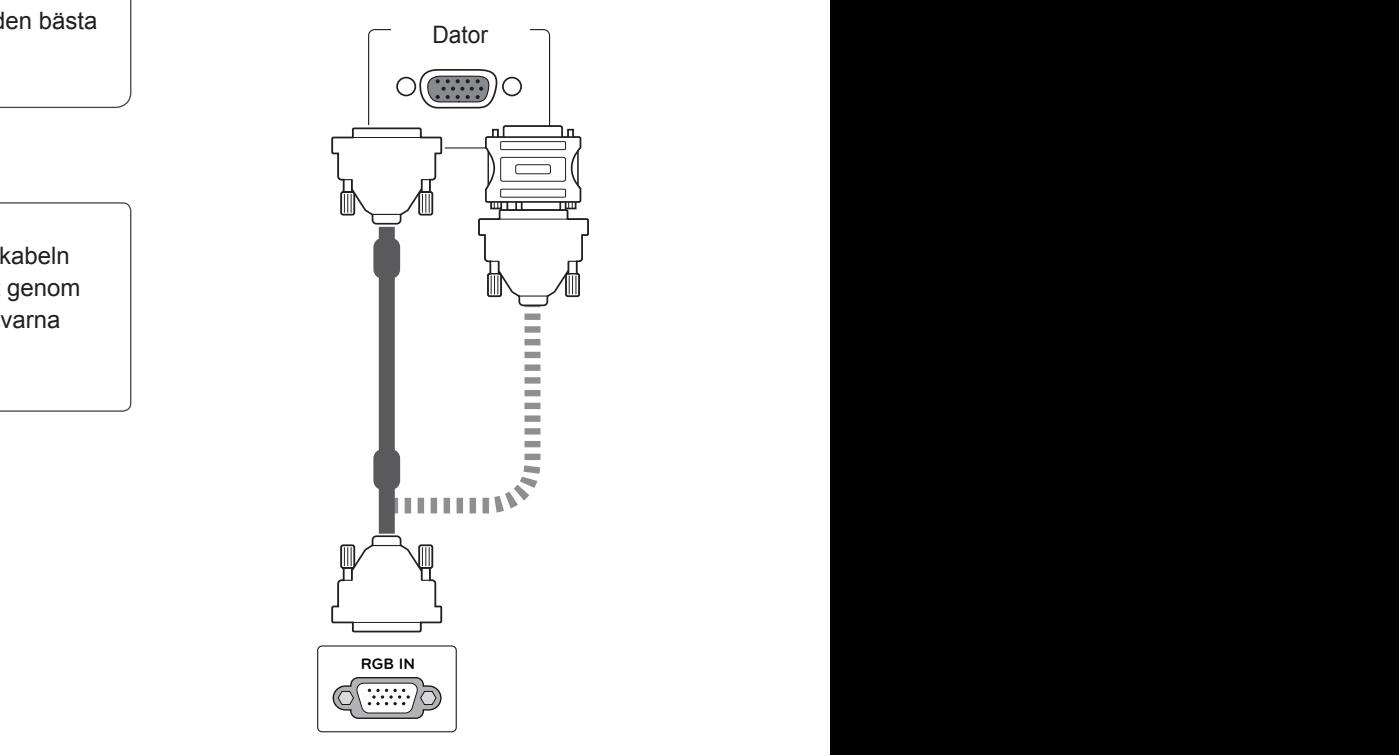

## **OBS!**

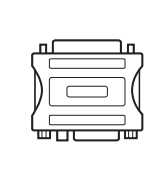

• För Apple-datorer kan det behövas en adapter för att ansluta till den här skärmen. Ring eller besök deras webbplats om du vill veta mer.

# **VARNING!**

- Tryck inte länge med fingret på skärmen eftersom det kan leda till en tillfällig störning på skärmen.
- y Undvik att visa samma bild alltför länge på skärmen. Det kan resultera i en inbränd bild. Använd om möjligt skärmsläckare.

# <span id="page-20-2"></span><span id="page-20-0"></span>**DVI till DVI-anslutning**

Sänder den digitala videosignalen från din PC till bildskärmen. Anslut datorn till bildskärmen med DVI till HDMI-kabeln på det sätt som visas på bilderna nedan.

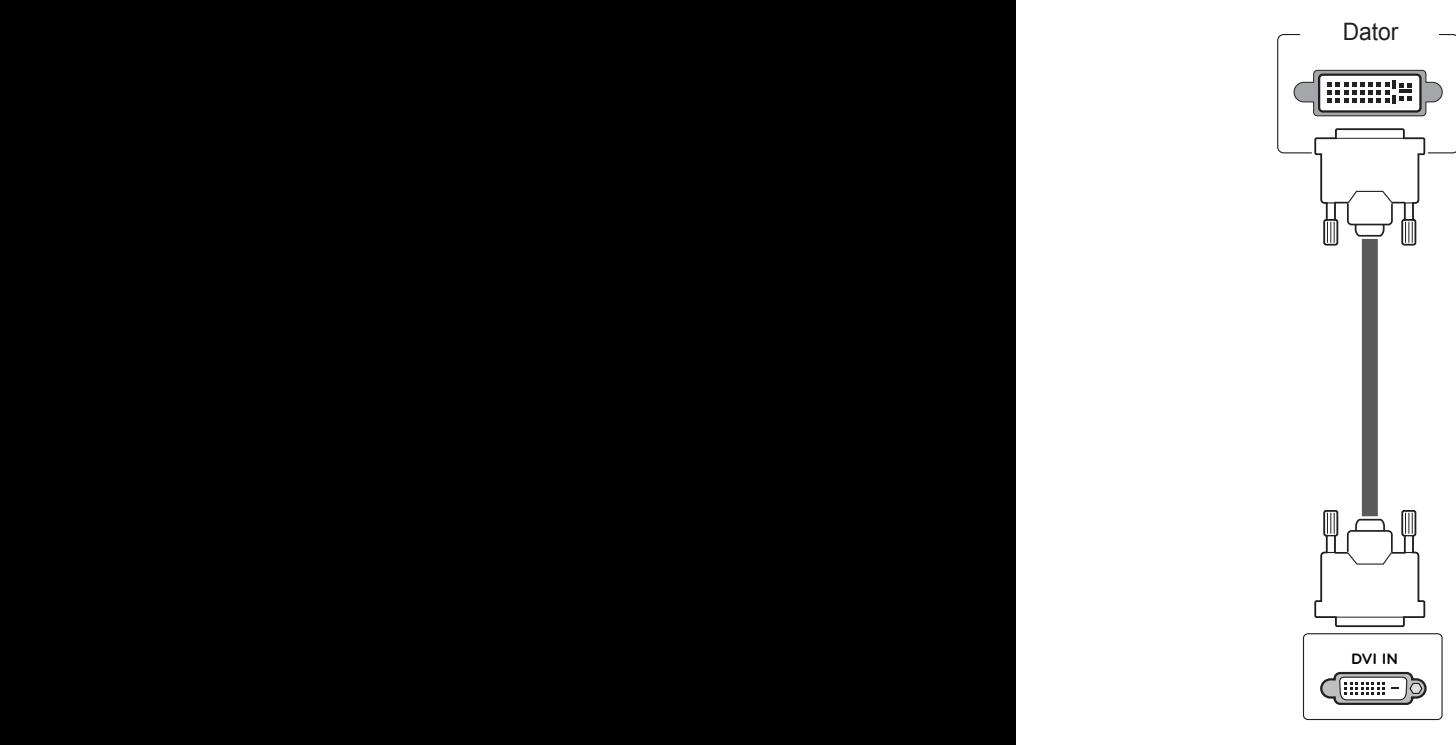

# <span id="page-20-1"></span>**HDMI-anslutning**

Sänder de digitala video- och ljudsignalerna från din PC till bildskärmen. Anslut PC:n till bildskärmen med en HDMI-kabel på det sätt som visas på bilderna nedan. När du använder en datoringång med HDMI måste du ställa etiketten för den HDMIingången till PC-läge.

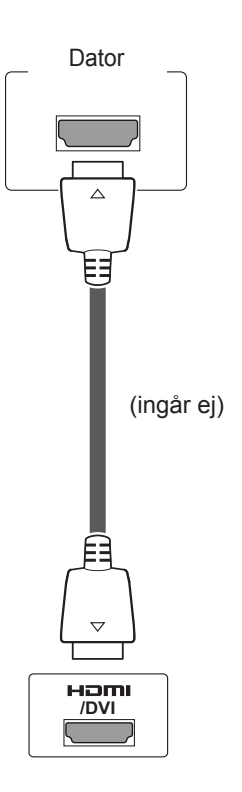

# **OBS!**

- Om du inte använder en extern högtalare ansluter du datorn till bildskärmen med en ljudkabel.
- Använd en avskärmad gränssnittskabel, till exempel D-sub 15-stiftskabel och DVI till HDMI-kabel, med en ferritkärna för att behålla standardkompatibilitet för produkten.
- Om du vill använda HDMI-PC-läge måste du ställa in ingångsetiketten på PC-läge.

# **OBS!**

- Använd en HDMI™-höghastighetskabel.
- Kontrollera datorns miljö om du inte kan höra ljudet i HDMI-läge.
- Om du vill använda HDMI-PC-läge måste du ställa in ingångsetiketten på PC-läge.

# <span id="page-21-0"></span>**Ljudanslutning**

Sänder de digitala video- och ljudsignalerna från din PC till bildskärmen. Anslut datorn till bildskärmen med en ljudkabel på det sätt som visas på bilderna nedan. Du bör ange datorn som en ingångsetikett för att ansluta den till bildskärmen med en ljudanslutning.

# Dator で (ingår ej)۴ **AUDIO RGB/DVI)**  $\frac{1}{2}$  $\left( \bullet \right)$

# **IR-mottagaranslutning**

Gör så att du kan använda en fjärrkontroll med sladd eller en IR-mottagarförlängning.

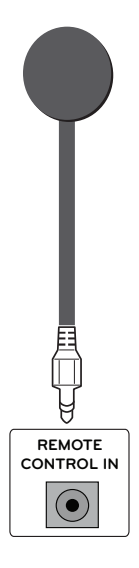

# <span id="page-22-0"></span>**Justera skärmen**

# **Välja bildläge**

Visa bilder med optimerade inställningar genom att välja ett av de förinställda bildlägena.

- 1 Tryck på **MENU** för att komma till huvudmenyerna.
- 2 Tryck på navigeringsknapparna för att bläddra till **PICTURE (BILD)** och tryck på **OK**.
- 3 Tryck på navigeringsknapparna för att bläddra till **Picture Mode (Bildläge)** och tryck på **OK**.
- 4 Tryck på navigeringsknapparna för att bläddra till önskat bildläge och tryck på **OK**.

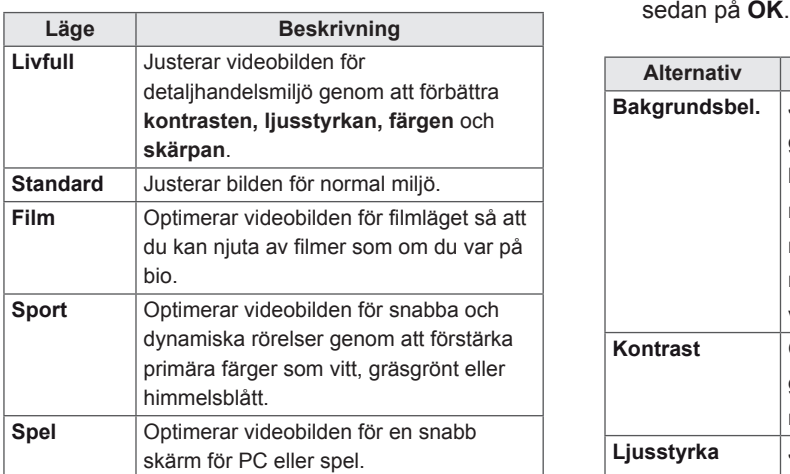

5 När du är klar trycker du på **EXIT**. Tryck på **BACK** om du vill återgå till föregående meny.

# **Anpassa bildalternativen**

Anpassa de grundläggande och avancerade alternativen för varje bildläge för att få bästa möjliga skärmvisning.

- 1 Tryck på **MENU** för att komma till huvudmenyerna.
- 2 Tryck på navigeringsknapparna för att bläddra till **PICTURE (BILD)** och tryck på **OK**.
- 3 Tryck på navigeringsknapparna för att bläddra till **Picture Mode (Bildläge)** och tryck på **OK**.
- 4 Tryck på navigeringsknapparna för att bläddra till önskat bildläge och tryck på **OK**.
- 5 Välj och justera följande alternativ och tryck sedan på  $OK$ .

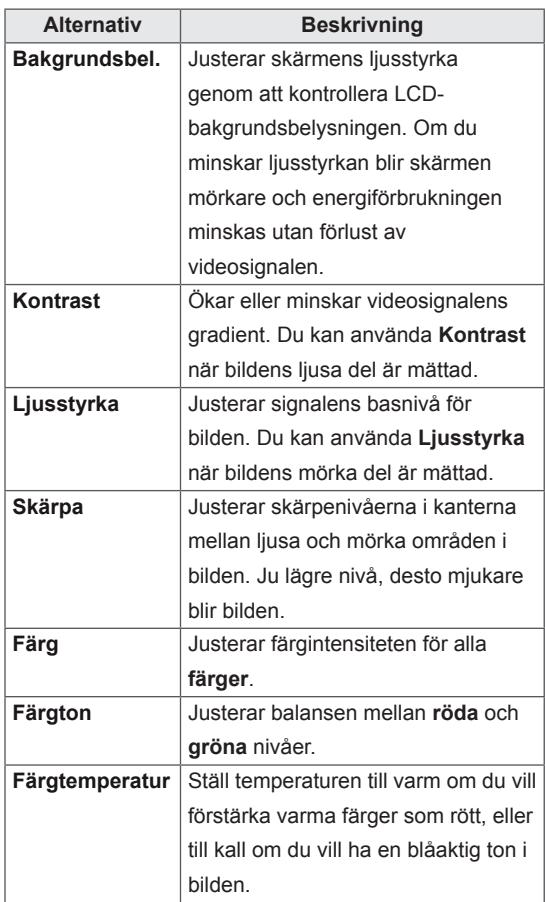

<span id="page-23-0"></span>6 När du är klar trycker du på **EXIT**. Tryck på **BACK** om du vill återgå till föregående meny.

## **Anpassa alternativ för PCvisning**

Anpassa alternativen för varje bildläge för att få bästa möjliga bildkvalitet.

- Den här funktionen fungerar i följande läge: RGB[PC].
- 1 Tryck på **MENU** för att komma till huvudmenyerna.
- 2 Tryck på navigeringsknapparna för att bläddra till **PICTURE (BILD)** och tryck på **OK**.
- 3 Tryck på navigeringsknapparna för att bläddra till **Screen (Skärm)** och tryck på **OK**.
- 4 Välj och justera följande alternativ och tryck sedan på **OK**.

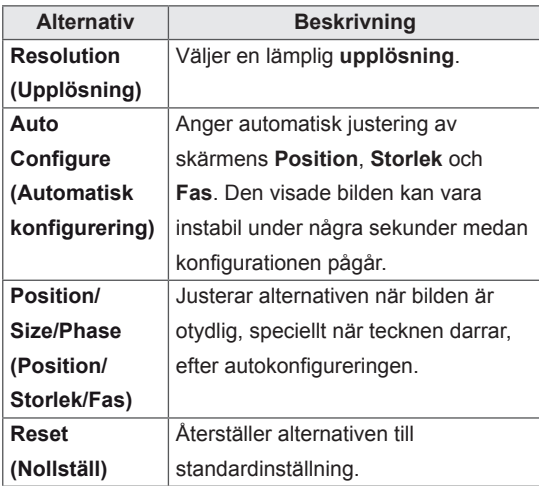

5 När du är klar trycker du på **EXIT**. Tryck på **BACK** om du vill återgå till föregående meny.

# **Justera ljudet**

# **Välja ett ljudläge**

Spela upp ljudet med optimerade inställningar genom att välja ett av de förinställda ljudlägena.

- 1 Tryck på **MENU** för att komma till huvudmenyerna.
- 2 Tryck på navigeringsknapparna för att bläddra till **AUDIO** och tryck på **OK**.
- 3 Tryck på navigeringsknapparna för att bläddra till **Sound Mode (Ljudläge)** och tryck på **OK**.
- 4 Tryck på navigeringsknapparna för att bläddra till önskat ljudläge och tryck på **OK**.

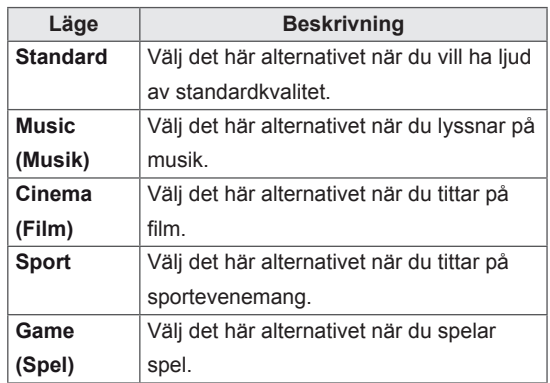

5 När du är klar trycker du på **EXIT**. Tryck på **BACK** om du vill återgå till föregående meny.

# <span id="page-24-0"></span>**Anpassa ljudalternativen**

Anpassa alternativen för varje ljudläge för att få bästa möjliga ljudkvalitet.

- 1 Tryck på **MENU** för att komma till huvudmenyerna.
- 2 Tryck på navigeringsknapparna för att bläddra till **LJUD** och tryck på **OK**.
- 3 Tryck på navigeringsknapparna för att bläddra till **Ljudläge** och tryck på **OK**.
- 4 Tryck på navigeringsknapparna för att bläddra till önskat ljudläge och tryck på **OK**.
- 5 Välj och justera följande alternativ och tryck sedan på **OK**.

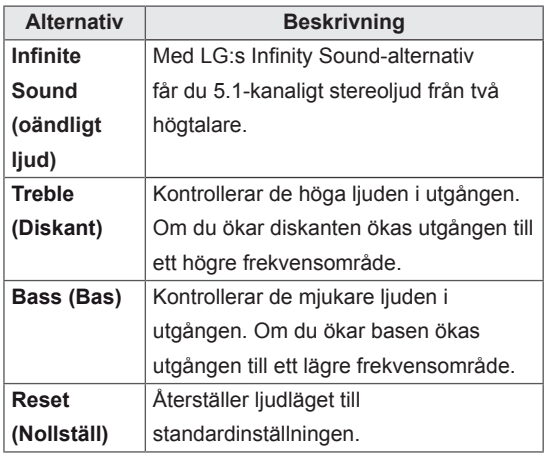

6 När du är klar trycker du på **EXIT**. Tryck på **BACK** om du vill återgå till föregående meny.

# <span id="page-24-1"></span>**Använda fler alternativ**

## **Justera bildformat**

Du kan ändra storleken på bilden och se den i optimal storlek genom att trycka på **ARC** (bildformat) medan du tittar på skärmbilden.

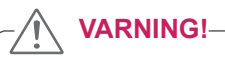

- Om en fast bild visas på bildskärmen under lång tid bränns den in och blir en permanent störning på skärmen. Detta kallas "inbränd bild" eller "inbränning" och täcks inte av garantin.
- Om bildformatet är inställt på 4:3 under lång tid kan det resultera i en inbränd bild i de svarta remsorna.

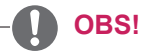

Du kan också ändra bildens storlek med hjälp av huvudmenyerna.

- **16:9**: Med följande val kan du justera bilden horisontellt i linjär proportion för att fylla ut hela skärmen (och se på DVD:er i 4:3-format).

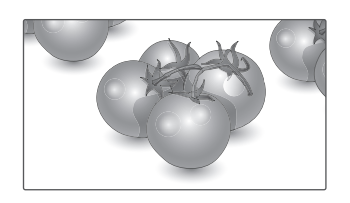

- **Zoom**: Med det här alternativet ser du bilden i helskärmsläge utan ändringar. Bilden beskärs dock upptill och nedtill.

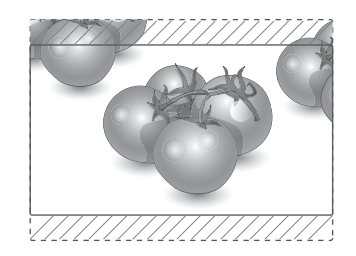

- **Just Scan (Hel bild)**: Följande val gör att du kan visa bilden med bästa kvalitet utan att förlora originalbilden med hög upplösning. Obs! Om det finns störningar i den ursprungliga bilden visas de i bildens kanter.
- **Cinema Zoom (Zooma film1)**: Välj Zooma film (biozoom) när du vill förstora bilden med rätt proportioner.

 Obs! När bilden förstoras eller förminskas kan den förvrängas.

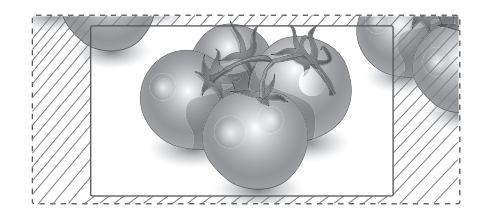

- y **Knapparna < och >**: Justera förstoringsproportionerna för Zooma film. Justeringsomfånget är 1~16.
- A knappen V: Flytta skärmen.

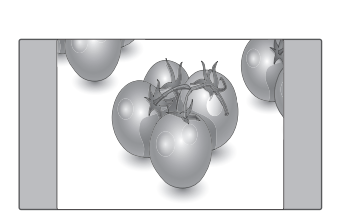

ursprungliga bildproportionen på 4:3, med grå

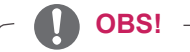

- y Du kan bara välja **16:9, Just Scan (Hel bild), 4:3, Zoom, Cinema Zoom1 (Zooma film1)** i lägena Component (Komponent) och HDMI.
- y Du kan bara välja **4:3, 16:9** i lägena RGB-PC och HDMI-PC.
- I läget HDMI/DVI-DTV/Component (Komponent) (över 720 p) är **Just Scan (Hel Bild)** tillgängligt.

**Just Scan**

- **4:3**: Med det här alternativet får du den

fält på vänster och höger sida.

# <span id="page-26-0"></span>**UNDERHÅLLNING**

## <span id="page-26-1"></span>**Ansluta till ett kabelanslutet nätverk**

### **(Beroende på modell)**

Anslut bildskärmen till ett lokalt nätverk (LAN) via LAN-porten, på det sätt som visas på bilden nedan, och konfigurera nätverksinställningarna. 47WV30 stöder endast anslutning till trådbundet nätverk.

När den fysiska anslutningen är klar kan inställningarna för bildskärmsnätverket behöva justeras för vissa hemmanätverk. I de flesta hemmanätverk ansluts bildskärmen automatiskt, utan att inställningar justeras.

Kontakta internetleverantören eller läs i routerhandboken för mer information.

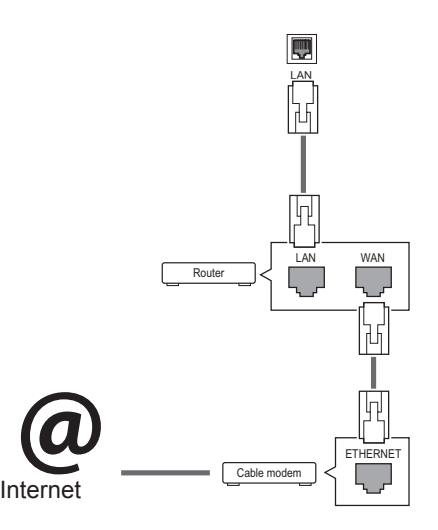

- Anslut inte en modulär telefonkabel till LAN-porten.
- Eftersom det finns olika anslutningsmetoder rekommenderar vi att du följer anvisningarna från ditt telefonbolag eller din internetleverantör.

Konfigurera nätverksinställningarna: (Även om bildskärmen redan har anslutit automatiskt skadar det inte att göra inställningen en gång till.)

- 1 Tryck på **MENU** för att komma till huvudmenyerna.
- 2 Tryck på navigeringsknapparna för att bläddra till **NETWORK** (nätverk) och tryck på **OK**.
- 3 Tryck på navigeringsknapparna för att välja **Network Setting (Nätverksinställning)** och tryck på **OK**.
- 4 Om du redan har gjort nätverksinställningen: Välj **Resetting (Återställ)**. De nya anslutningsinställningarna återställer de nuvarande nätverksinställningarna.
- 5 Välj **Automatisk IP-inställning** eller **Manuell IP-inställning**.
	- Om du väljer **Manuell IP-inställning** trycker du på navigerings- och sifferknapparna. IPadresser måste skrivas in manuellt.
	- **Automatisk IP-inställning**: Välj det här alternativet om det finns en DHCP-server (router) ansluten till det lokala nätverket via kabel. I så fall kommer en IP-adress att tilldelas bildskärmen automatiskt. Det går endast att använda det här om du har en bredbandsrouter eller ett bredbandsmodem med en DHCP-server (Dynamic Host Configuration Protocol). I så fall fastställs IPadressen automatiskt.
- 6 När du är klar trycker du på **EXIT (AVSLUTA)**.

# **VARNING! VARNING!**

- Menyn för nätverksinställningar är inte tillgänglig förrän bildskärmen är ansluten till ett fysiskt nätverk.
- Eftersom det finns olika anslutningsmetoder rekommenderar vi att du följer anvisningarna från ditt telefonbolag eller din internetleverantör.

## <span id="page-27-0"></span>**OBS!**

- En internetanslutning krävs för att komma åt internet direkt på bildskärmen.
- Kontrollera nätverksförhållandena från en dator i nätverket om det inte går att ansluta till internet.
- y När du använder **Nätverksinställning** ska du kontrollera att LAN-kabeln är ansluten eller att DHCP i routern är på.
- Om du inte slutför nätverksinställningarna fungerar kanske inte nätverket korrekt.

### **Tips för Nätverksinställning**

- Använd en vanlig nätverkskabel till bildskärmen. Cat5 eller bättre med en RJ45-kontakt.
- Många nätverksanslutningsproblem som uppstår vid installationen kan ofta lösas om du ominstallerar routern eller modemet. När du har anslutit bildskärmen till hemmanätverket stänger du snabbt av strömmen och/eller kopplar från strömkabeln till hemmanätverkets router eller kabelmodem. Sätt sedan på strömmen och/eller anslut strömkabeln igen.
- Beroende på vilken internetleverantör du har kan antalet enheter som kan ta emot internettiänsten vara begränsade av tiänstevillkoren. Kontakta din internetleverantör för mer information.
- LG är inte ansvariga för eventuella funktionsproblem hos bildskärmen och/eller internetanslutningen som beror på kommunikationsfel i din bredbandsanslutning eller annan ansluten utrustning.
- LG är inte ansvariga för problem som gäller din internetanslutning.
- Du kanske får sämre resultat om hastigheten för nätverksanslutningen inte motsvarar den som innehållet kräver.
- Vissa åtgärder som kräver internetanslutning kanske inte kan genomföras pga. vissa internetleverantörers restriktioner.
- Eventuella avgifter som internetleverantören tar ut, inklusive, men inte begränsat till, anslutningsavgifter, är ditt eget ansvar.
- En 10 Base-T eller 100 Base-TX LAN-port krävs när en kabelanslutning används till den här bildskärmen. Om din internettjänst inte erbjuder en sådan anslutning kommer du inte att kunna ansluta bildskärmen.
- Om du vill kunna använda DSL-tjänsten behöver du ett DSL-modem, och om du vill använda kabelmodemtjänsten behöver du ett kabelmodem. Beroende på vilken åtkomstmetod du har och hur avtalet med din internetleverantör ser ut, kanske du inte kan använda internetanslutningsfunktionen till bildskärmen. Antalet enheter som samtidigt kan vara anslutna kan också vara begränsat. (Om din internetleverantör endast tillåter en enhet kanske skärmen inte kan anslutas när en dator redan är ansluten.)
- Beroende på din internetleverantörs policyer och restriktioner kanske en router inte kan användas alls eller endast delvis. Vänd dig direkt till din internetleverantör för mer information.

## <span id="page-27-1"></span>**Nätverksstatus**

- 1 Tryck på **MENU** för att komma till huvudmenyerna.
- 2 Tryck på navigeringsknapparna för att bläddra till **NETWORK** (nätverk) och tryck på **OK**.
- 3 Tryck på navigeringsknapparna och välj **Nätverksstatus**.
- 4 Tryck på **OK** för att kontrollera nätverksstatusen.
- 5 När du är klar trycker du på **EXIT.**

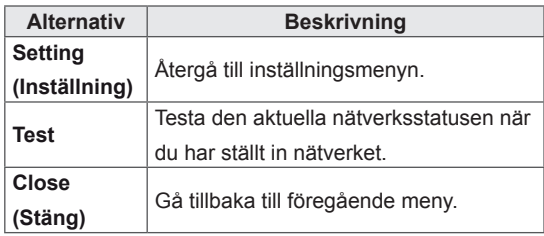

# <span id="page-28-1"></span><span id="page-28-0"></span>**Ansluta USB-lagringsenheter**

Anslut USB-lagringsenheter, t.ex. ett USBflashminne eller en extern hårddisk till bildskärmen, och använd multimediafunktioner (Se ["Bläddra](#page-29-1)  [bland filer" på sidan 30](#page-29-1)).

Anslut ett USB-flashminne eller en USB-minneskortläsare till bildskärmen enligt bilden nedan. Skärmen My media (Mina medier) visas.

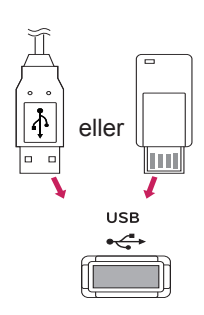

# **VARNING!**

- Du ska inte stänga av bildskärmen eller ta bort en USB-lagringsenhet medan menyn EMF (mina medier) är aktiverad, eftersom det kan orsaka förlust av filer eller skador på USB-lagringsenheten.
- Säkerhetskopiera dina filer på USBlagringsenheten ofta, eftersom de kan förloras eller skadas, vilket kanske inte täcks av garantin.

### **Tips för användning av USB-lagringsenheter**

- Enbart USB-enhet känns igen.
- Om en USB-enhet ansluts via en USB-hubb accepteras inte enheten.
- En USB-lagringsenhet som använder ett program för automatisk identifiering kan kanske inte identifieras.
- Det går inte att använda en USB-enhet med en egen drivrutin.
- Identifieringshastigheten för en USB-lagringsenhet är olika från enhet till enhet.
- Stäng inte av bildskärmen och ta inte ur USB-enheten medan USB-enheten används. När en sådan enhet plötsligt avbryts eller tas ur kan de lagrade filerna och enheten skadas.
- Anslut inte en USB-enhet som du misstänker kan innehålla virus. Den kan göra så att produkten inte fungerar som den ska. Tänk på att bara använda USB-lagringsenheter med funktioner för vanliga musik-, bild- eller filmfiler.
- Använd bara USB-lagringsenheter som har formaterats med filsystemen FAT32 och NTFS som finns i operativsystemet Windows. Om en lagringsenhet formateras med ett annat hjälpprogram som saknar funktioner för Windows, kanske den inte kan identifieras.
- Anslut USB-lagringsenheter som kräver en extern strömkälla till ett nätuttag (mer än 0,5 A). Om inte detta går accepteras inte enheten.
- Anslut USB-lagringsenheten med den kabel som tillverkaren tillhandahåller.
- Vissa USB-lagringsenheter kan inte användas eller så fungerar de dåligt.
- USB-enhetens filanpassningsmetod liknar den i Windows XP och filnamnet kan innehålla upp till 100 engelska tecken.
- Se till att säkerhetskopiera viktiga filer eftersom data som lagrats på ett USB-minne kan ta skada. Vi ansvarar inte för eventuella data som går förlorade.
- <span id="page-29-0"></span>• Om USB-hårddisken inte har någon extern strömkälla är det inte säkert att USB-enheten kan identifieras. Se därför till att ansluta den externa strömkällan.
	- Använd en nätadapter som spänningskälla. Vi kan inte garantera att enheten får tillräcklig spänning via USB-kabeln.
- Om ditt USB-minne har flera partitioner eller om du använder en USB-baserad flerkortsläsare kan du använda upp till 4 partitioner eller USB-minnen.
- y Om ett USB-minne ansluts till en USBbaserad flerkortsläsare är det inte säkert att minnets volymdata kan kännas av.
- Om USB-minnet inte fungerar på rätt sätt, ta ur det och sätt sedan in det igen.
- Hur snabbt ett USB-minne upptäcks är olika från enhet till enhet.
- Om USB ansluts i standbyläge, kommer den specifika hårddisken att läsas in när bildskärmen slås på.
- Rekommenderad kapacitet är 1 TB eller mindre för externa USB-hårddiskar och 32 GB eller mindre för USB-minnen.
- Alla enheter som har högre kapacitet än den rekommenderade kommer att fungera sämre.
- Om en extern USB-hårddisk med energisparfunktion inte fungerar, koppla ifrån hårddisken och sätt sedan på den igen för att få den att fungera.
- USB-enheter lägre än USB 2.0 kan också användas. Det är dock inte säkert att de fungerar som de ska i filmlistan.
- Högst 999 mappar eller filer kan identifieras i en och samma mapp.

## <span id="page-29-1"></span>**Bläddra bland filer**

Komma åt foto-, musik- eller filmlistor och bläddra bland filer.

- 1 Anslut en USB-lagringsenhet.
- 2 Tryck på **MENU** för att komma till huvudmenyerna.
- 3 Tryck på navigeringsknapparna för att bläddra till **My Media (Mina medier)** och tryck på **OK**.
- 4 Tryck på navigeringsknapparna för att bläddra till **PHOTO LIST (FOTOLISTA)**, **MUSIC LIST (MUSIKLISTA)** eller **MOVIE LIST (FILMLISTA)**  och tryck på **OK**.

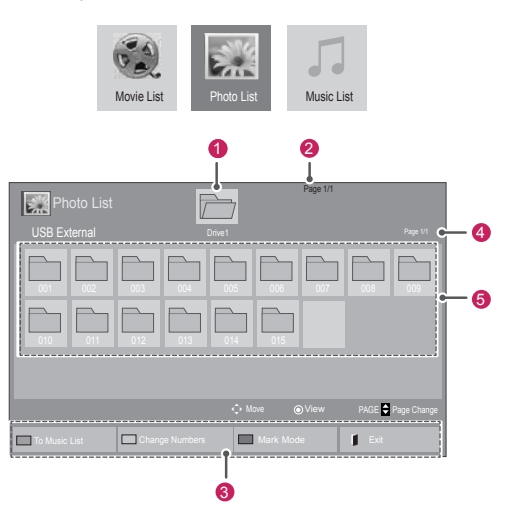

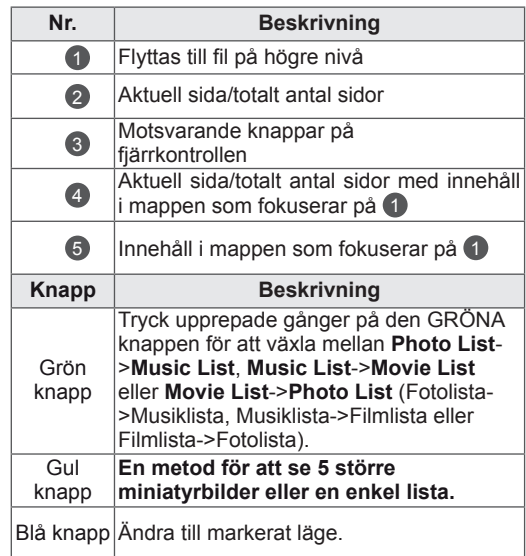

### <span id="page-30-0"></span>**Filformat som kan användas**

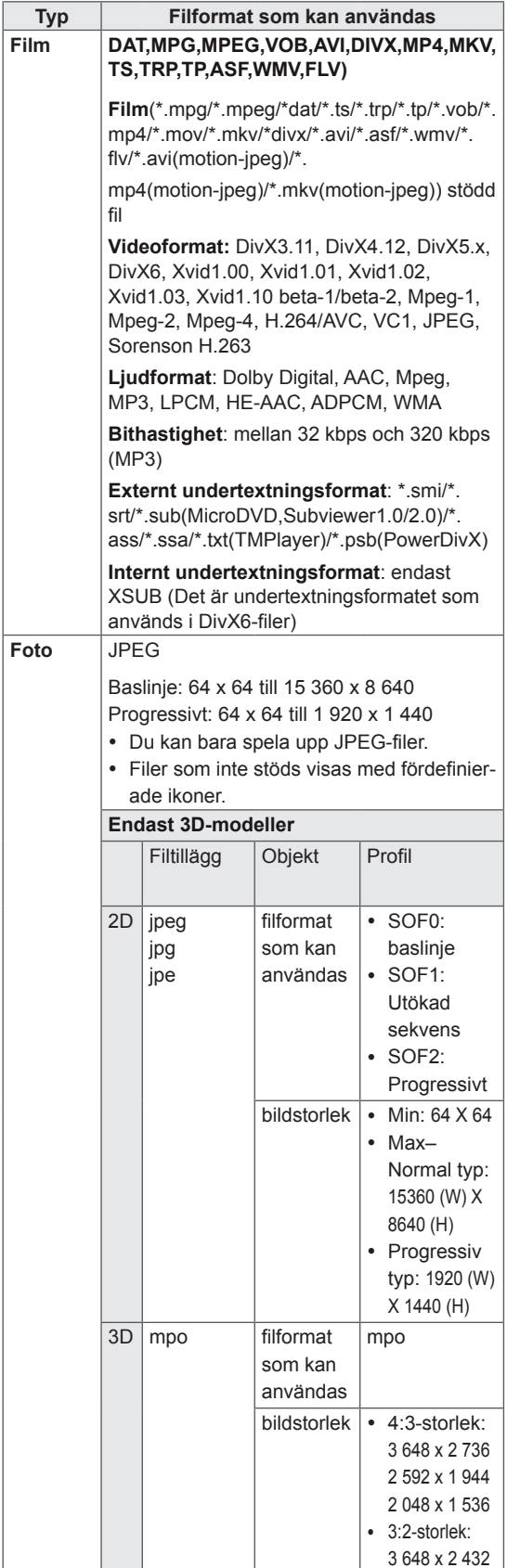

### **Musik** MP3

- Bithastighet: 32 till 320
	- Samplingsfrekvens för MPEG1 lager III: 32 kHz, 44,1 kHz, 48 kHz
	- Samplingsfrekvens för MPEG2 lager III: 16 kHz, 22,05 kHz, 24 kHz
	- Samplingsfrekvens för MPEG2.5 lager III: 8 kHz, 11,025 kHz, 12 kHz

## **Titta på filmer**

På den här skärmen kan du spela upp mediefiler från en USB-enhet eller en DLNA-server i ditt nätverk.

- 1 Tryck på navigeringsknapparna för att bläddra till **My media (Mina medier)** och tryck på **OK**.
- 2 Tryck på navigeringsknapparna för att bläddra till **Movie List (Filmlista)** och tryck på **OK**.
- 3 Bläddra till den mapp du vill välja genom att trycka på navigeringsknapparna och tryck sedan på **OK**.
- 4 Bläddra till den fil du vill välja genom att trycka på navigeringsknapparna och tryck sedan på **OK**.

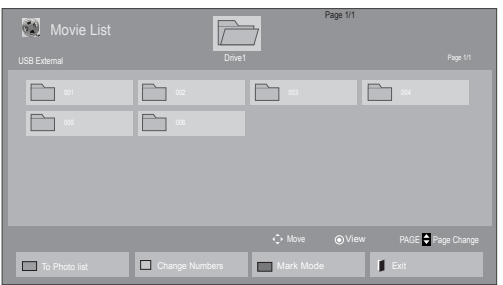

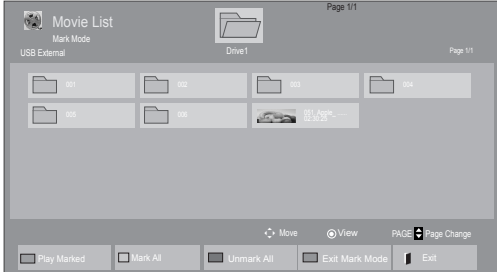

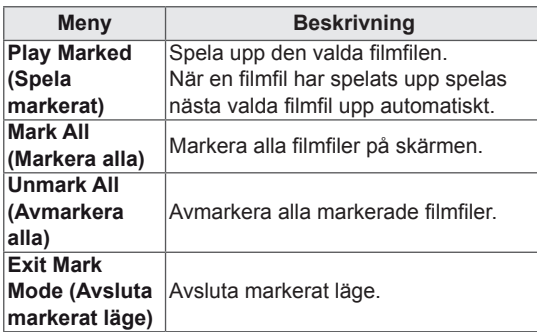

6 Hantera uppspelningen med följande knappar.

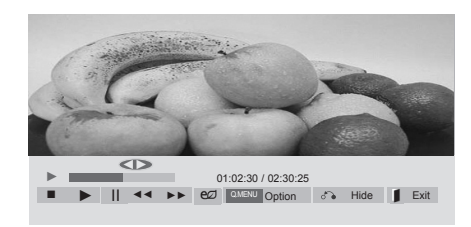

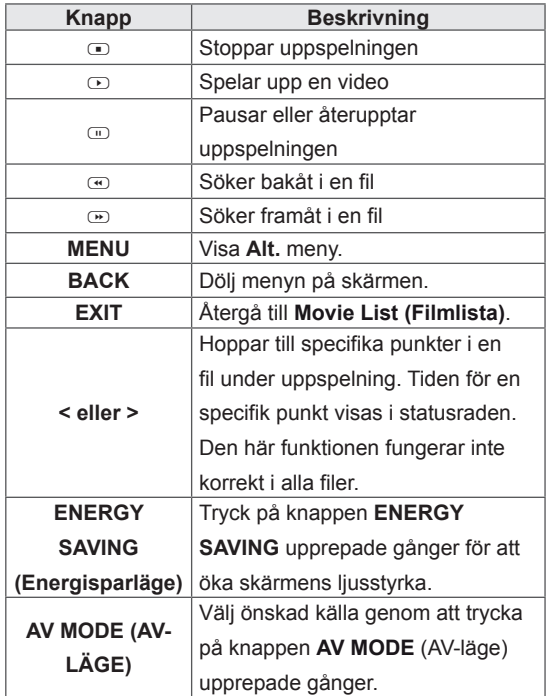

5 Spela upp en film.

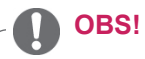

- Filer som inte kan användas visas endast med ikoner i förhandsgranskningsbilden 6.
- $\bullet$  Onormala filer visas som bitmappar  $5$ .

### **Tips för uppspelning av videofiler**

- En del undertexter som skapats av användare kanske inte visas korrekt.
- Vissa specialtecken kan inte användas i undertextningar.
- HTML-taggar kan inte användas i undertextningar.
- Undertextningar finns bara tillgängliga för de språk som kan användas.
- Bilden kan störas (bildstopp, snabbare uppspelning etc.) när ljudspråket ändras.
- En skadad filmfil kan komma att spelas upp felaktigt och vissa uppspelningsfunktioner går eventuellt inte att använda.
- Filmfiler som producerats med vissa kodare kan komma att spelas upp felaktigt.
- Om video- och ljudstrukturen på den inspelade filen inte är interfolierade, blir utsignalen antingen video eller ljud.
- Beroende på bildrutans storlek stöds HDvideofilmer med maximal upplösning 1920 x 1080@25/30P eller 1280 x 720@50/60P.
- Beroende på bildrutans storlek är det inte säkert att videofilmer med högre upplösning än 1920 x 1080@25/30P eller 1280 x 720@50/60P visas som de ska.
- Filmfiler andra än de typer och format som angivits fungerar inte på rätt sätt.
- Den maximala bithastigheten för en spelbar filmfil är 20 Mbit/s. (Endast, Motion JPEG: 10 Mbit/s)
- Vi garanterar inte felfri uppspelning av profiler som kodats i nivå 4.1 eller högre i H.264/ AVC.
- DTS ljud-codec kan inte användas.
- En filmfil som är större än 30 GB kan inte spelas upp.
- En DivX-filmfil och dess undertextfil måste återfinnas i samma mapp.
- En filmfil av formatet DivX med tillhörande undertextning måste finnas i samma mapp.
- Det är inte säkert att videouppspelning via en USB-anslutning som inte stöder hög hastighet fungerar som den ska.
- Filer kodade i GMC (Global Motion Compensation) kan inte spelas.

• När du tittar på filmer via filmlistfunktionen kan du använda knapparna på fjärrkontrollen för att försätta bilden i Energisparläge. Användarinställningen för varje bild går inte att använda.

### **Videoalternativ**

- 1 Tryck på **MENU** för att komma till **popup**menyerna.
- 2 Tryck på navigeringsknapparna för att bläddra till **Set Video Play (Ställ in videospelning), Set Video (Ställ in video)**eller **Set Audio (Ställ in ljud)** och tryck på **OK**.

# **OBS!**

- y Alternativ som ändrats i **Filmlista** påverkar inte **Fotolista** och **Musiklista**.
- y Alternativ som ändrats i **Fotolista** och **Musiklista** ändras på samma sätt i **Fotolista** och **Musiklista** men inte i **Filmlista**.
- Om du spelar upp en videofil efter att du har stoppat den kan du fortsätta spela upp från den plats där du tidigare stoppade den.

När du väljer **Ställ in videospelning**

- 1 Tryck på navigeringsknapparna för att bläddra och visa **Bildstorlek, Språk för ljud, Språk för textning** eller **Upprepa**.
- 2 Tryck på navigeringsknapparna för att bläddra och göra lämpliga justeringar.

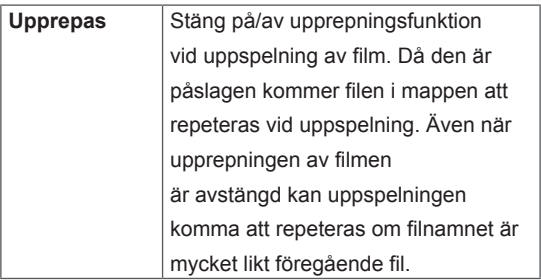

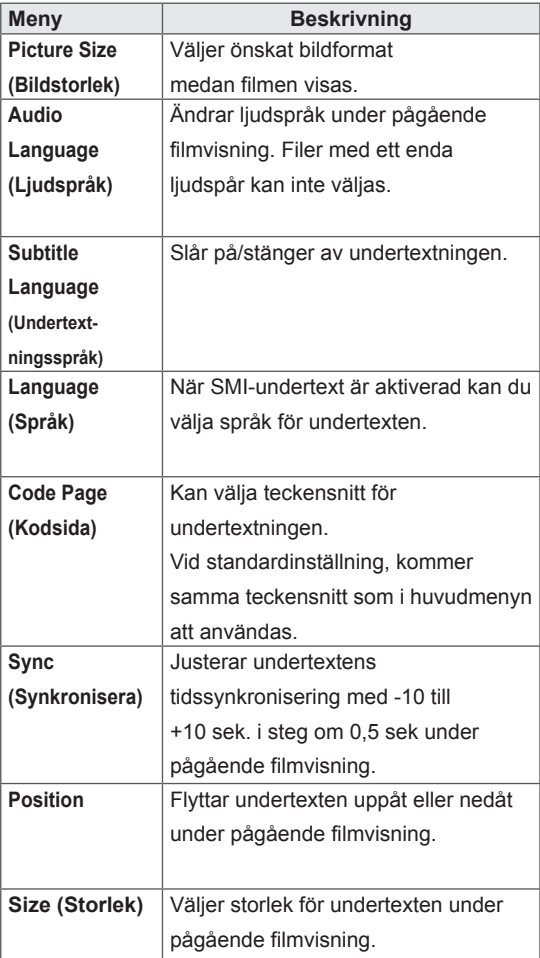

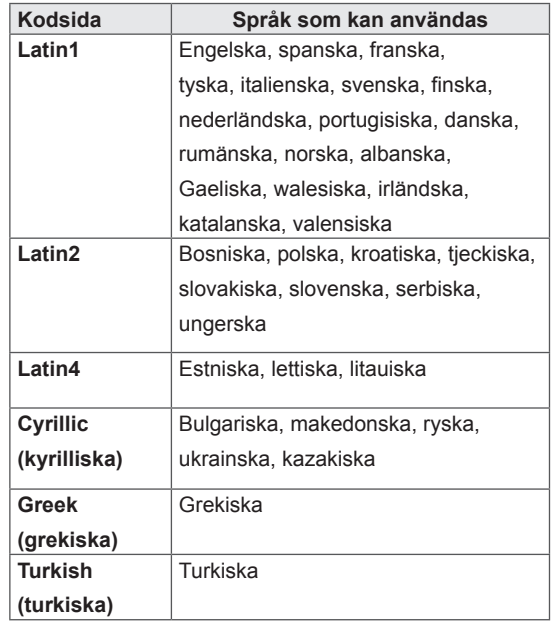

OBS!

- y Endast 10 000 synk-block kan användas inom varje undertextfil.
- När du spelar upp en video kan du anpassa bildstorleken genom att trycka på knappen RATIO.
- Undertexter på ditt språk stöds bara när OSD-menyn också är på ditt språk.
- Alternativen på kodsidan kan vara inaktiva beroende på undertextfilernas språk.
- Välj tillämplig kodsida för undertextfilerna.

<span id="page-34-0"></span>När du väljer **Set Video (Ställ in video)**

1 Tryck på navigeringsknapparna för att bläddra och göra lämpliga justeringar.

När du väljer **Set Audio (Ställ in ljud)**

- 1 Tryck på navigeringsknapparna för att bläddra till och visa **Sound Mode (Ljudläge), Clear Voice II (Tydlig röst II)** eller **Balance (Balans)**.
- 2 Tryck på navigeringsknapparna för att bläddra och göra lämpliga justeringar.

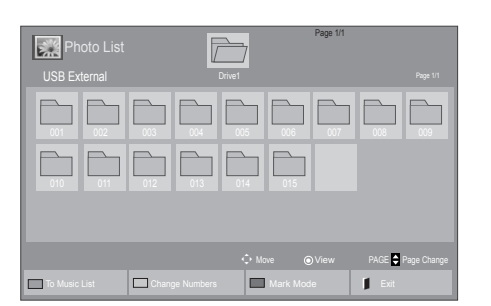

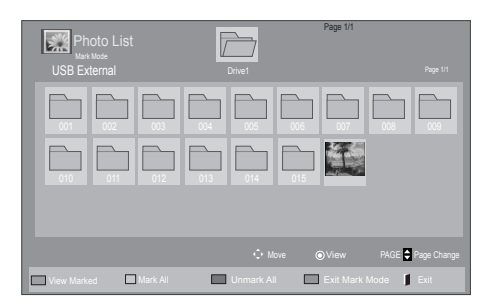

## **Visa foton**

Visa bildfiler som sparats på en USBlagringsenhet. Visningen på skärmen kan skilja sig från exemplet.

- 1 Tryck på navigeringsknapparna för att bläddra till **My Media (Mina medier)** och tryck på **OK**.
- 2 Tryck på navigeringsknapparna för att bläddra till **Photo List (Fotolista)** och tryck sedan på **OK**.
- 3 Bläddra till den mapp du vill välja genom att trycka på navigeringsknapparna och tryck sedan på **OK**.
- 4 Bläddra till den fil du vill välja genom att trycka på navigeringsknapparna och tryck sedan på **OK**.

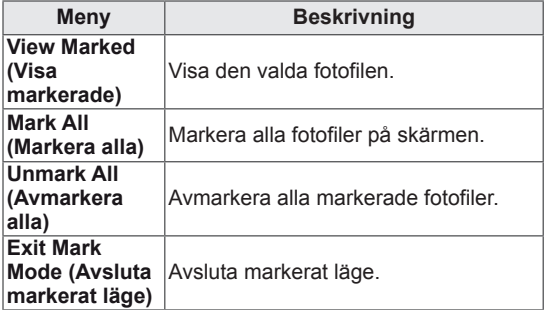

5 Visa foton.

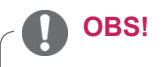

- Filer som inte kan användas visas endast med ikoner i förhandsgranskningsbilden .
- Onormala filer visas som bitmappar

### **Använda fotoalternativ**

Använd följande alternativ när du visar foton.

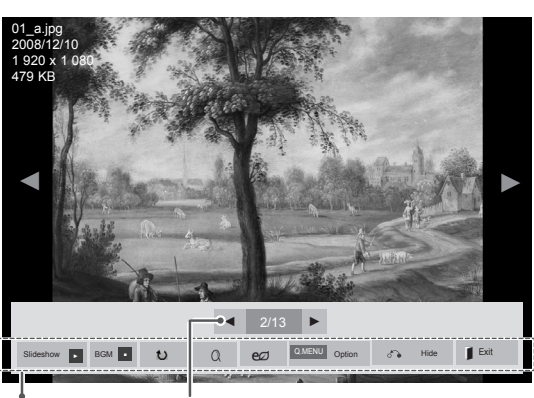

Alternativ Antal valda foton

| <b>Alternativ</b>     | <b>Beskrivning</b>                                                                                                    |
|-----------------------|----------------------------------------------------------------------------------------------------|
| Slideshow             | Startar eller stoppar ett bildspel med                                                                                                    |
| (Bildspel)            | valda foton.                                                                                                    |
|                       | Om du inte har valt några foton visas                                                                                                    |
|                       | alla foton som är sparade i aktuell mapp                                                                                                    |
|                       | i bildspelet.                                                                                                    |
|                       | För att ställa in en bildspelshastighet                                                                                                    |
|                       | väljer du Alternativ.                                                                                                    |
| <b>BGM</b>            | Stänger av eller slår på                                                                                                    |
|                       | bakgrundsmusiken. För att ställa in                                                                                                    |
|                       | musikmappen för bakgrundsmusiken                                                                                                    |
|                       | väljer du Alt.                                                                                                    |
|                       | Du kan justera Alternativ med knappen                                                                                                    |
|                       | MENU (meny) på fjärrkontrollen.                                                                                                    |
| $\mathbf{U}$ (Rotera) | Roterar foton medurs (90°, 180°, 270°,                                                                                                    |
|                       | $360^\circ$ ).                                                                                                    |
|                       | OBS!                                                                                                    |
|                       | Fotostorleken som kan användas<br>är begränsad. Du kan inte rotera<br>ett foto om upplösningen för den<br>roterade bredden är större än<br>den upplösningsstorlek som kan<br>användas |
| $\Omega$              | Se fotografiet genom att zooma in 2, 4                                                                                                    |
|                       | gånger.                                                                                                    |

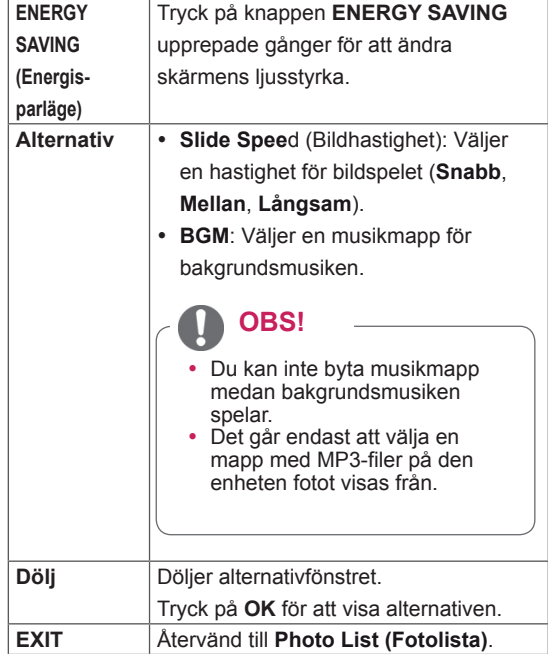

### **Fotoalternativ**

- 1 Tryck på **MENU** för att visa **Alternativ**menyerna.
- 2 Tryck på navigeringsknapparna **för att bläddra till Set Photo View (ställ in fotovisning), Set Video (Ställ in video).**eller **Set Audio (Ställ in ljud)** och tryck på **OK**.

## OBS! -

- y Alternativ som ändrats i **Filmlista** påverkar inte **Fotolista** och **Musiklista.**
- y Alternativ som ändrats i **Fotolista** och **Musiklista** ändras på samma sätt i **Fotolista** och **Musiklista** men inte i **Filmlista**.

### <span id="page-36-0"></span>När du väljer **Ställ in fotovisning**

- 1 Tryck på navigeringsknapparna för att bläddra till och välja **Slide Speed (Bildhastighet)** eller **BGM**.
- 2 Tryck på navigeringsknapparna för att bläddra och göra lämpliga justeringar.

### När du väljer **Set Video (Ställ in video)**

1 Tryck på navigeringsknapparna för att bläddra och göra lämpliga justeringar.

Så här gör du när du väljer **Set Audio (Ställ in ljud)**

1 Tryck på navigeringsknapparna för att

bläddra till och visa **Sound Mode (Ljudläge), Clear Voice II (Tydlig röst II)** eller **Balance (Balans)**.

2 Tryck på navigeringsknapparna för att bläddra och göra lämpliga justeringar.

## **Lyssna på musik**

- 1 Tryck på navigeringsknapparna för att bläddra till **My Media (Mina medier)** och tryck på **OK**.
- 2 Bläddra till **Music List (Musiklista)** genom att trycka på navigeringsknapparna och tryck sedan på **OK**.
- 3 Bläddra till den mapp du vill välja genom att trycka på navigeringsknapparna och tryck sedan på **OK**.
- 4 Bläddra till den fil du vill välja genom att trycka på navigeringsknapparna och tryck sedan på **OK**.

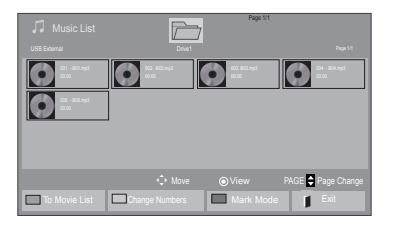

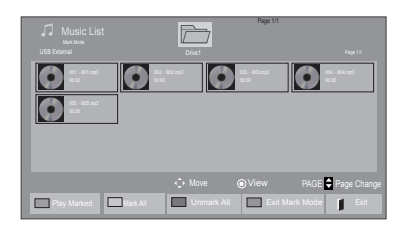

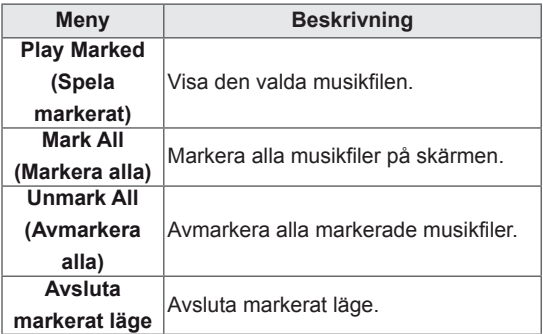

5 Spela upp musik.

### 6 Hantera uppspelningen med följande knappar.

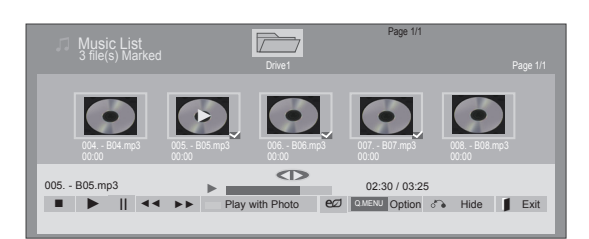

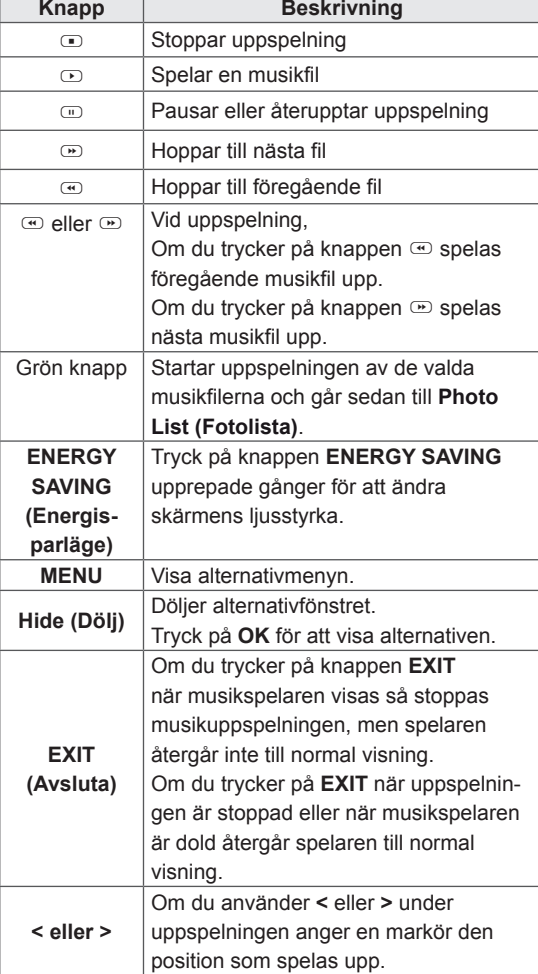

### **Tips för musikuppspelning**

• Det går inte att spela upp MP3-filer med inbäddade ID3-taggar i den här enheten.

## OBS!

- Filer som inte kan användas visas endast med ikoner i förhandsgranskningsbilden ...
- $\cdot$  Onormala filer visas som bitmappar  $\lceil \cdot \rceil$ .
- En musikfil som är skadad spelas inte upp och 00:00 visas som speltid.
- y En musikfil som har hämtats från en betaltjänst och som innehåller copyrightskydd börjar inte spelas upp och felaktig information visas som speltid.
- Skärmsläckaren avbryts om du trycker på någon av knapparna OK eller  $\Phi$ .
- Även knapparna PLAY( $\odot$ ), Pause( $\odot$ ),  $\odot$ , **(** $\Phi$ ,  $\Phi$  på fjärrkontrollen är tillgängliga i detta läge.
- $\bullet$  Du kan använda knappen  $\circledcirc$  för att välja nästa melodi och knappen m för att välja föregående melodi.

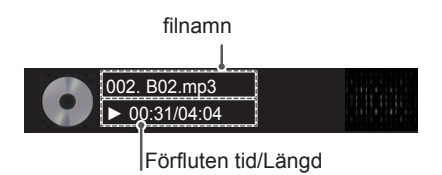

### <span id="page-38-0"></span>**Musikalternativ**

- 1 Tryck på **MENU** för att komma till **popup**menyerna.
- 2 Tryck på navigeringsknapparna för att bläddra till **Set Audio Play (Ställ in ljudinspelning)** eller **Set Audio (Ställ in ljud)** och tryck på **OK**.
	- OBS!
	- y Alternativ som ändrats i **Filmlista** påverkar inte **Fotolista** och **Musiklista**.
	- y Alternativ som ändrats i **Fotolista** och **Musiklista** ändras på samma sätt i **Fotolista** och **Musiklista** men inte i **Filmlista.**

När du väljer **Set Audio Play (Ställ in ljudspelning)**

- 1 Tryck på navigeringsknapparna för att bläddra till och välja **Repeat (Upprepa)** eller **Random (Slumpmässig)**.
- 2 Tryck på navigeringsknapparna för att bläddra och göra lämpliga justeringar.

När du väljer **Set Audio (Ställ in ljud)**

- 1 Tryck på navigeringsknapparna för att bläddra till och välja **Sound Mode (Ljudläge), Clear Voice II (Tydlig röst II)** eller **Balance (Balans)**.
- 2 Tryck på navigeringsknapparna för att bläddra och göra lämpliga justeringar.

## **DivX-registreringskod**

### **Registrera DivX-koden**

Kontrollera och registrera skärmens DivXregistreringskod så att du kan hyra eller köpa de senaste filmerna på www.divx.com/vod. För att spela en hyrd eller köpt DivX-fil måste filens registreringskod vara identisk med din skärms DivX-registreringskod.

- 1 Tryck på **MENU** för att komma till huvudmenyerna.
- 2 Tryck på navigeringsknapparna för att bläddra till **MY MEDIA (Mina medier)** och tryck på **OK**.
- 3 Tryck på den blåa knappen.
- 4 Tryck på navigeringsknapparna för att bläddra till **DivX Reg. -kod** och tryck på **OK**.
- 5 Se registreringskoden för din skärm.
- 6 När du är klar trycker du på **EXIT.** Tryck på **BACK** om du vill återgå till föregående meny.

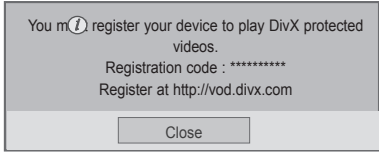

# **OBS!**

• Filmfiler stöds enligt följande **Upplösning** under 1 920 x 1 080 B x H pixlar

**Bildhastighet** under 30 bilder/s (1 920 x 1080), under 60 bilder/s (under 1 280 x 720)

• Video-codec: MPEG 1, MPEG 2, MPEG 4, H.264/AVC, DivX 3.11, DivX 4.12, DivX 5.x, DivX 6, Xvid 1.00, Xvid 1.01, Xvid 1.02, Xvid 1.03, Xvid 1.10-beta1, Xvid 1.10-beta2, JPEG, VC1, Sorenson H.263/H.264.

### **Avaktivering av DivX-funktionen**

Avaktivera alla enheter genom webbservern och blockera aktivering av enheterna. Radera den befintliga autentiseringsinformationen för att ta emot en ny DivX-användarautentisering för skärmen. När väl denna funktion har utförts är en DivX-autentisering nödvändig igen för att få se DivX-DRM-filer.

- 1 Tryck på **MENU** för att komma till huvudmenyerna.
- 2 Tryck på navigeringsknapparna för att bläddra till **MY MEDIA (Mina medier)** och tryck på **OK**.
- 3 Tryck på den blåa knappen.
- 4 Tryck på navigeringsknapparna för att bläddra till **Deactivation (Avaktivering)** och tryck på **OK**.
- 5 Tryck på navigeringsknapparna för att välja **Yes (Ja)** för att bekräfta.

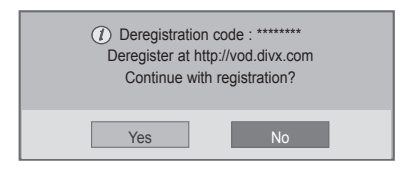

6 När du är klar trycker du på **EXIT.**

Tryck på **BACK** om du vill återgå till föregående meny.

# **OBS!**

- Om du inte använder en extern högtalare ansluter du datorn till bildskärmen med den medföljande ljudkabeln.
- Om du sätter på bildskärmen när den har blivit kall kan skärmbilden flimra. Detta är normalt.
- Vissa röda, gröna eller blå prickar kan visas på skärmen. Detta är normalt.

# <span id="page-40-1"></span><span id="page-40-0"></span>**ANPASSA INSTÄLLNINGAR**

# **Komma åt huvudmenyerna**

- 1 Tryck på **MENU** för att komma till huvudmenyerna.
- 2 Tryck på navigeringsknapparna för att bläddra till en av följande menyer och tryck sedan på **OK**.
- 3 Tryck på navigeringsknapparna för att bläddra till den inställning eller det alternativ du önskar och tryck sedan på **OK**.
- 4 När du är klar trycker du på **EXIT**. När du kommer tillbaka till föregående meny trycker du på **BACK**.

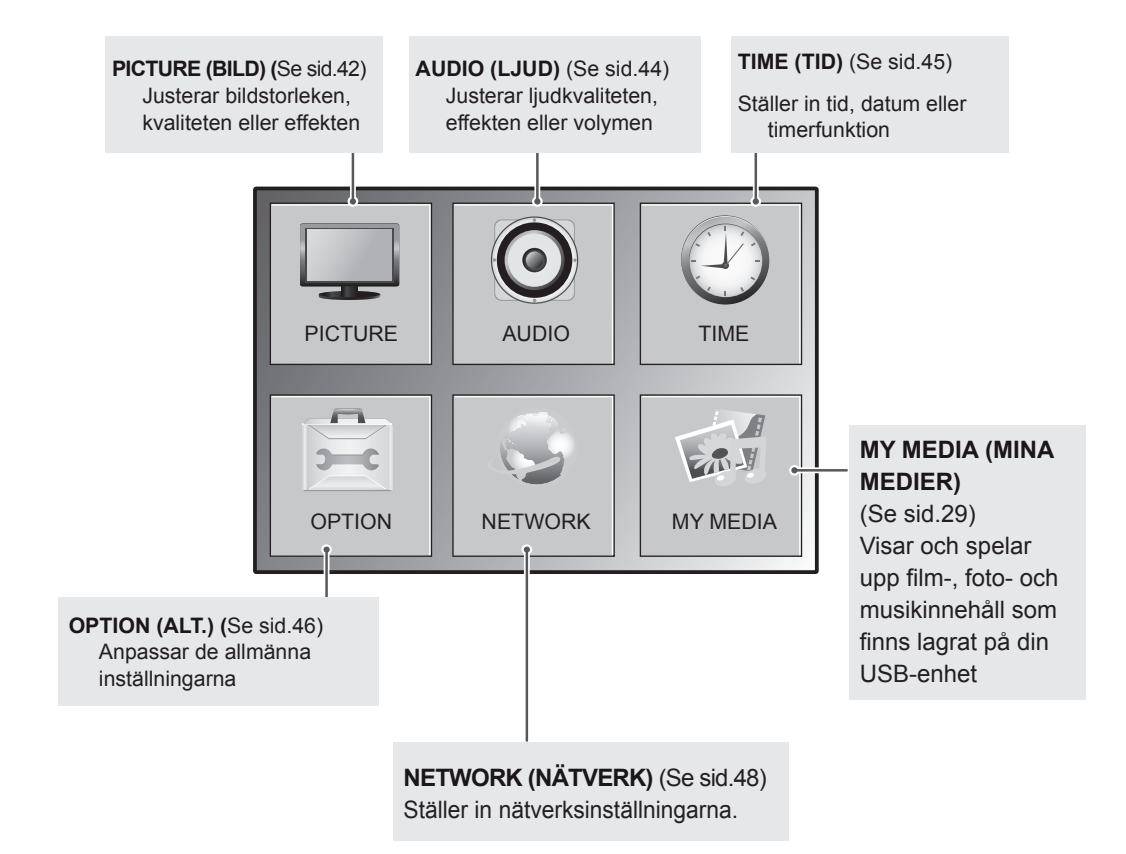

## <span id="page-41-1"></span><span id="page-41-0"></span>**Inställningar för BILD**

- 1 Tryck på **MENU** för att komma till huvudmenyerna.
- 2 Tryck på navigeringsknapparna för att bläddra till **PICTURE (BILD)** och tryck på **OK**.
- 3 Tryck på navigeringsknapparna för att bläddra till den inställning eller det alternativ du önskar och tryck sedan på **OK**.
	- Tryck på **BACK** för att gå tillbaka till föregående nivå.
- 4 När du är klar trycker du på **EXIT**. När du kommer tillbaka till föregående meny trycker du på **BACK**.

Tillgängliga bildinställningar beskrivs nedan:

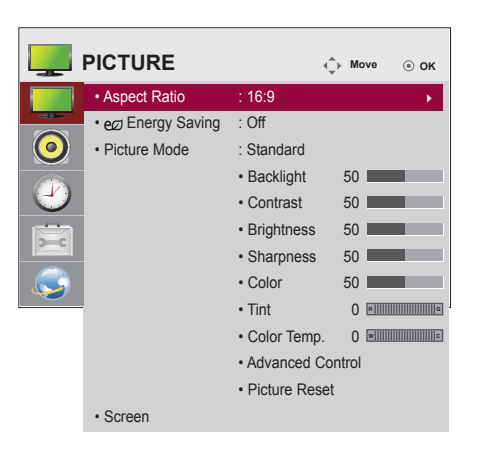

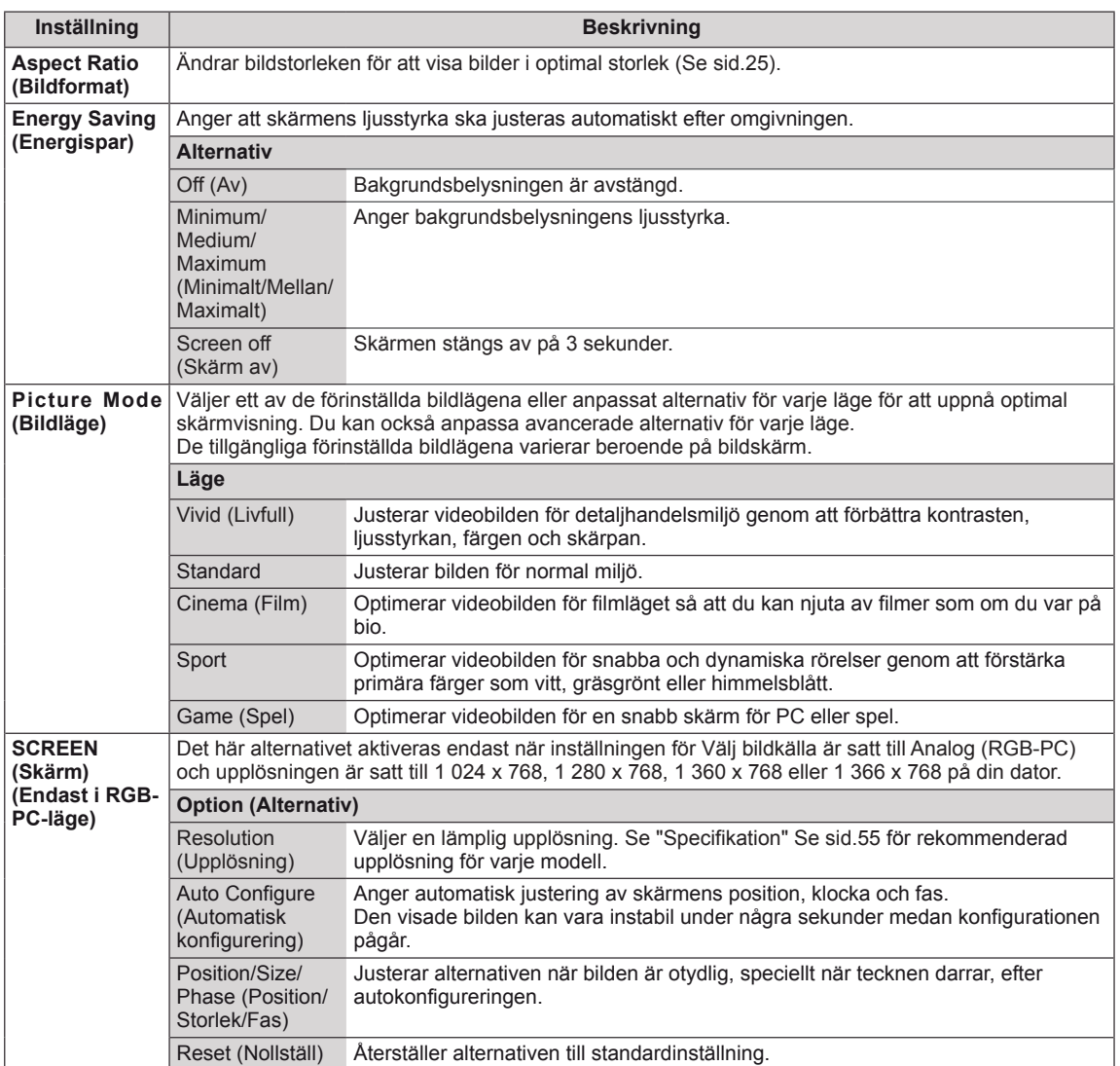

## **Grundläggande bildalternativ**

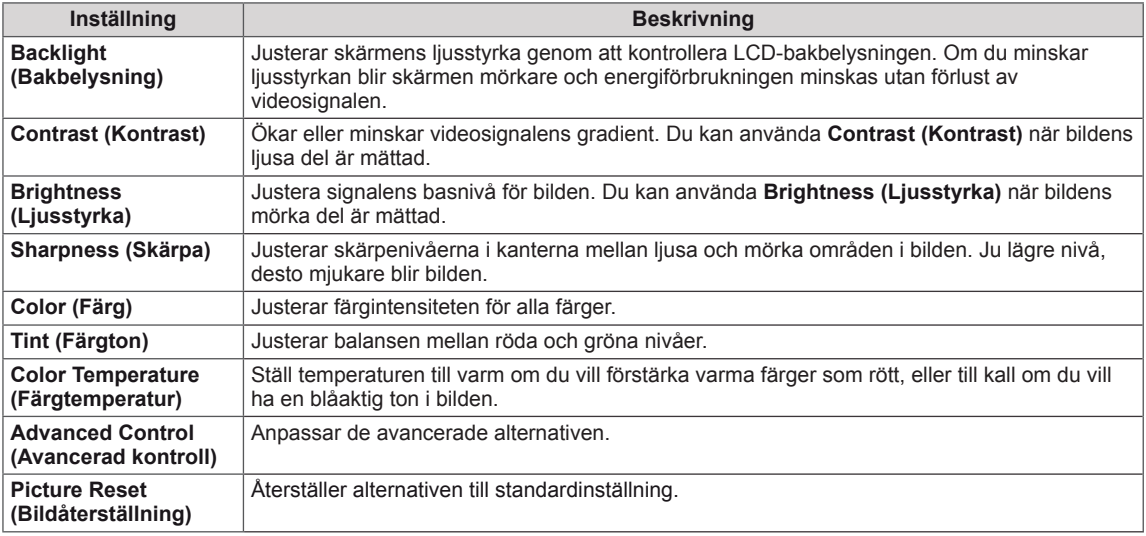

### <span id="page-42-0"></span>**Avancerade bildalternativ**

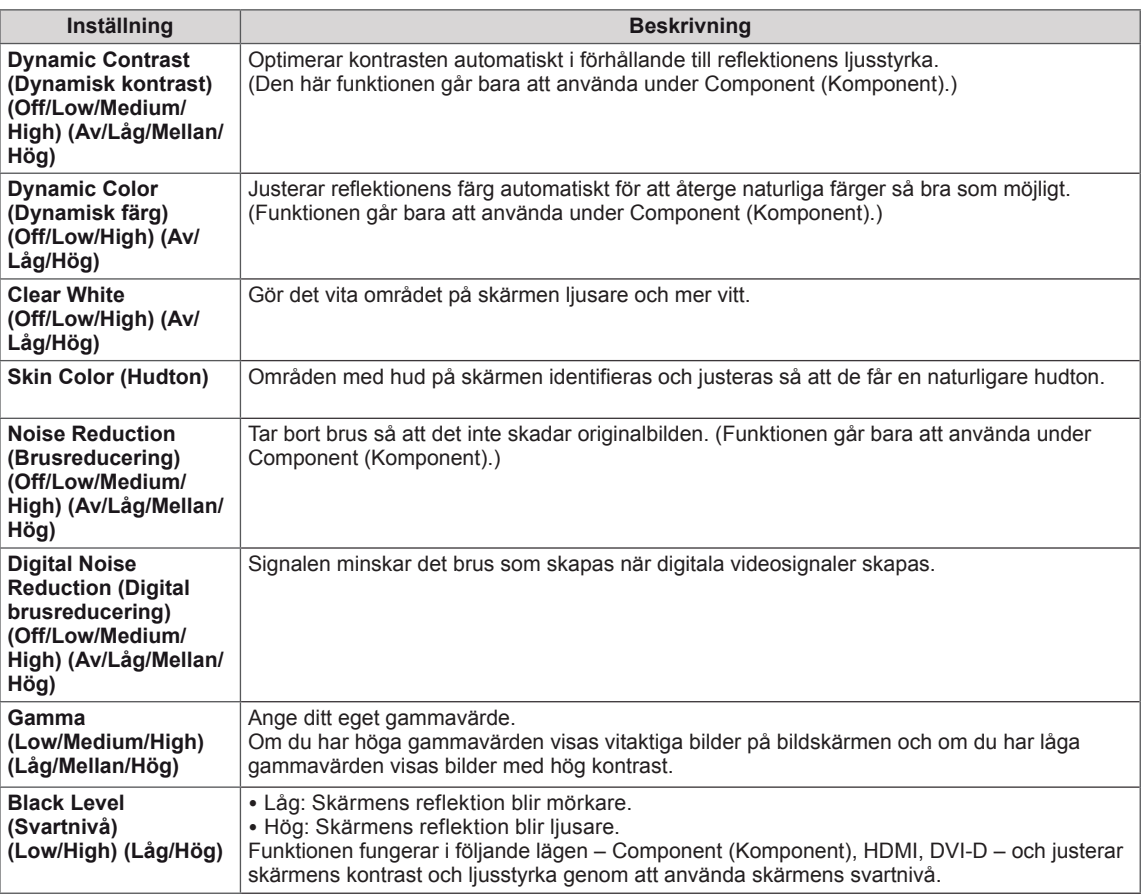

# <span id="page-43-1"></span><span id="page-43-0"></span>**Inställningar för LJUD**

- 1 Tryck på **MENU** för att komma till huvudmenyerna.
- 2 Tryck på navigeringsknapparna för att bläddra till **LJUD** och tryck på **OK**.
- 3 Tryck på navigeringsknapparna för att bläddra till den inställning eller det alternativ du önskar och tryck sedan på **OK**.
	- Tryck på **BACK** för att gå tillbaka till föregående nivå.
- 4 När du är klar trycker du på **EXIT**. När du kommer tillbaka till föregående meny trycker du på **BACK**.

Tillgängliga ljudinställningar beskrivs nedan.

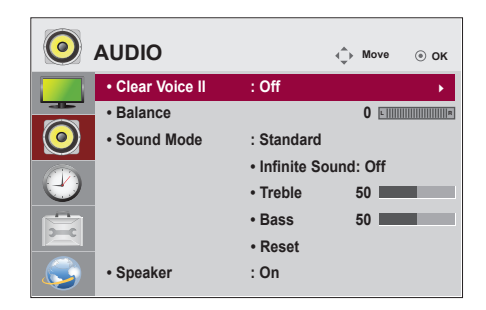

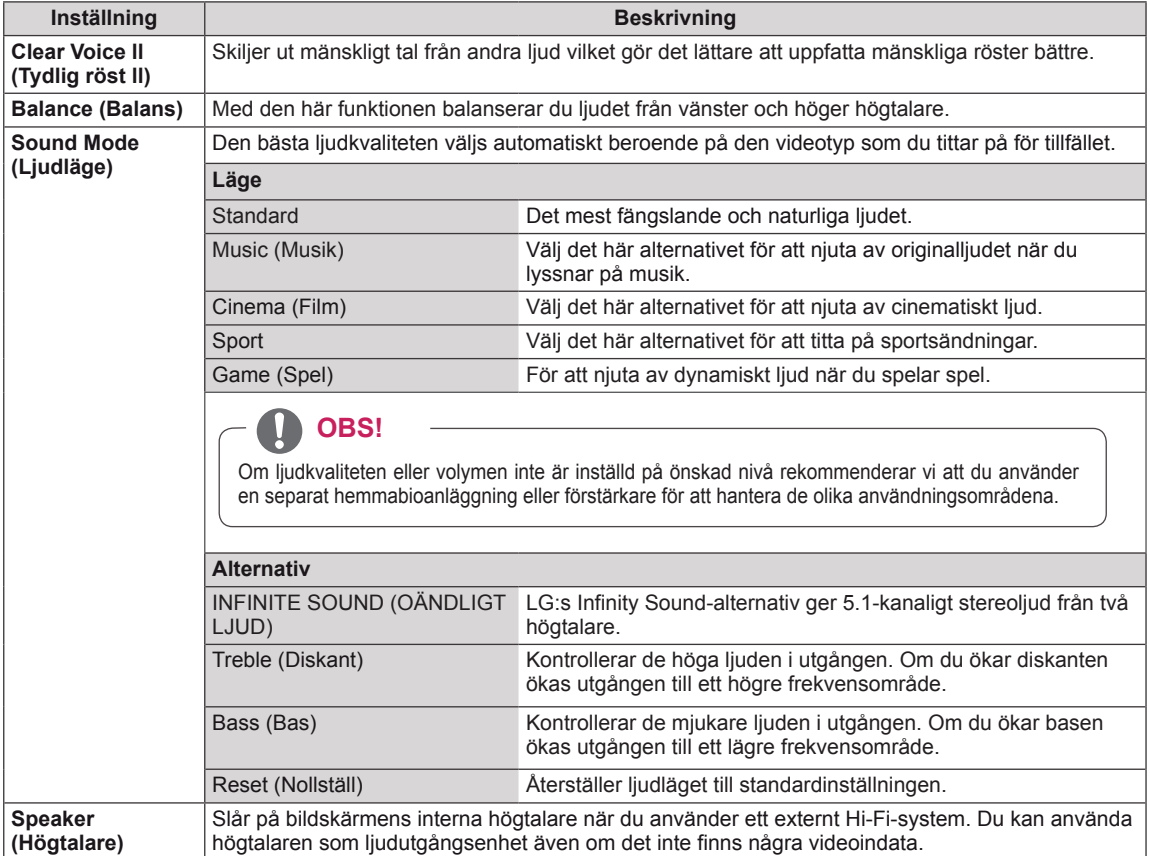

# <span id="page-44-1"></span><span id="page-44-0"></span>**Inställningar för TIME (TID)**

- 1 Tryck på **MENU** för att komma till huvudmenyerna.
- 2 Tryck på Navigeringsknapparna för att bläddra till **TIME (TID)** och tryck på **OK**.
- 3 Tryck på navigeringsknapparna för att bläddra till den inställning eller det alternativ du önskar och tryck sedan på **OK**.
	- Tryck på **BACK** för att gå tillbaka till föregående nivå.
- 4 När du är klar trycker du på **EXIT**. När du kommer tillbaka till föregående meny trycker du på **BACK**.

Tillgängliga tidsinställningar beskrivs nedan.

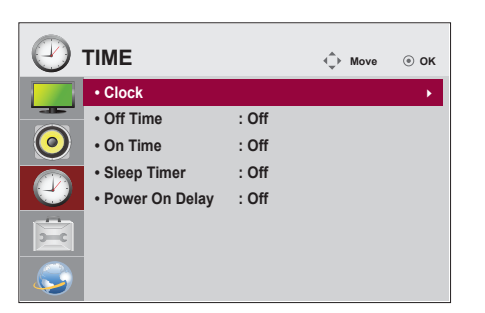

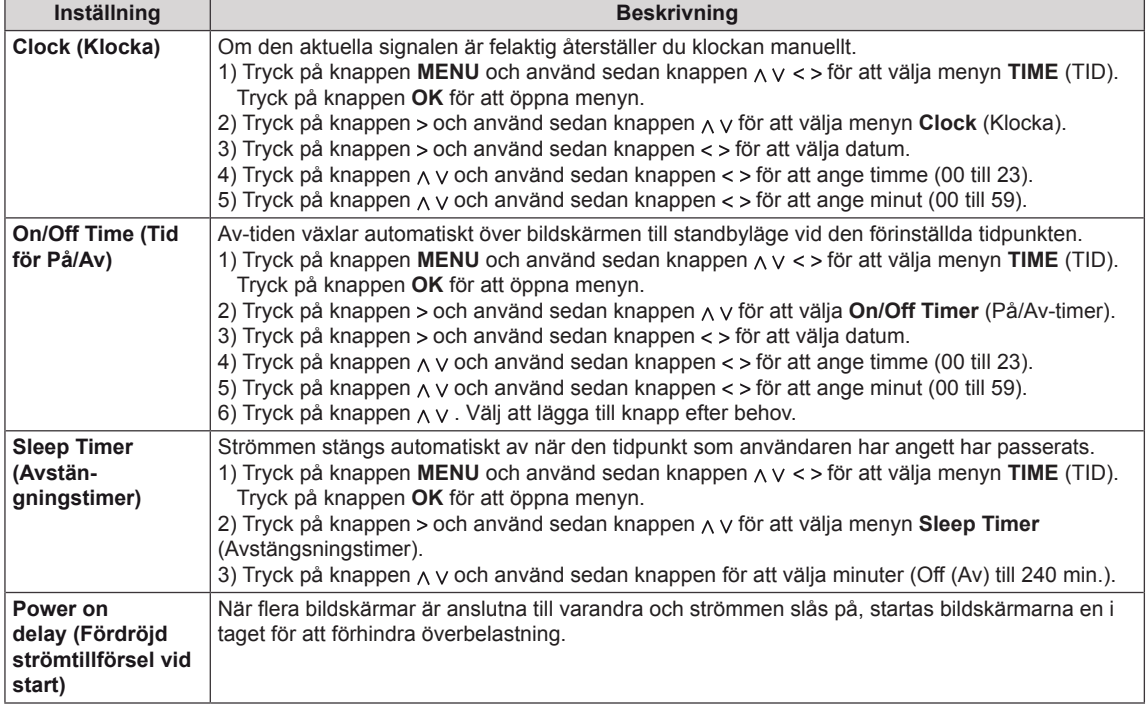

## <span id="page-45-1"></span><span id="page-45-0"></span>**Inställningar för ALT.**

- 1 Tryck på **MENU** för att komma till huvudmenyerna.
- 2 Tryck på navigeringsknapparna för att bläddra till **OPTION** (alternativ) och tryck på **OK**.
- 3 Tryck på navigeringsknapparna för att bläddra till den inställning eller det alternativ du önskar och tryck sedan på **OK**.
	- Tryck på **BACK** för att gå tillbaka till föregående nivå.
- 4 När du är klar trycker du på **EXIT**. Tryck på **BACK** om du vill återgå till föregående meny.

Tillgängliga alternativinställningar beskrivs nedan:

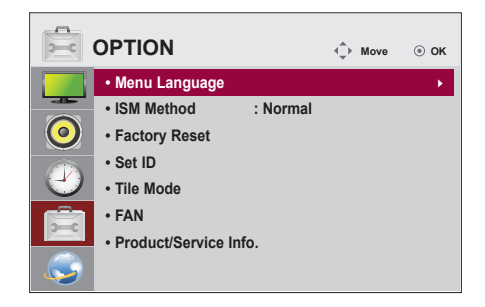

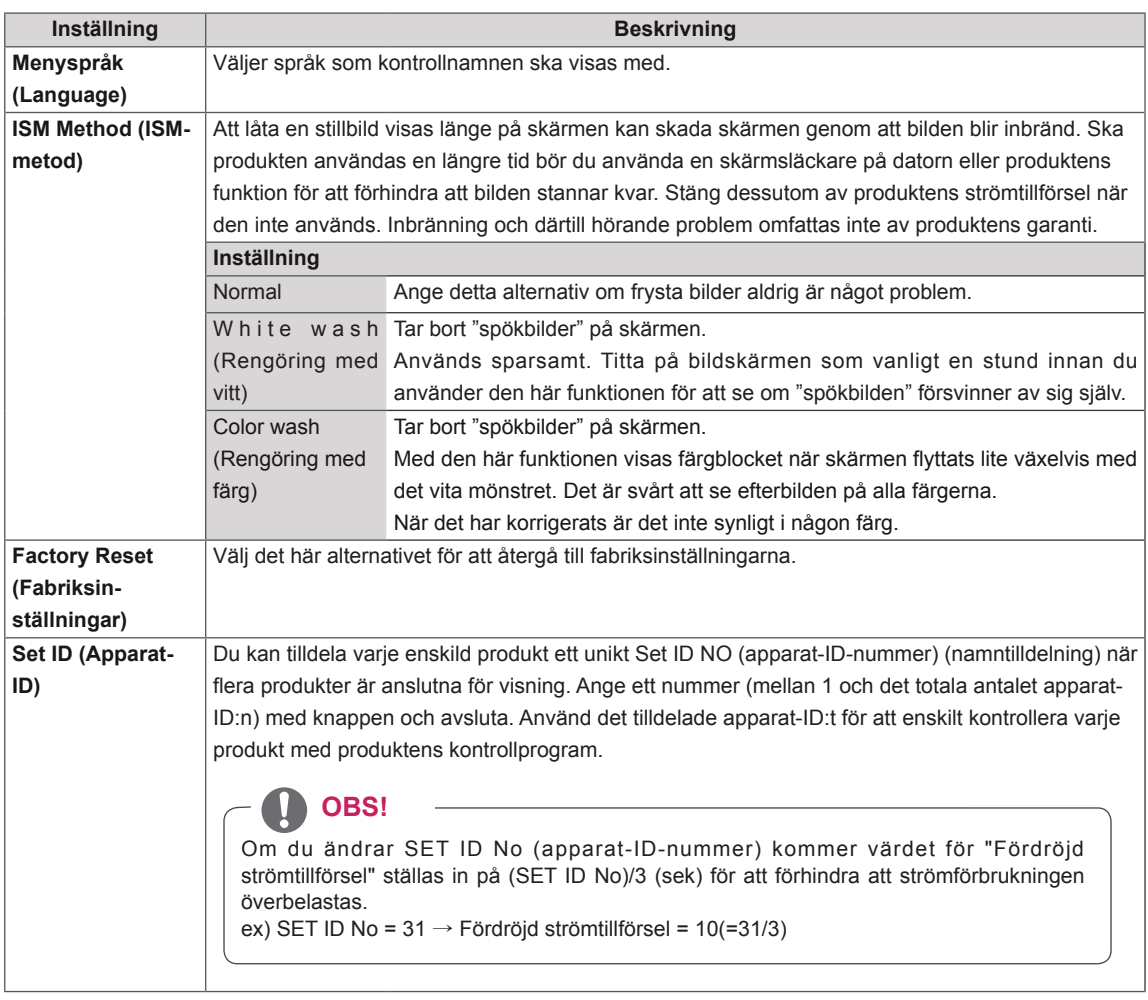

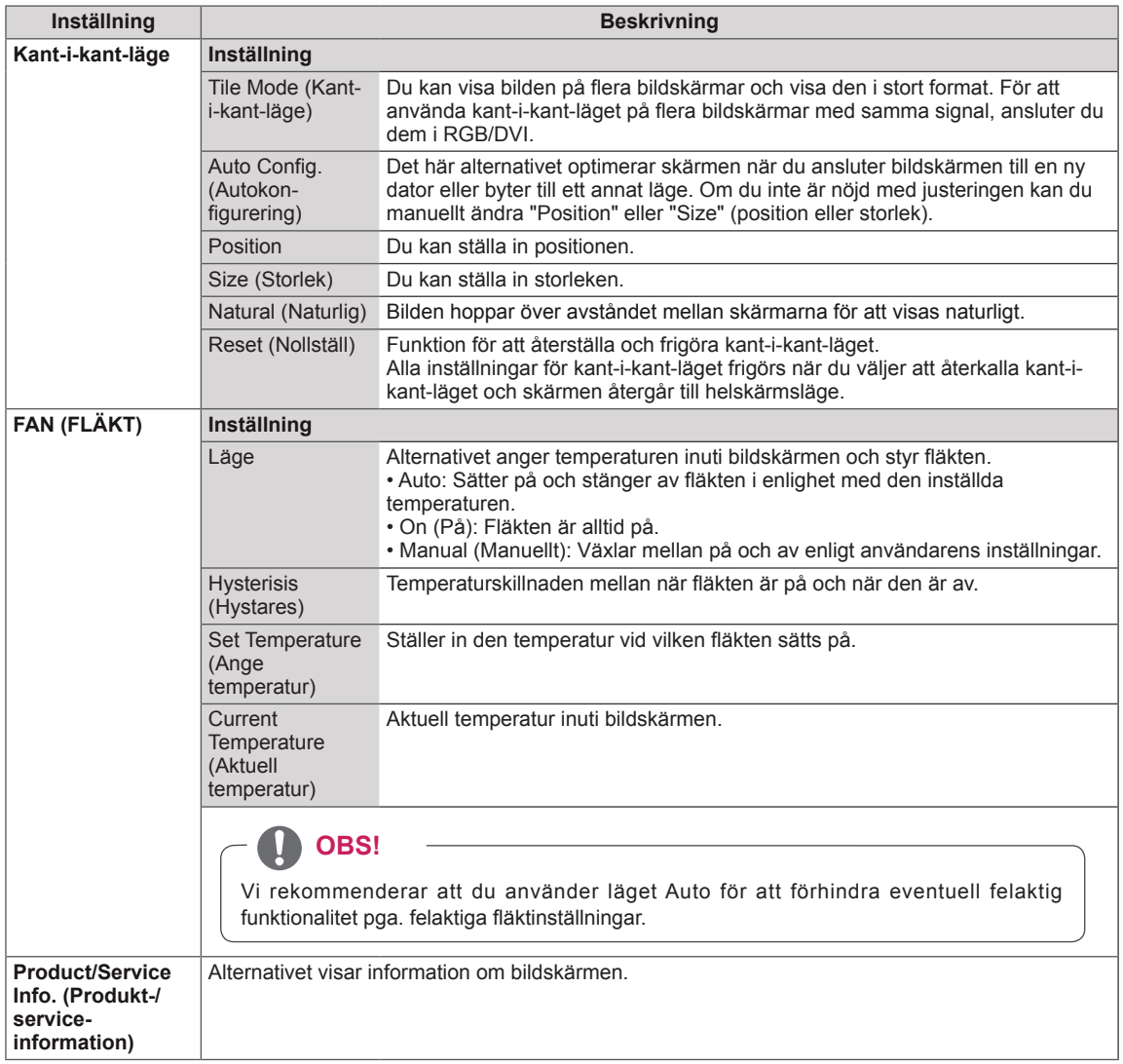

# <span id="page-47-1"></span><span id="page-47-0"></span>**NETWORK (Nätverksinställningar)**

- 1 Tryck på **MENU** för att komma till huvudmenyerna.
- 2 Tryck på navigeringsknapparna för att bläddra till **NETWORK** (nätverk) och tryck på **OK**.
- 3 Tryck på navigeringsknapparna för att bläddra till den inställning eller det alternativ du önskar och tryck sedan på **OK**.
	- Tryck på **BACK** för att gå tillbaka till föregående nivå.
- 4 När du är klar trycker du på **EXIT**. Tryck på **BACK** om du vill återgå till föregående meny.

Tillgängliga alternativinställningar beskrivs nedan:

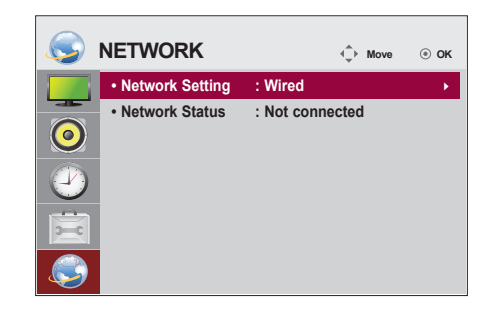

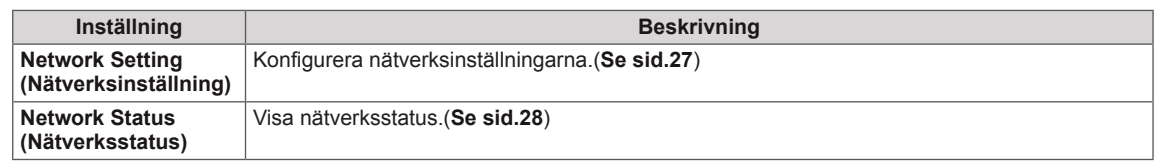

# **OBS!**

y Menyn för nätverksinställningar är inte tillgänglig förrän bildskärmen är ansluten till ett fysiskt nätverk.

# <span id="page-48-0"></span>**ANSLUTA**

**OBS!**

Anslut olika externa enheter till portarna på baksidan av bildskärmen.

- 1 Hitta en extern enhet som du vill ansluta till bildskärmen på det sätt som visas på bilden nedan.
- 2 Kontrollera den externa enhetens anslutningstyp.
- 3 På enhetens motsvarande bild hittar du anslutningsinformation.

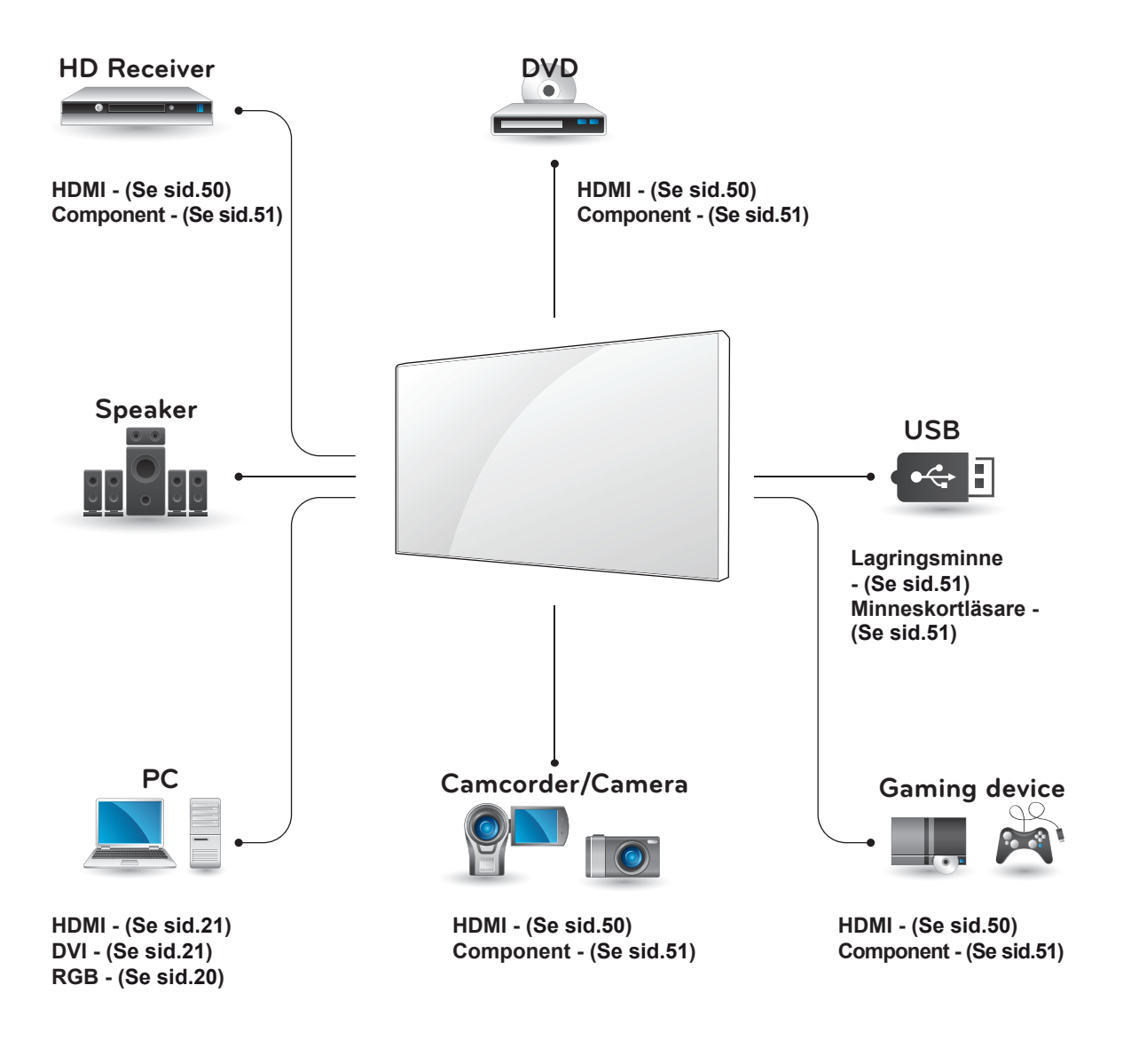

Om du ansluter en spelenhet till bildskärmen ska du använda den kabel som följde med spelenheten.

# <span id="page-49-1"></span><span id="page-49-0"></span>**Ansluta en HD-mottagare, DVD-spelare eller videospelare**

Anslut en HD-mottagare, DVD-spelare eller en videospelare till bildskärmen och välj en lämplig ingångskälla.

# <span id="page-49-2"></span>**HDMI-anslutning**

Sänder de digitala video- och ljudsignalerna från en extern enhet till bildskärmen. Anslut den externa enheten till bildskärmen med HDMI-kabeln på det sätt som visas på bilden nedan.

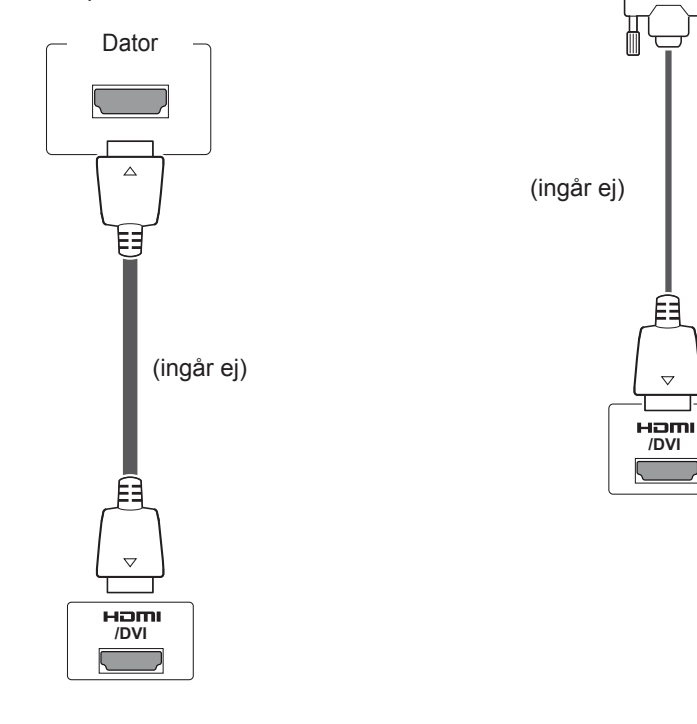

# **OBS!**

- Använd en HDMI™-höghastighetskabel.
- HDMI™-höghastighetskablar har testas för att kunna överföra HD-signaler på upp till 1080p och högre.
- Dolby Digital stöds inte.

# **VARNING!**

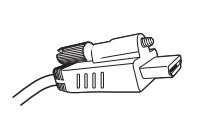

• När du ansluter en HDMI-kabel enligt bilden, tar du först bort skruven från HDMI-kontakten.

# **DVI–HDMI-anslutning**

Sänder de digitala videosignalerna från en extern enhet till bildskärmen. Anslut den externa enheten till bildskärmen med en DVI-HDMI-kabel på det sätt som visas på bilden nedan. Om en ljudsignal ska kunna sändas måste du först ansluta en extra ljudkabel.

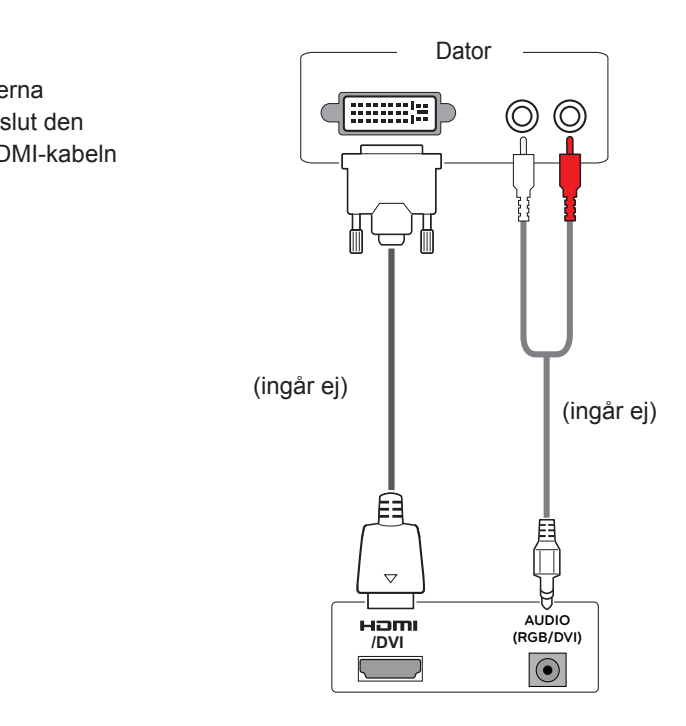

# <span id="page-50-2"></span><span id="page-50-0"></span>**AV-anslutning**

Sänder de digitala video- och ljudsignalerna från en extern enhet till bildskärmen. Anslut den externa enheten till bildskärmen med HDMI-kabeln på det sätt som visas på bilden nedan.

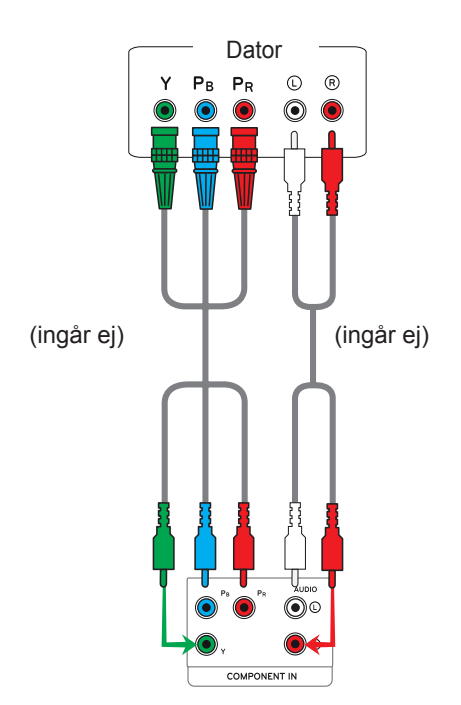

# <span id="page-50-1"></span>**Ansluta till det lokala nätverket (LAN)**

# **LAN-anslutning**

Ansluta LAN-kabeln.

A Använda en router (växlingsnav - hubb)

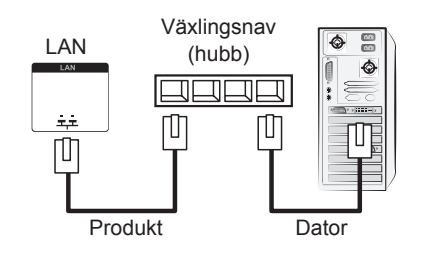

B Använda internet.

# <span id="page-50-3"></span>**Ansluta en USB-enhet**

Anslut en USB-lagringsenhet, till exempel USBflashminne, extern hårddisk, MP3-spelare eller USB-minneskortläsare, till bildskärmen och använd USB-menyerna för att spela upp olika multimediefiler. "**Ansluta USB-lagringsenheter**" på **[Se sid.29](#page-28-1)** och "**Bläddra bland filer**" på **[Se sid.30](#page-29-1)**

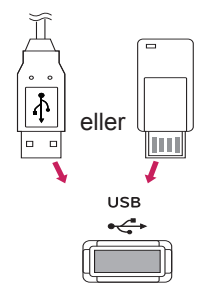

# <span id="page-51-0"></span>**Kedjekoppla bildskärmar**

Med den här funktionen kan du dela RGB-videosignal med andra skärmar utan att behöva använda en separat signalfördelare.

• För att kunna använda olika produkter som är anslutna till varandra ansluter du ena änden av insignalkabeln (15-polig D-SUB-signalkabel) till RGB OUT-kontakten på produkt 1 och den ändra änden till RGB IN-kontakten på andra produkter

## **RGB-kabel**

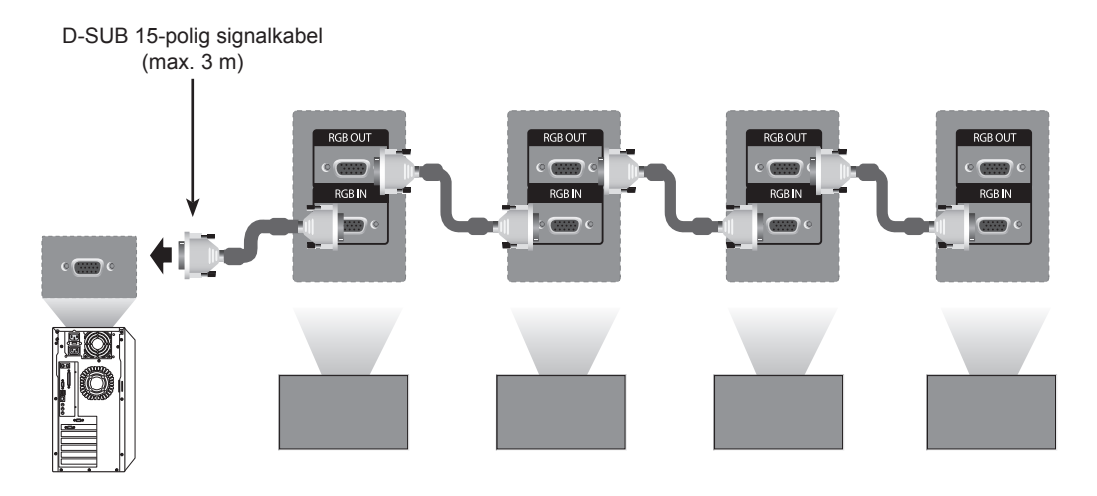

## **DVI-kabel**

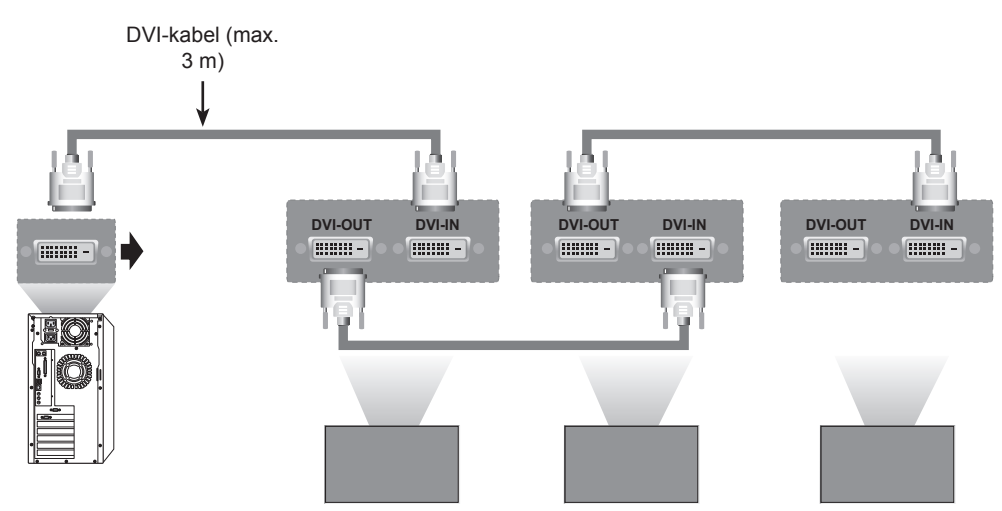

# **OBS!**

- Vid anslutning med multianslutning av in/ut-överlappande format, rekommenderas nollförlustkablar.
- y Eftersom bildkvaliteten kan försämras när flera bildskärmar är anslutna, rekommenderar vi att du använder en förstärkare.

# <span id="page-52-0"></span>**FELSÖKNING**

# **Allmänt**

## **Ingen bild visas**

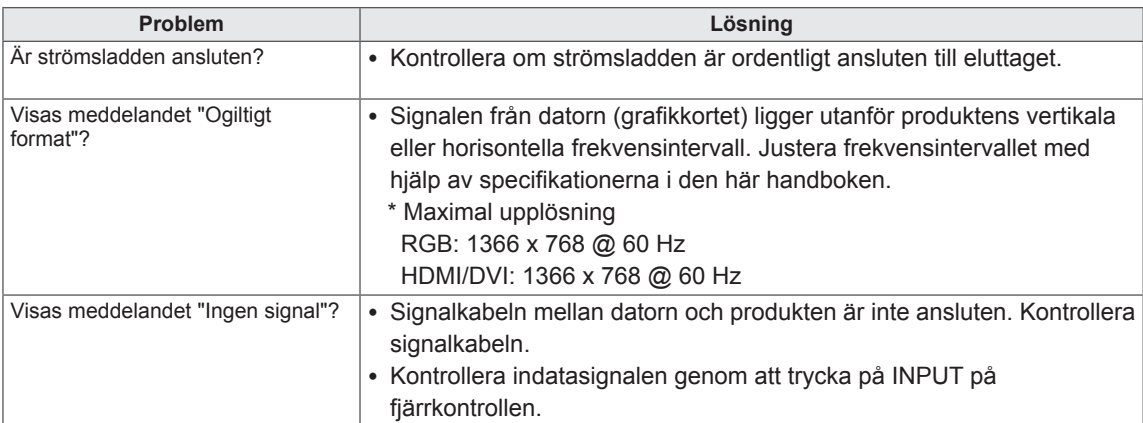

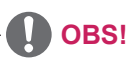

- Vertikal frekvens: För att användaren ska kunna se på produktens skärm, bör skärmbilden uppdateras tiotals gånger varje sekund, som ett lysrör. Den vertikala frekvensen eller uppdateringsintervallet är det antal gånger som bilden visas per sekund. Enheten är Hz.
- y Horisontell frekvens: Det horisontella intervallet är den tid det tar att visa en horisontell linje. När 1 delas med det horisontella intervallet, kan antalet horisontella linjer som visas varje sekund sammanställas i tabellform som den horisontella frekvensen. Enheten är kHz.

## **Bilden på skärmen ser inte normal ut.**

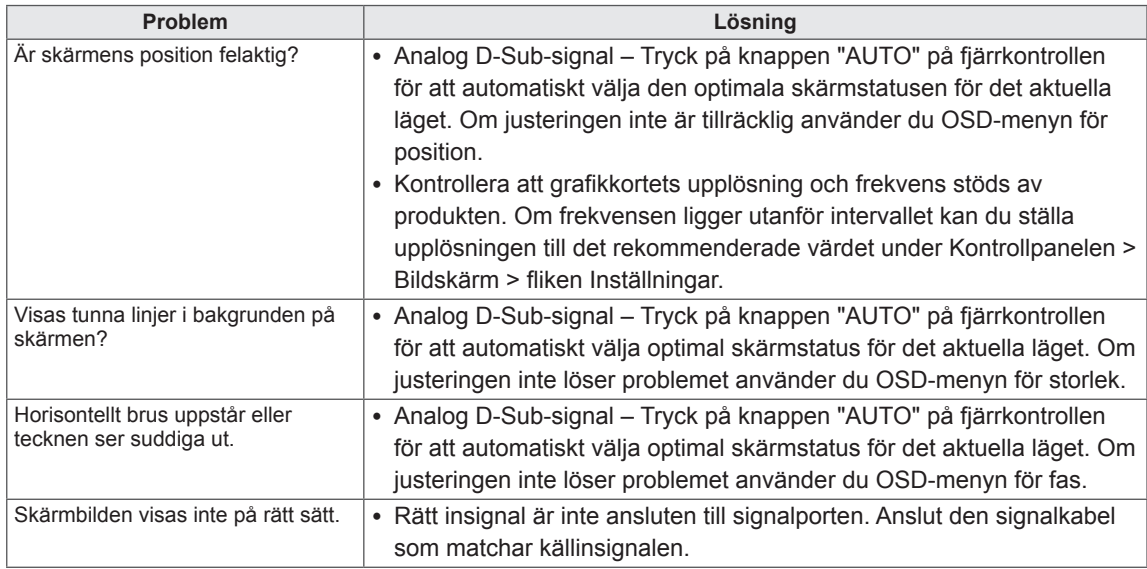

## **Efterbilder visas på produkten.**

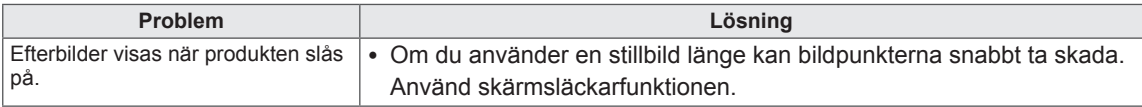

### **Ljudfunktionen fungerar inte.**

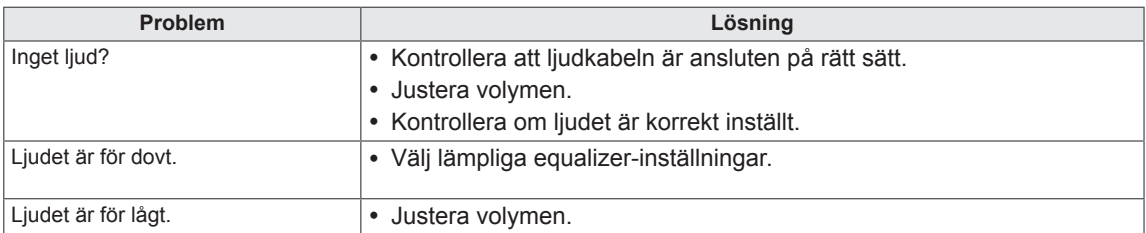

### **Skärmens färger är inte normala.**

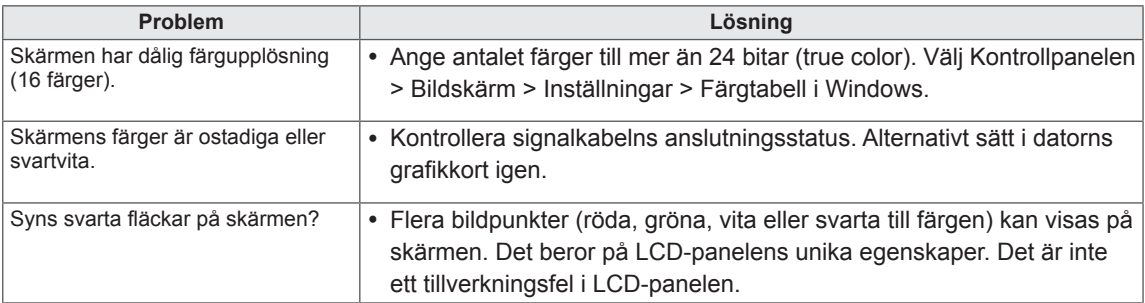

# <span id="page-54-1"></span><span id="page-54-0"></span>**SPECIFIKATIONER**

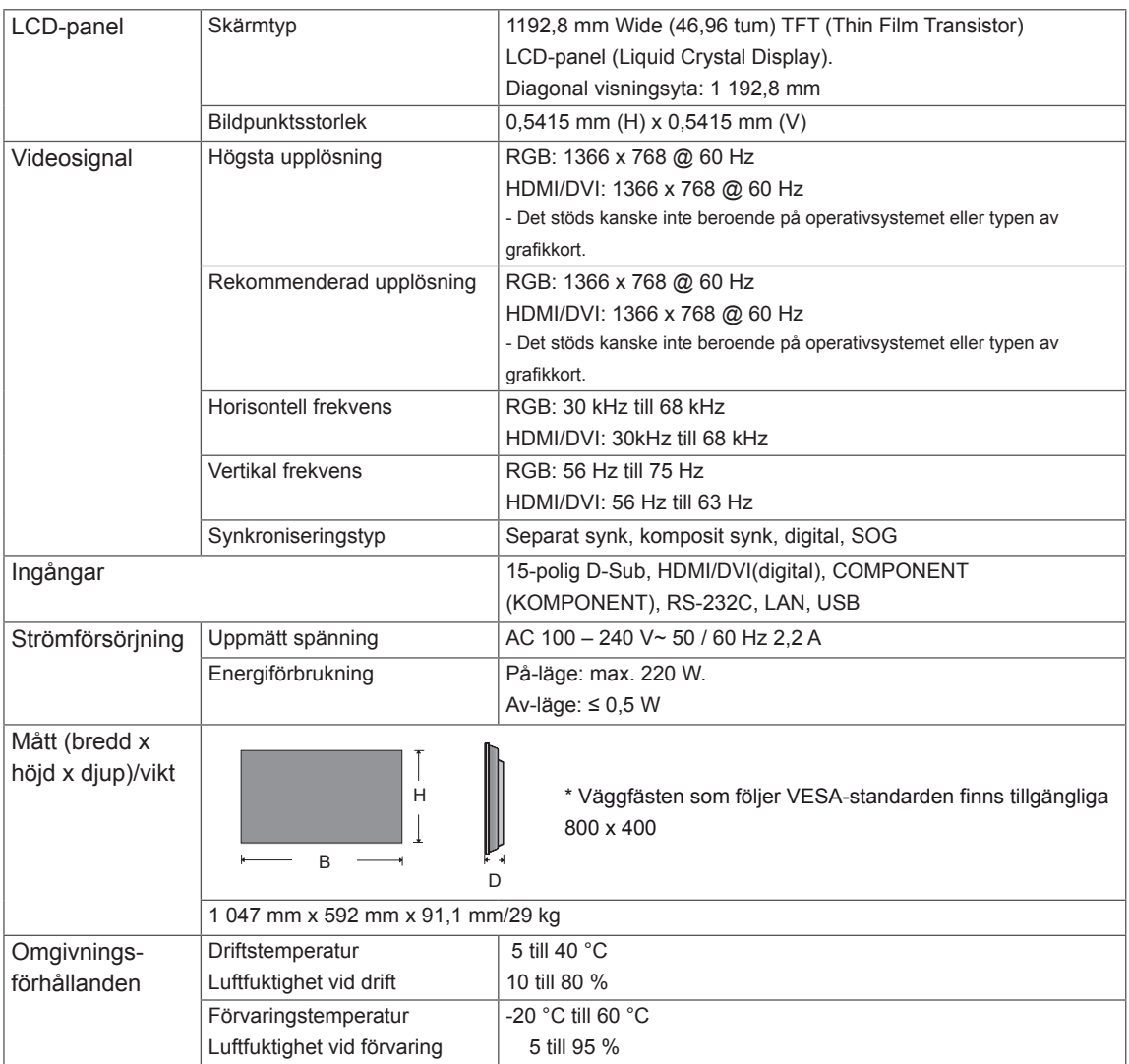

### **\* Kan enbart användas på modeller som stöder högtalare**

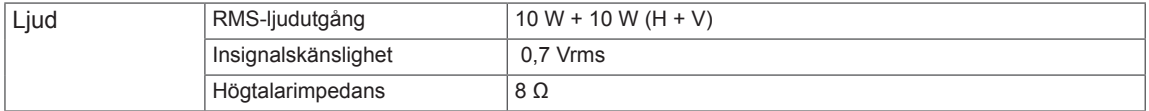

Produktspecifikationer som visas ovan kan ändras utan föregående meddelande på grund av uppgradering av produktens funktioner.

## **Datorläge**

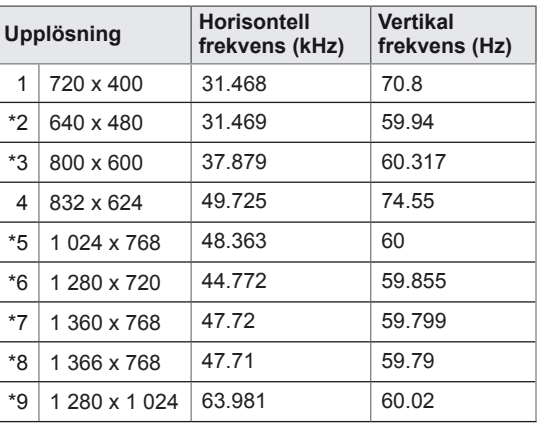

1 till 9: RGB-läge \*: HDMI/DVI-läge

## **DTV-läge**

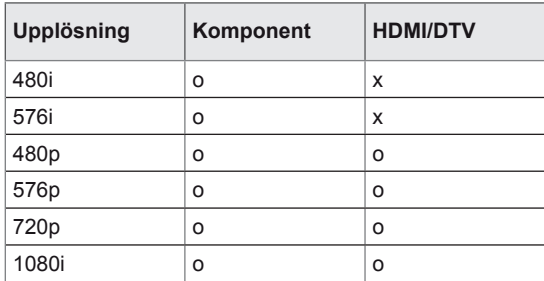

# <span id="page-56-0"></span>**RS-232-STYRNING**

- y Använd den här metoden när du ska ansluta flera produkter till en enda dator. Du kan kontrollera flera produkter samtidigt genom att ansluta dem till en enda dator.
- På menyn Alternativ måste bildskärmarnas ID:n vara mellan 1 och 225 (utan dubbletter).

# **Ansluta kabeln**

Anslut RS-232C-kabeln som visas i bilden.

• RS-232C-protokollet används för kommunikation mellan datorn och produkten. Från datorn kan du slå på och stänga av produkten, välja en ingångskälla och justera OSD-menyn. På den här skärmen finns två RS-232-portar. En ingång och en utgång. Det gör att du kan kedjekoppla bildskärmar utan att behöva använda en signalfördelare.

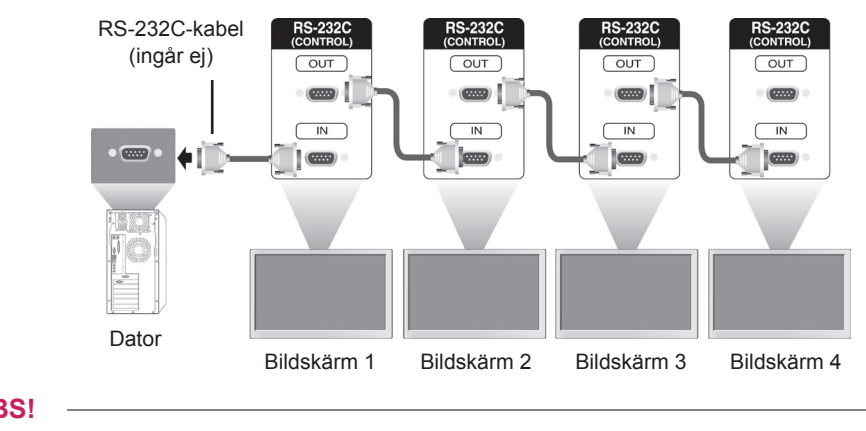

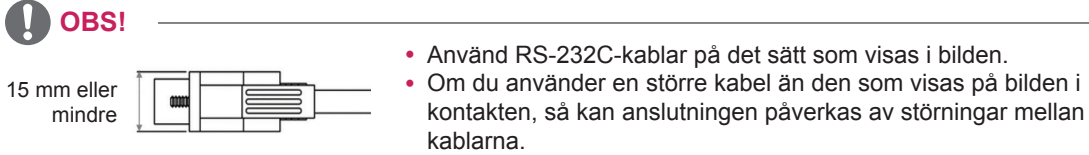

# **Kopplingsschema för RS-232C**

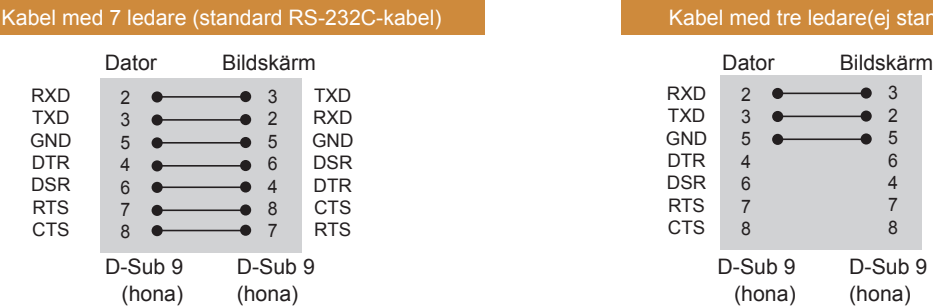

#### RXD  $\mathsf{T}$ TXD 3  $2$   $\bullet$

Kabel med tre ledare(ej standard)

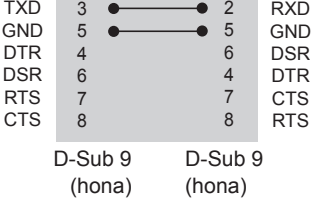

# **Kommunikationsparameter**

- Överföringshastighet: 9 600 baud (UART)
- Datalängd: 8 bitar
- Paritetsbit: ingen
- Stoppbit: 1 bit
- Flödeskontroll: ingen
- Kommunikationskod: ASCII-kod
- Använd korskabel (reverserad kabel).

# **Referenslista för kommandon**

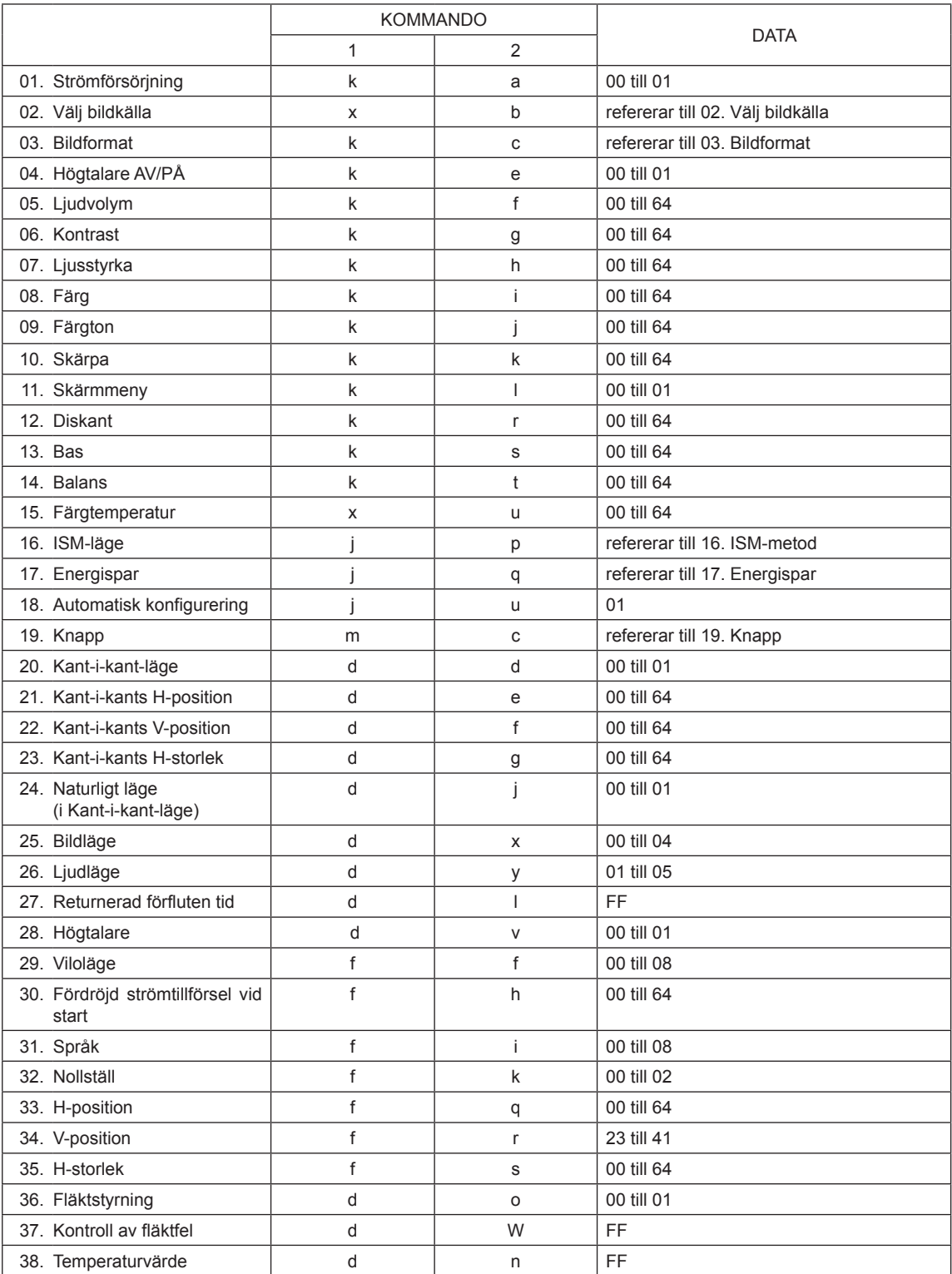

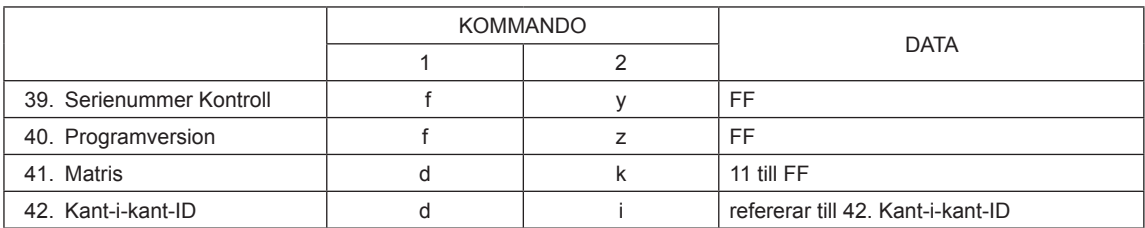

# **Protokoll för överföring/mottagning**

### Överföring

[Kommando1][Kommando2][ ][Apparat-ID][ ][Data][Cr]

- [Kommando 1]: Första kommandot som styr bildskärmen.
- [Kommando 2]: Andra kommandot som styr bildskärmen.
- y [Apparat-ID]: Apparat-ID:t vill kommunicera med bildskärmen. Kommandot för test är 00.
- [DATA]: Information överfört till bildskärmen.
- y [Cr]: Returknappen. ASCII-kod "0x0D".
- [ ]: ASCII-kod för mellanslog"0 x 20".

#### Bekräftelse

[a][ ][Apparat-ID][ ][OK/NG][Data][x]

- Om andra funktioner sänder FF-data i detta format, visar bekräftelseinformationen status för varje enskild funktion.
- Obs! I det här läget kommer skärmen att skicka en bekräftelse när startprocessen är klar.Det kan förekommen en tidsfördröjning mellan kommandot och bekräftelsen.
- Se avsnittet "Verklig datamappning" för hexadecimala data till decimala data.
- y Ingen bekräftelsesignal skickas från skärmen om apparat-ID:t i överföringssignalen är satt till "00"(=0x00).

# **Protokoll för överföring/mottagning**

### **01. Ström (kommando: k a)**

Slår på/av strömmen till skärmen.

### Överföring

[k][a][ ][Apparat-ID][ ][Data][Cr]

Data 00: Ström AV 01: Ström PÅ

### Bekräftelse

### [a][ ][Apparat-ID][ ][OK/NG][Data][x]

- \* Om andra funktioner sänder FF-data i detta format, visar bekräftelseinformationen status för varje enskild funktion.
- \* Obs! I de här lägena skickar skärmen bekräftelsen när igångsättningsprocessen är klar. Det kan förekomma en tidsfördröjning mellan kommandot och bekräftelsen.
- \* Se avsnittet "Verklig datamappning" för hexadecimala data till decimala data.

### **02. Välj bildkälla (kommando: x b)**

Väljer inkälla för skärm.

### Överföring [x][b][ ][Apparat-ID][ ][Data][Cr]

Data 40: Component (Komponent) 60: RGB PC 90: HDMI 91: DVI

### Bekräftelse

## [b][ ][Apparat-ID][ ][OK/NG][Data][x]

\*Använd funktionen om den finns för din modell

#### **04. Högtalare AV/PÅ (kommando: k e)** Väljer standbyläget på/av.

### Överföring

[k][e][ ][Apparat-ID][ ][Data][Cr]

Data 0: Högtalare av (volym av) 1: Högtalare på (volym på)

Bekräftelse

[e][ ][Apparat-ID][ ][OK/NG][Data][x]

## **05. Ljudvolym (kommando: k f)**

Ställer in liudvolvmen. Det går även att ställa in ljudvolymen med volymknapparna på fjärrkontrollen.

### Överföring

### [k][f][ ][Apparat-ID][ ][Data][Cr]

Data 00 till 64: Volym 0 till 100 \* Se avsnittet "Verklig datamappning" för

hexadecimalt värde.

### Bekräftelse

[f][ ][Apparat-ID][ ][OK/NG][Data][x]

### **03. Bildformat (kommando: k c)**

Ändrar bildformatet.

### Överföring

[k][c][ ][Apparat-ID][ ][Data][Cr]

### Data  $01: 4:3$

02: 16:9 04: Zoom 09: Hel bild (720 p eller mer) 10 till 1F:Zooma film 1 till 16

Bekräftelse

[c][ ][Apparat-ID][ ][OK/NG][Data][x]

### **06. Kontrast (kommando: k g)** Justerar skärms kontrast. Du kan även justera kontrasten på menyn BILD. Överföring [k][g][ ][Apparat-ID][ ][Data][Cr] Data 00 till 64: Kontrast 0 till 100 Bekräftelse

[g][ ][Apparat-ID][ ][OK/NG][Data][x]

### **07. Ljusstyrka (kommando: k h)** Justerar ljusstyrkan. Du kan även justera kontrasten på menyn BILD. Överföring [k][h][ ][Apparat-ID][ ][Data][Cr] Data 00 till 64: Ljusstyrka 0 till 100 Bekräftelse [h][ ][Apparat-ID][ ][OK/NG][Data][x]

Du kan även justera kontrasten på menyn BILD.

**11. Skärmmeny (OSD) (kommando: k l)** Väljer OSD- skärmmeny (On Screen Display) AV/ PÅ. Överföring [k][l][ ][Apparat-ID][ ][Data][Cr] Data 00: OSD AV 01: OSD PÅ

Bekräftelse [I][ ][Apparat-ID][ ][OK/NG][Data][x]

### **12. Diskant (kommando: k r )** Justerar diskanten. Du kan också justera diskanten via menyn LJUD. Överföring [k][r][ ][Apparat-ID][ ][Data][Cr] Data 00 till 64: Diskant 0 till 100 Bekräftelse [r][ ][Apparat-ID][ ][OK/NG][Data][x]

### **09. Färgton (kommando: k j)**

**08. Färg (kommando:k i)** Justerar färgen på skärm.

> [k][i][ ][Apparat-ID][ ][Data][Cr] Data 00 till 64: Färg 0 till 100

[i][ ][Apparat-ID][ ][OK/NG][Data][x]

Överföring

Bekräftelse

Justerar skärms färgton. Du kan även justera kontrasten på menyn BILD. Du kan även justera färgtonen på indatakällorna AV och Component (Komponent).

### Överföring

[k][j][ ][Apparat-ID][ ][Data][Cr]

Data 00 till 64: Färgnyans 0 till 100 (R50 till G50)

Bekräftelse

[i][ ][Apparat-ID][ ][OK/NG][Data][x]

### **13. Bas (kommando: k s)**

Justerar basen. Du kan också justera diskanten via menyn LJUD. Överföring [k][s][ ][Apparat-ID][ ][Data][Cr] Data 00 till 64: Bas 0 till 100 Bekräftelse [s][ ][Apparat-ID][ ][OK/NG][Data][x]

### **10. Bildskärpa (kommando: k k)**

Justerar bildskärpan.

Du kan även justera kontrasten på menyn BILD. Du kan även justera färgtonen på indatakällorna AV och Component (Komponent).

Överföring

[k][k][ ][Apparat-ID][ ][Data][Cr]

Data 00 till 64: Skärpa 0 till 100

Bekräftelse

[k][ ][Apparat-ID][ ][OK/NG][Data][x]

**14. Balans (kommando: k t)**

Justerar balansen. Du kan också justera diskanten via menyn LJUD.

Överföring [k][t][ ][Apparat-ID][ ][Data][Cr] Data 00 till 64: Vänster 50 till Höger 50 Bekräftelse [t][ ][Apparat-ID][ ][OK/NG][Data][x]

**15. Färgtemperatur (kommando: x u)** Justerar färgtemperaturen. Du kan även ställa in färgtemperaturen i menyn BILD. Överföring [x][u][ ][Apparat-ID][ ][Data][Cr] Data 00 till 64: Varm 50 till Kall Cool 50 Bekräftelse

[u][ ][Apparat-ID][ ][OK/NG][Data][x]

**16. ISM-metod (kommando: j p)**

Väljer ISM-metod för att undvika att fryst bild förblir kvar på skärm.

#### Överföring

### Överföring [j][p][ ][Apparat-ID][ ][Data][Cr]

Data 04: Rengöring med vitt 08. Normal

20: Rengöring med färg

Bekräftelse [p][ ][Apparat-ID][ ][OK/NG][Data][x] **19. Knapp (kommando: m c)** Skickar IR-fjärrkontrollkod.

> Överföring [m][c][ ][Apparat-ID][ ][Data][Cr] Data IR\_KEY\_CODE

Bekräftelse

[c][ ][Apparat-ID][ ][OK/NG][Data][x]

När skärmen befinner sig i standbyläget kan den endast slås på med hjälp av knappen POWER på fjärrkontrollen.

**20. Kant-i-kant-läge (kommando: d d)**

Väljer ett kant-i-kant-läge. Överföring [d][d][ ][Apparat-ID][ ][Data][Cr] Data 00: Av 01: På Bekräftelse [d][ ][Apparat-ID][ ][OK/NG][Data][x]

**17. Energispara (kommando: j q )** Kontrollerar energisparfunktionen.

Överföring

[j][q][ ][Apparat-ID][ ][Data][Cr]

Data 00: Av

- 01: Minimalt
- 02: Mellan
- 03. Maximalt
- 05. Video av

Bekräftelse [q][ ][Apparat-ID][ ][OK/NG][Data][x] **21. Kant-i-kant H-position (kommando: d e)** Anger den horisontella positionen. Överföring [k][e][ ][Apparat-ID][ ][Data][Cr] Data 00 till 64: Vänster max. till Höger max. Bekräftelse [e][ ][Apparat-ID][ ][OK/NG][Data][x]

**18. Automatisk konfigurering (kommando: j u)**

Ställa in bildposition och minimera bildskakningar automatiskt.

Automatisk konfigurering fungerar bara i RGB-PCläge.

Överföring [j][u][ ][Apparat-ID][ ][Data][Cr] Data 01: Apparat Bekräftelse [u][ ][Apparat-ID][ ][OK/NG][Data][x] **22. Kant-i-kant V-position (kommando: d f)** Anger den vertikala positionen. Överföring [d][f][ ][Apparat-ID][ ][Data][Cr] Data 23 till 41: Under max. till Över max. Bekräftelse [f][ ][Apparat-ID][ ][OK/NG][Data][x]

**23. Kant-i-kant H-storlek (kommando: d g)** Anger horisontell storlek.

Överföring [d][g][ ][Apparat-ID][ ][Data][Cr]

Data 00 till 64: Min. till Max. Bekräftelse [a][ ][Apparat-ID][ ][OK/NG][Data][x]

[k][j][ ][Apparat-ID][ ][Data][Cr]

[j][ ][Apparat-ID][ ][OK/NG][Data][x]

**24. Naturligt läge (i kant-i-kant-läge) (kommando: d j)** Tilldelar kant-i-kant-läget Naturlig för kant-i-kant**27. Returnerad förfluten tid (kommando: d l)** Läser av panelens användningstid.

Överföring

[k][l][ ][Apparat-ID][ ][Data][Cr]

Data FF: Data ska alltid vara ff i hexadecimala tal. Bekräftelse

### [I][ ][Apparat-ID][ ][OK/NG][Data][x]

\* Returnerade data betyder använda timmar i hexadecimala tal.

**28. Högtalare (kommando: d v)**

Väljer högtalaren på/av. Överföring [k][v][ ][Apparat-ID][ ][Data][Cr] Data 00: Av

01: På Bekräftelse [v][ ][Apparat-ID][ ][OK/NG][Data][x]

**25. Bildläge (kommando: d x)** Väljer bildläget. Överföring

[d][x][ ][Apparat-ID][ ][Data][Cr]

Data 00: Livfullt

funktionen. Överföring

Data 00: Av 01: På Bekräftelse

- 01: Standard (användare) 02. Film
- 03. Sport
- 04: Spel

Bekräftelse

[x][ ][Apparat-ID][ ][OK/NG][Data][x]

#### **29. Viloläge (kommando: f f)** Anger tiden för viloläget.

### Överföring [f][f][ ][Apparat-ID][ ][Data][Cr] Data 00: Av

01: 10 min. 02: 20 min. 03: 30 min. 04: 60 min. 05: 90 min. 06: 120 min. 07: 180 min. 08: 240 min.

Bekräftelse

[f][ ][Apparat-ID][ ][OK/NG][Data][x]

**26. Ljudläge (kommando: d y)**

Väljer ljudläget.

Överföring

[d][y][ ][Apparat-ID][ ][Data][Cr]

- Data 01: Standard
	- 02: Musik
		- 03: Film
		- 04: Sport
		- 05. Spel

Bekräftelse

[y][ ][Apparat-ID][ ][OK/NG][Data][x]

**30. Fördröjd strömtillförsel vid start (kommando: f h)** Anger schemalagd fördröjning när strömmen sätts på (enhet: sekunder).

Överföring [k][h][ ][Apparat-ID][ ][Data][Cr] Data 00 till 64: 0 till 100 sek. Bekräftelse

[h][ ][Apparat-ID][ ][OK/NG][Data][x]

- **31. Språk (kommando: f i)** Anger språk för OSD. Överföring [f][i][ ][Apparat-ID][ ][Data][Cr] Data 00: Koreanska
	- 01: Kinesiska
	- 02: Japanska 03: Engelska
	- 04: Franska
	- 05: Tyska
	- 06: Italienska
	- 07: Portugisiska
	- 08: Spanska (EU)
	- 09: Ryska

Bekräftelse [i][ ][Apparat-ID][ ][OK/NG][Data][x]

#### **34. V-position (kommando: f r)**

Anger den vertikala positionen.

\* Funktionen fungerar bara när kant-i-kant-läget är Av.

Överföring

[f][r][ ][Apparat-ID][ ][Data][Cr]

Data 23 till 41: Under 15 till Över 15

Bekräftelse

[r][ ][Apparat-ID][ ][OK/NG][Data][x]

### **35. H-storlek (kommando: f s)**

Anger horisontell storlek.

- \* Funktionen fungerar bara när kant-i-kant-läget är
- Av.

### Överföring

[f][s][ ][Apparat-ID][ ][Data][Cr]

Data 00 till 64: Storlek -50 till +50

Bekräftelse [s][ ][Apparat-ID][ ][OK/NG][Data][x]

### **32. Återställ (kommando: f k)**

Utför återställningsfunktionen för bild-, skärm- och fabriksinställningar.

\* Funktionen fungerar bara när kant-i-kant-läget är

#### Överföring

[f][k][ ][Apparat-ID][ ][Data][Cr]

Data 00: Bildåterställning

**33. H-position (kommando: f q)** Anger den horisontella positionen.

[f][q][ ][Apparat-ID][ ][Data][Cr] Data 00 till 64: Vänster 50 till Höger 50

[q][ ][Apparat-ID][ ][OK/NG][Data][x]

Av.

Överföring

Bekräftelse

01: Skärmåterställning

02: Fabriksinställningar

Bekräftelse

### [k][ ][Apparat-ID][ ][OK/NG][Data][x]

### **36. Fläktstyrning (kommando: d o)**

Sätter på/stänger av fläktstyrningen. \* Funktionen fungerar bara när kant-i-kant-läget är Av.

#### Överföring

[d][o][ ][Apparat-ID][ ][Data][Cr]

Data 00: Auto

01: På 02: Manuellt

### Bekräftelse

[o][ ][Apparat-ID][ ][OK/NG][Data][x]

### **37. Kontroll av fläktfel (kommando: d w)**

Sätter på/stänger av fläktstyrningen.

\* Funktionen fungerar bara när kant-i-kantläget är Av.

Överföring

### [d][w][ ][Apparat-ID][ ][Data][Cr]

Data FF: Data ska alltid vara ff i hexadecimala tal.

### Bekräftelse

Överföring

Bekräftelse

### [w][ ][Apparat-ID][ ][OK/NG][Data][x]

Data 00: Onormalt skick

**38. Temperaturvärde (kommando: d n)**  Avläser temperaturen inuti skärmen.

[dk][n][ ][Apparat-ID][ ][Data][Cr]

[n][ ][Apparat-ID][ ][OK/NG][Data][x]

Data FF: Data ska alltid vara ff i hexadecimala tal.

01: Normalt skick

**40. Programversion (kommando: f z)**  Avläser programversionen. Överföring [f][z][ ][Apparat-ID][ ][Data][Cr]

Data FF: Data ska alltid vara ff i hexadecimala tal. Bekräftelse

[z][ ][Apparat-ID][ ][OK/NG][Data][x]

## **41. Matris (kommando: d k)**

Anger rad och kolumn.

### Överföring

[d][k][ ][Apparat-ID][ ][Data][Cr]

Data 11 till FF: Första byte - Värde för rad Andra byte - Värde för kolumn \* Om Data är 00, 01 eller 10 så fungerar inte de kommandona.

### Bekräftelse [k][ ][Apparat-ID][ ][OK/NG][Data][x]

#### **39. Serienummer Kontrollera (kommando: f y)** Avläser serienumren.

### Överföring

### [f][y][ ][Apparat-ID][ ][Data][Cr]

Data FF: Data ska alltid vara ff i hexadecimala tal. Bekräftelse [y][ ][Apparat-ID][ ][OK/NG][Data][x]

### **42. Kant-i-kant-ID (kommando: d i)** Anger Kant-i-kant-ID.

### Överföring

### [d][i][ ][Apparat-ID][ ][Data][Cr]

Data 01 till E1: Kant-i-kant-ID 01 till 225\*\* FF: Läs Kant-i-kant-ID

\* Data får inte överstiga (Rad) x (Kolumn) Bekräftelse

### [i][ ][Apparat-ID][ ][OK/NG][Data][x]

\* NG returneras om Data är större än (Rad) x (Kolumn), utom 0xFF.

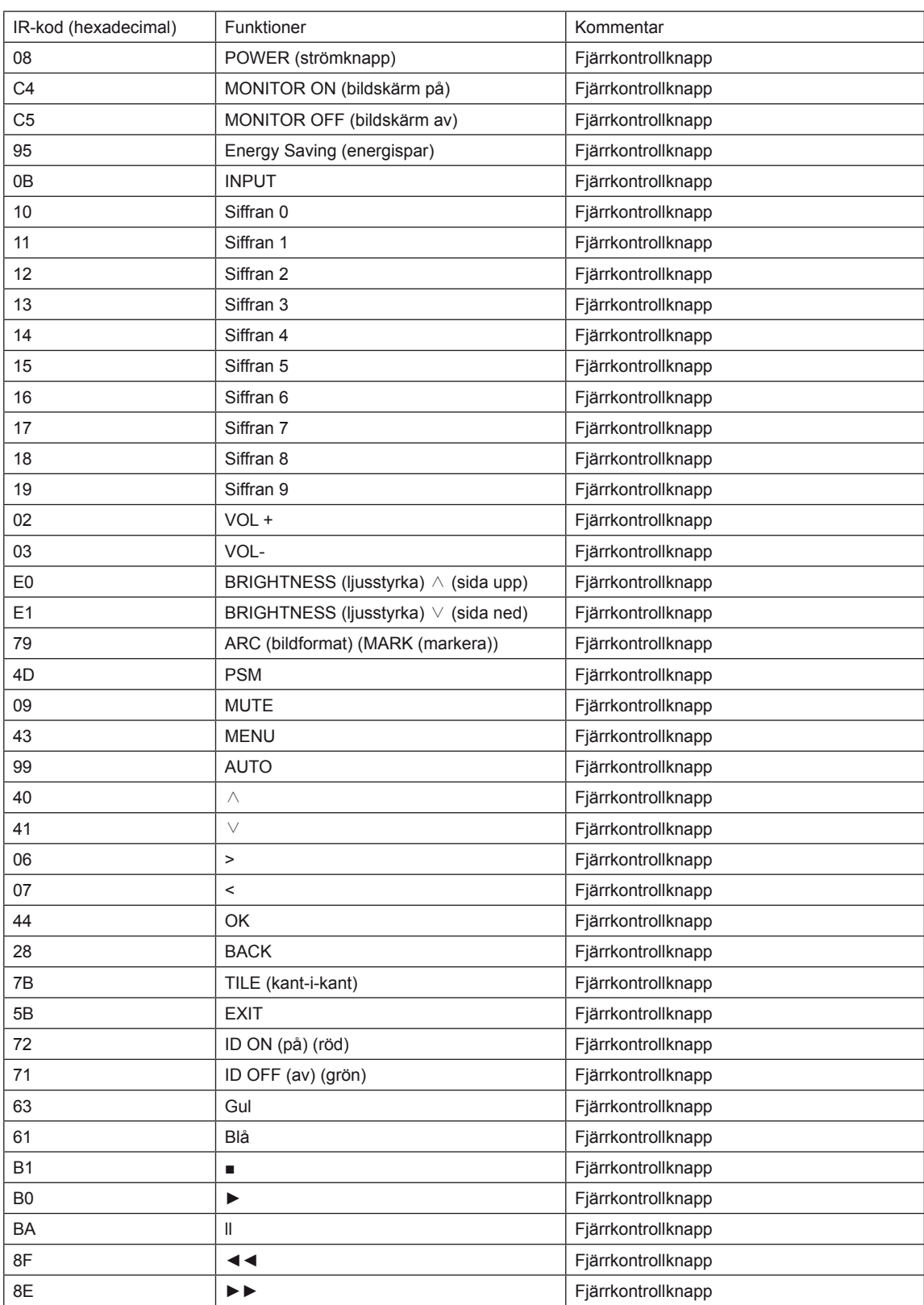

# <span id="page-66-0"></span>**LICENSER**

Vilka licenser som kan användas varierar beroende på modellen. Mer information om de olika licenserna finns på www.lg.com.

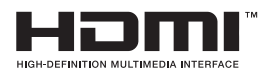

HDMI, HDMI-logotypen och High-Definition Multimedia Interface är varumärken eller registrerade varumärken som tillhör HDMI Licensing LLC.

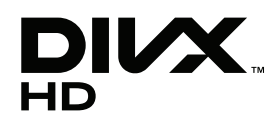

OM DivX-VIDEO: DivX® är ett digitalt videoformat som är skapat av DivX, Inc. Det här är en officiellt DivX-certifierad enhet som kan spela upp DivX-video. På www.divx.com finns mer information samt programvara för konvertering av videomaterial till DivX-video.

OM DivX VIDEO-ON-DEMAND: Den här DivX-certifierade enheten måste vara registrerad för att det ska gå att spela upp DivX VOD-innehåll (Videoon-Demand). Generera registreringskoden med alternativet DivX VOD i konfigureringsmenyn. Besök vod.divx.com och skapa ett konto med hjälp av denna kod. Här kan du även få mer information om DivX VOD.

"DivX Certified® för uppspelning av DivX®-video upp till 1 080p, inklusive specialinnehåll."

 "DivX®, DivX Certified® och tillhörande logotyper är varumärken som tillhör DivX, Inc. och används under licens."

"Patentnummer 7,295,673; 7,460,668; 7,515,710; 7,519,274"

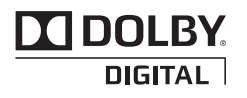

Tillverkad på licens från Dolby Laboratories. "Dolby" och symbolen med dubbelt D är varumärken som tillhör Dolby Laboratories.

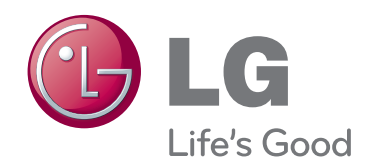

Se till att du läser säkerhetsföreskrifterna innan du använder produkten. Ha användarhandboken (CD:n) nära till hands så att du kan referera till den i framtiden. Bildskärmens modell- och serienummer finns på skärmens baksida och på ena sidan. Anteckna det nedan om du skulle behöva service i framtiden.

MODELL

**SERIENUMMER** 

ENERGY STAR is a set of powersaving guidelines issued by the U.S. Environmental Protection Agency(EPA).

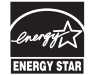

As an ENERGY STAR Partner LGE U. S. A.,Inc. has determined that this product meets the ENERGY STAR guidelines for energy efficiency.

Tillfälligt brus är normalt när enhetens ström sätts på och stängs av.